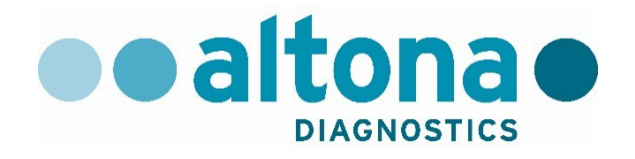

# **AltoStar® Connect Software Handbuch IVD**

**10/2019 DE**

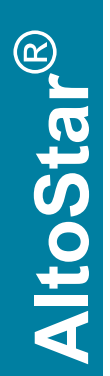

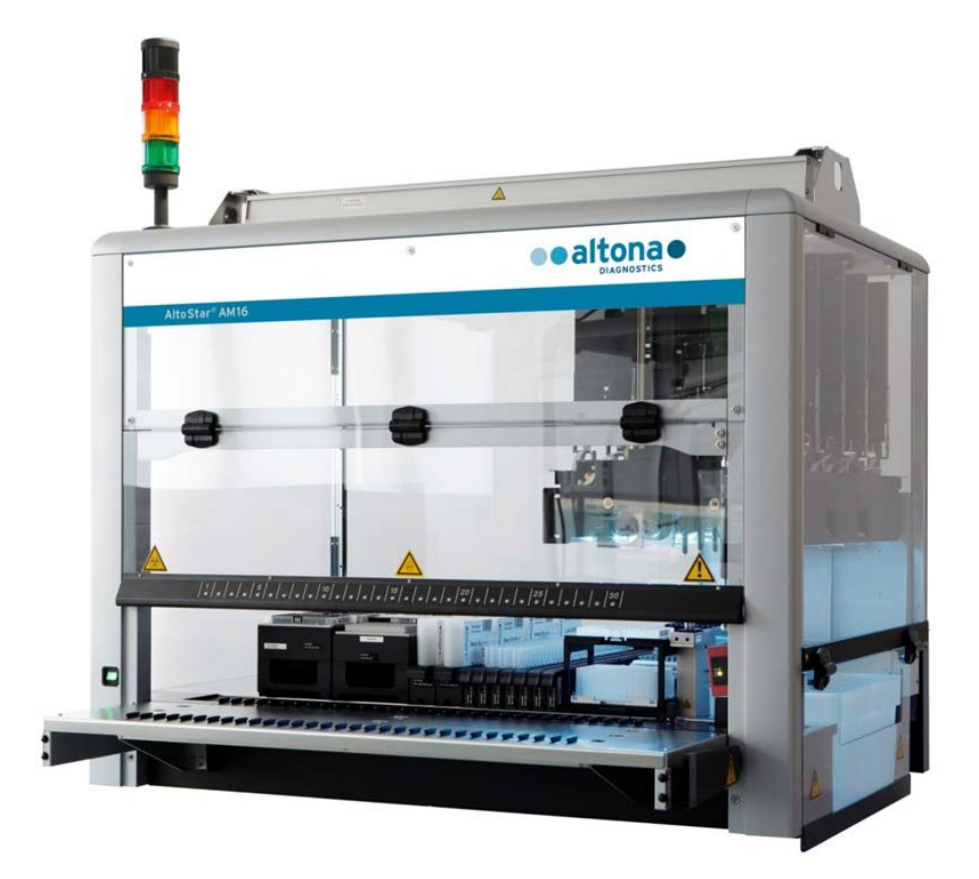

# CE  $\boxed{\text{IVD}}$

# **Wichtiger Hinweis**

Dieses Handbuch darf in keiner Weise ohne die ausdrückliche, schriftliche Zustimmung der Hamilton Bonaduz AG verwendet oder vervielfältigt werden.

HAMILTON Bonaduz AG • Via Crusch 8 • CH-7402 Bonaduz.

Copyright 2018 Hamilton Bonaduz AG, Alle Rechte vorbehalten.

AltoStar ist eine eingetragene Marke der altona Diagnostics GmbH.

Microlab ist eine eingetragene Marke der Hamilton Bonaduz AG.

Microtiter ist eine eingetragene Marke von Dynatech Laboratories.

Deconex ist eine eingetragene Marke der Borer Chemie AG

Switzerland.

Windows 7 und Windows 10 sind eingetragene Marken der Microsoft Corporation. CFX96 Deep Well IVD Real-Time PCR Detection System ist eine Marke von Bio-Rad.

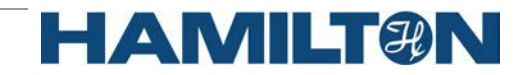

# **Inhalt**

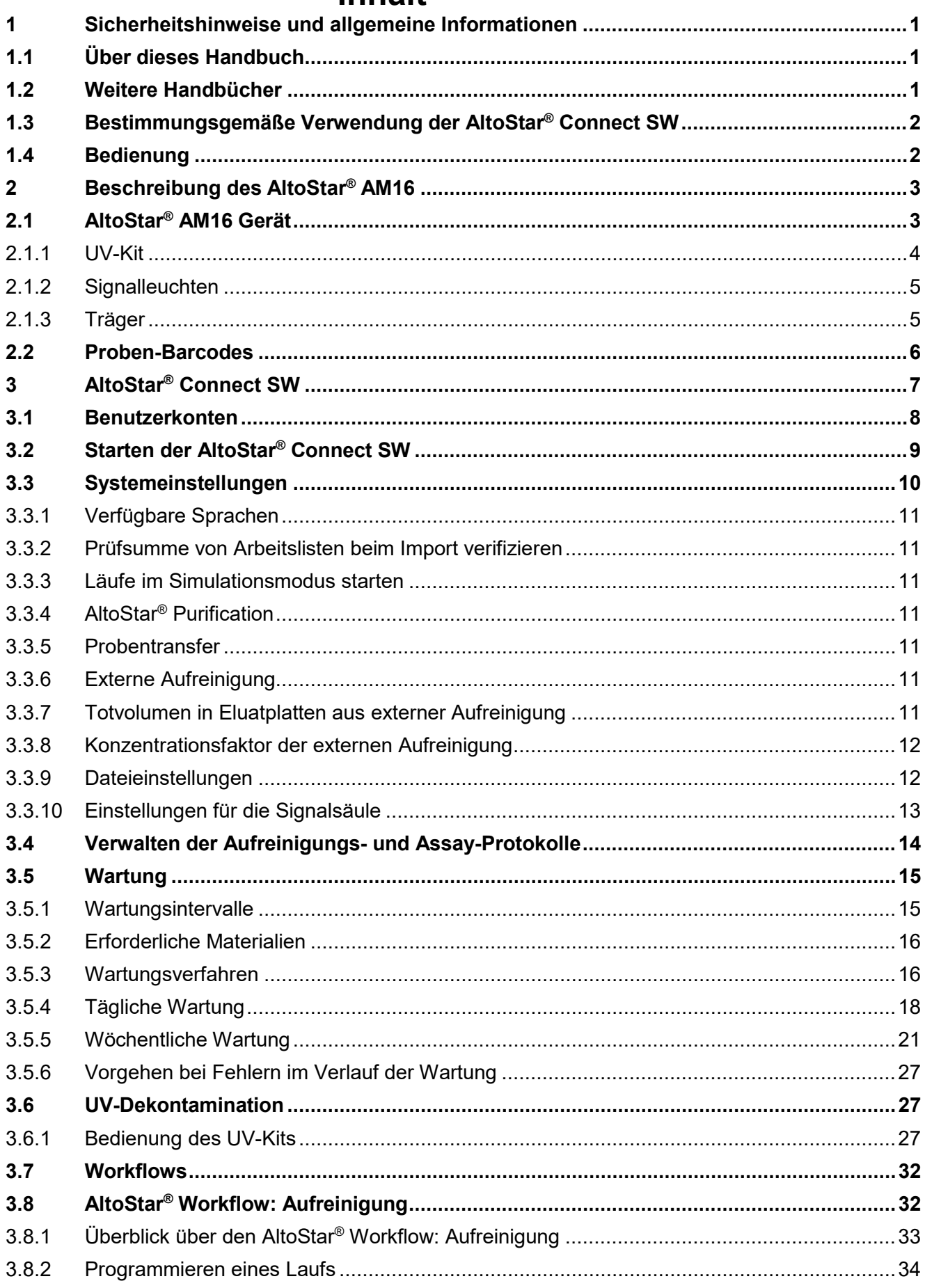

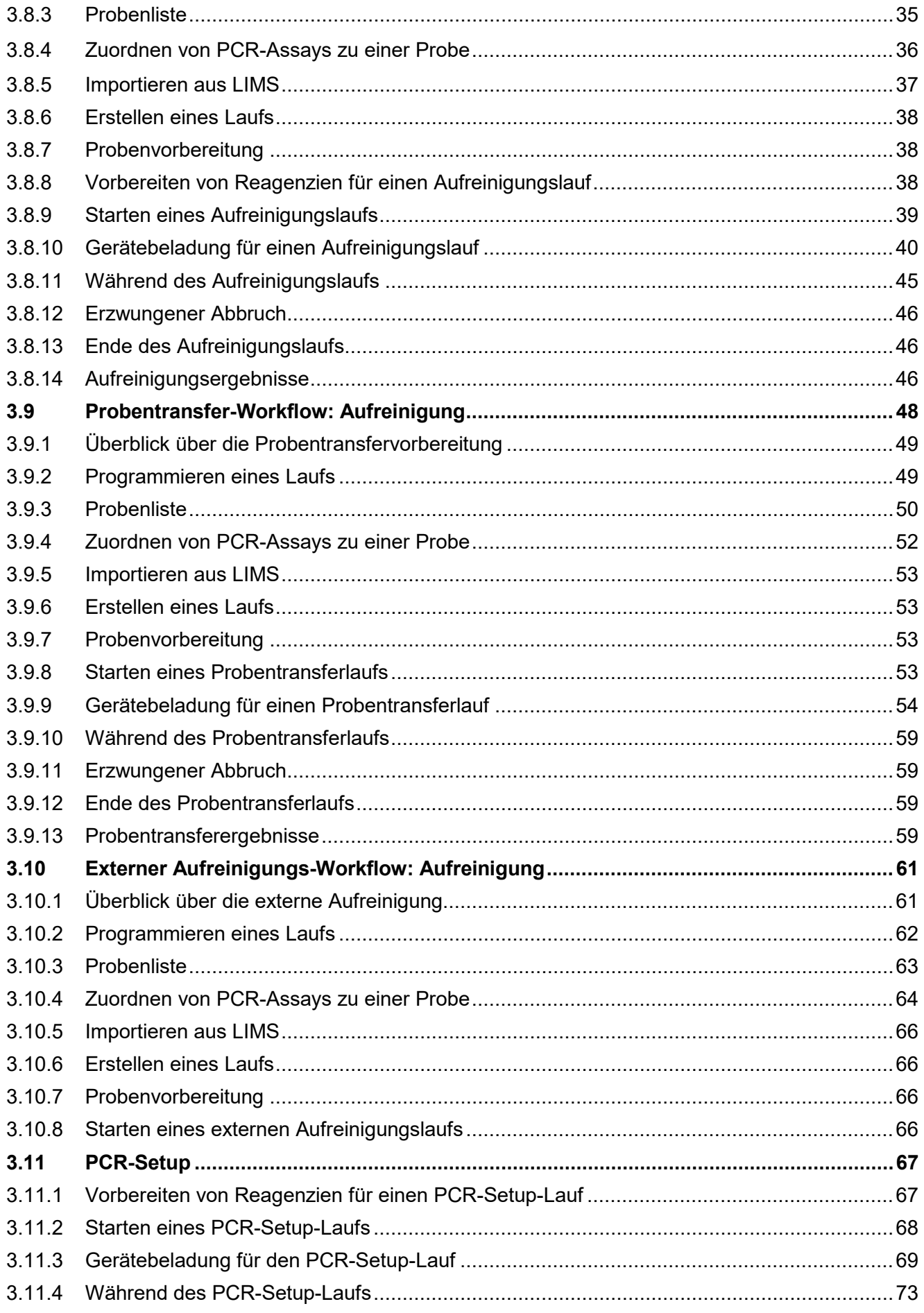

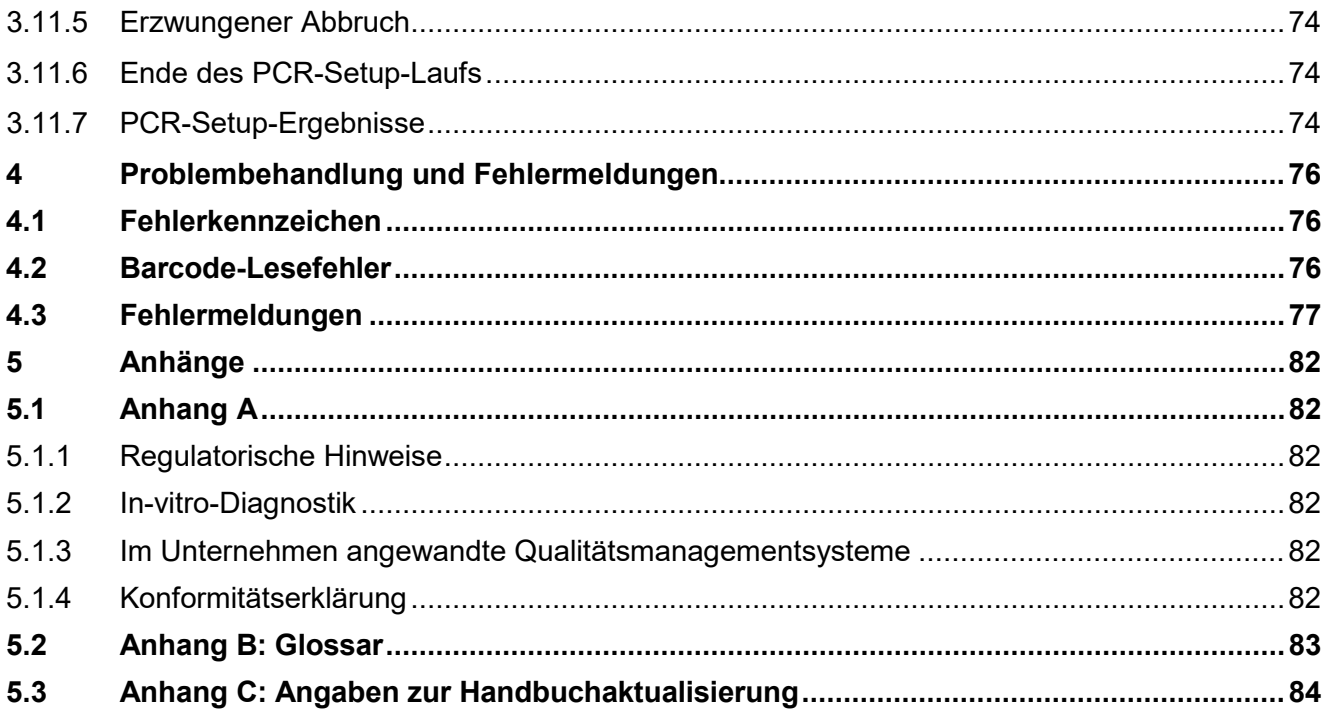

# <span id="page-6-0"></span>**1 Sicherheitshinweise und allgemeine Informationen**

Die AltoStar® Connect Software (nachfolgend als AltoStar® Connect SW bezeichnet) ist eine Software, mit der die Workflows für Probenaufreinigung und PCR-Setup verwaltet werden und das Gerät AltoStar® Automation System AM16 (im Folgenden als AltoStar® AM16 bezeichnet) bedient wird.

Sie sollten das gesamte Handbuch sowie das AltoStar® Automation System AM16 Handbuch IVD vollständig durchlesen, bevor Sie mit der Benutzung des AltoStar® Systems beginnen. Insbesondere das erste Kapitel sollte mit besonderer Aufmerksamkeit gelesen werden. Es enthält wichtige Informationen zur Verwendung der AltoStar® Connect SW und dieses Handbuchs.

### <span id="page-6-1"></span>**1.1 Über dieses Handbuch**

In diesem Handbuch werden die Funktionen der AltoStar® Connect SW und deren sachgemäße Anwendung beschrieben. Da die AltoStar® Connect SW zusammen mit dem AltoStar® AM16 Gerät verwendet wird, ist dieses Handbuch zusammen mit dem AltoStar® Automation System AM16 Handbuch IVD [Art.-Nr. 627108] zu verwenden, das auf den Handbüchern Microlab STAR (IVD) und STARlet (IVD) basiert.

*Warnungen* und *Hinweise* weisen in diesem Handbuch auf wichtige und kritische Anweisungen und Situationen hin. Für solche Warnungen und Hinweise werden folgende Symbole verwendet:

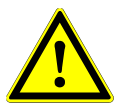

### **ACHTUNG**

*Dieses Symbol steht neben jeglichen Beschreibungen von besonderen Problemen, Warnungen oder wichtigen Informationen. Lesen Sie sich die jeweiligen Punkte sorgfältig durch.*

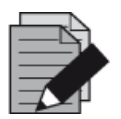

#### **HINWEIS**

*Dieses Symbol steht neben Informationen, die für den Benutzer nützlich, für die Ausübung der Funktion jedoch nicht essenziell sind.*

Verweise auf Handbücher, Abbildungen, Kapitel usw.

### <span id="page-6-2"></span>**1.2 Weitere Handbücher**

Die folgenden Handbücher sind im Lieferumfang des AltoStar® AM16 enthalten:

- AltoStar<sup>®</sup> AM16 Operator's Manual IVD Art.-Nr. Handbuch 627108
- Microlab STAR UV Kit Art.-Nr. Handbuch 624684
- 
- Microlab STAR Liquid Waste **Art.-Nr. Handbuch 624208**
- 
- Hamilton Heater Shaker **Art.-Nr. Handbuch 624175**

### <span id="page-7-0"></span>**1.3 Bestimmungsgemäße Verwendung der AltoStar® Connect SW**

Die AltoStar® Connect Software und der AltoStar® AM16 sind dazu vorgesehen, in Kombination mit dem AltoStar® Purification Kit 1.5 und der AltoStar® Internal Control 1.5 eine automatisierte Aufreinigung von Nukleinsäuren und ein automatisiertes Assay-Setup zur In-vitro-Diagnostik (IVD) auszuführen.

Die AltoStar® Connect SW ist zur Verwendung durch professionelle Benutzer vorgesehen, die in molekularbiologischen Techniken sowie der Bedienung des AltoStar® AM16 Geräts geschult sind.

### <span id="page-7-1"></span>**1.4 Bedienung**

Die AltoStar® Connect SW wird zur Steuerung des AltoStar® AM16 verwendet. Benutzer der AltoStar® Connect SW sind in der Bedienung der AltoStar® Connect SW und des AltoStar® AM16 Geräts sowie in der Anwendung der von der altona Diagnostics GmbH für die Verwendung auf dem AltoStar® System bereitgestellten Reagenzien zu schulen. Schulungen werden von der altona Diagnostics GmbH nach der Installation des Systems durchgeführt.

Die in diesem Handbuch enthaltenen Verfahren wurden vom Hersteller geprüft und gelten als vollständig ausführbar. Jegliche Abweichungen von den hierin angegebenen Verfahren können zu fehlerhaften Ergebnissen oder einer Störung führen.

Halten Sie während des Gerätebetriebs Abstand zu allen beweglichen Teilen und dem Arbeitsdeck des Geräts. Beugen Sie sich generell niemals über oder in das Gerät, während es in Betrieb ist.

Wird das AltoStar® AM16 Gerät auf andere Weise verwendet als in dem AltoStar® AM16 Handbuch IVD angegeben, kann der durch das Gerät gewährte Schutz beeinträchtigt sein.

In den Kapiteln 3 und 4 werden die Funktionalitäten der AltoStar® Connect SW im Detail erläutert. Die Software wurde entwickelt, um die Probenaufreinigung mit dem AltoStar® Purification Kit und der AltoStar® Internal Control sowie das PCR-Setup zu steuern. Diese Reagenzien wurden ausschließlich für die Verwendung mit dem AltoStar® AM16 durch die altona Diagnostics GmbH entwickelt, verifiziert und validiert. Die folgenden Abschnitte sind demnach stets im Kontext dieser Reagenzien und ihrer entsprechenden Handbücher zu sehen, die von der altona Diagnostics GmbH bereitgestellt werden.

# <span id="page-8-0"></span>**2 Beschreibung des AltoStar® AM16**

Der AltoStar® AM16 ist eine robotergestützte Pipettier-Workstation zur Probenaufreinigung und zum PCR-Setup, die über die AltoStar® Connect SW gesteuert wird.

# <span id="page-8-1"></span>**2.1 AltoStar® AM16 Gerät**

Die Arbeitsoberfläche des AltoStar® AM16 wird als "Deck" bezeichnet und dient zum Abstellen von beladbaren Trägern. Diese Träger beinhalten Reagenzbehälter wie Röhrchen, Mikrotiterplatten und weitere Verbrauchsmaterialien.

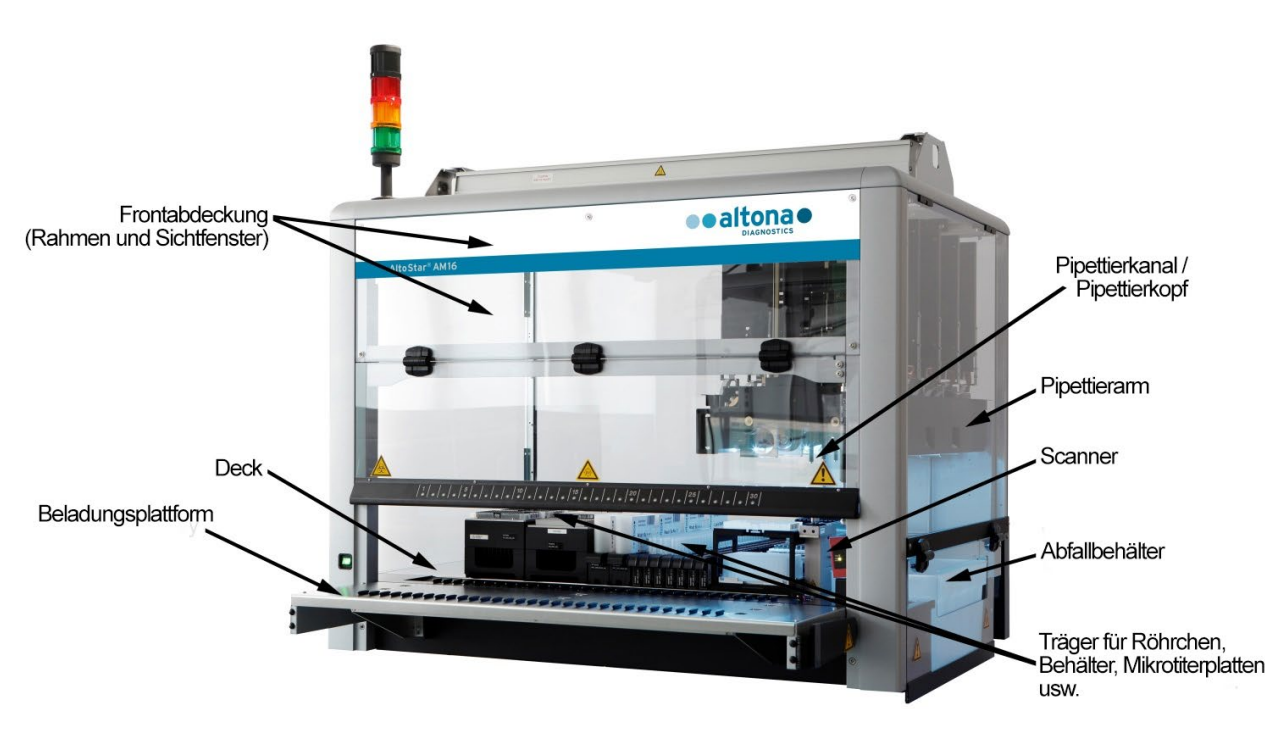

**Abb. 1: AltoStar® AM16 Gerät**

Das Gerätedeck ist in mehrere gleich große Spuren (T = Tracks) unterteilt, um die Träger an vorbestimmten Positionen abstellen zu können. Dadurch ist kein präzises Abmessen der exakten Positionierung mehr erforderlich. Das Deck ist in Partitionen von jeweils 22,5 mm eingeteilt, die 1-T (Spur) entsprechen. Die Verbrauchsmaterialienträger sind genau für diese Partitionen ausgelegt.

Eine weitere Partition dient der Aufbewahrung des Spitzenabfallbehälters.

### <span id="page-9-0"></span>**2.1.1 UV-Kit**

Das UV-Kit wurde entwickelt, um die Möglichkeit einer UV-Dekontamination des Arbeitsbereichs des AltoStar® AM16 zu schaffen. Die erforderliche Dauer des UV-Dekontaminationsprozesses hängt maßgeblich von den am und im Gerät verwendeten Substanzen ab. Der Benutzer ist dafür verantwortlich, die entsprechende Dauer zu wählen.

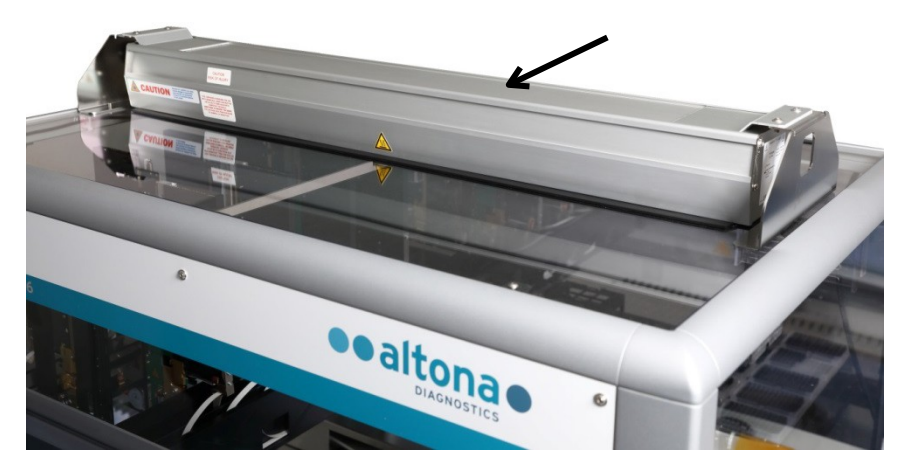

**Abb. 2: UV-Licht auf der Oberseite des AltoStar® AM16**

Das UV-Kit ist über die AltoStar® Connect SW zu steuern.

Genauere Informationen zum UV-Dekontaminationsprozess finden Sie in [Kapitel 3.6 UV-](#page-32-1)[Dekontamination.](#page-32-1) Das UV-Kit ist nicht für die Dekontamination von Zubehör wie Trägern, Modulen usw. geeignet, da das UV-Licht (ultraviolettes Licht) nicht alle Oberflächen solcher komplexen Strukturen erreichen kann.

Wird das UV-Kit auf eine andere als die angegebene Weise verwendet, kann die gebotene Schutzfunktion beeinträchtigt werden.

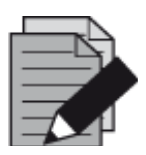

### **HINWEIS**

*Das UV-Kit darf ausschließlich in Kombination mit dem AltoStar*® *AM16 verwendet werden. Eine eigenständige Verwendung des UV-Kits ist nicht vorgesehen.*

Auf den UV-Kit-Komponenten befinden sich die folgenden Etiketten:

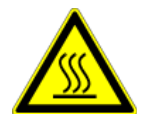

#### **Heiße Oberfläche**

*Vermeiden Sie Kontakt mit dem UV-Licht. Oberflächen sind heiß und können bei Berührung Verletzungen verursachen.*

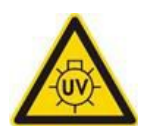

### **UV-Licht**

*Vermeiden Sie eine UV-Lichtexposition. Eine Exposition kann schwere Schäden an Augen oder Haut verursachen. Tragen Sie eine geeignete Gesichtsmaske, Schutzhandschuhe und Schutzkleidung.*

### <span id="page-10-0"></span>**2.1.2 Signalleuchten**

Eine Signalsäule auf dem AltoStar® AM16 gibt die Betriebszustände des Systems optisch und akustisch wieder.

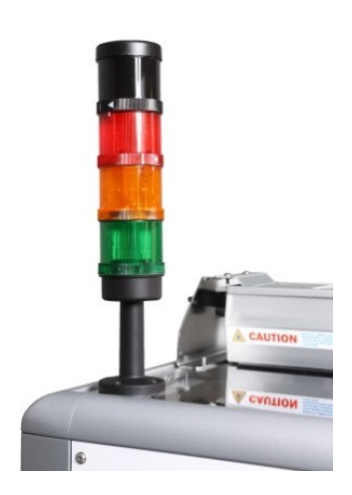

Die grüne Leuchte weist auf einen Normalbetrieb des AltoStar® AM16 hin.

Die orange Leuchte zeigt an, dass eine Benutzerinteraktion mit dem System erforderlich ist (siehe Kapitel [4 Problembehandlung und](#page-81-0)  [Fehlermeldungen\)](#page-81-0).

Die rote Leuchte weist auf den Abbruch eines Laufs aufgrund eines<br>Fehlers hin (siehe Kapitel 4 Problembehandlung und Kapitel 4 Problembehandlung und [Fehlermeldungen\)](#page-81-0). Das rote Signal wird möglicherweise von einem Warnton begleitet. Dies kann in den Systemeinstellungen der AltoStar® Connect SW (siehe [Kapitel 3.3 Systemeinstellungen\)](#page-15-0) eingestellt werden.

#### **Abb. 3: Signalleuchten auf der Oberseite des AltoStar® AM16**

### <span id="page-10-1"></span>**2.1.3 Träger**

Verbrauchsmaterial wird auf speziellen Trägern platziert, mit denen das Gerätedeck des AltoStar® AM16 beladen wird. Jeder Träger verfügt über mindestens 2 Etiketten: ein Identifikationsund ein Barcode-Etikett. Das Identifikationsetikett kann vom Benutzer gelesen werden und gibt den Trägernamen sowie die Barcode-Informationen an. Der Trägername auf dem Identifikationsetikett ist derselbe, der auch von der AltoStar® AM16 SW verwendet wird.

Das Barcode-Etikett dient der automatischen Identifikation.

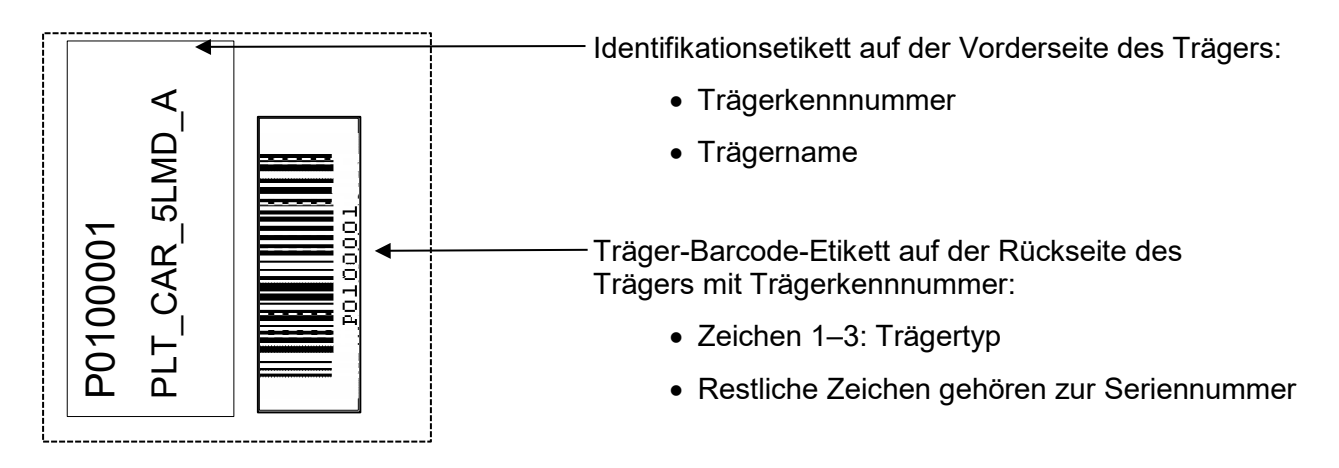

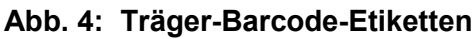

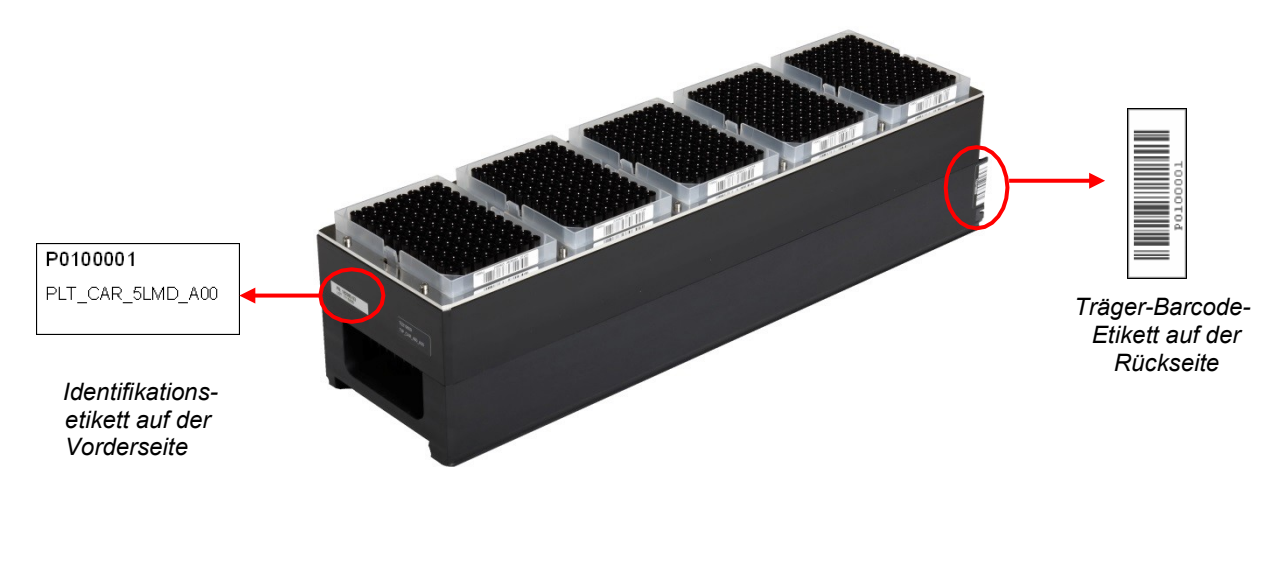

**Abb. 5: 1000-µl-Spitzenträger**

Weitere Informationen zu den einzelnen Trägern finden Sie in Kapitel [3.8.10 Gerätebeladung für](#page-45-0)  [einen Aufreinigungslauf,](#page-45-0) Kapitel [3.9.9 Gerätebeladung für einen Probentransferlauf](#page-59-0) und [Kapitel](#page-74-0)  [3.11.3 Gerätebeladung für einen PCR-Setup-Lauf.](#page-74-0)

### <span id="page-11-0"></span>**2.2 Proben-Barcodes**

Achten Sie bei Probenaufreinigungsläufen darauf, stets nur eindeutige Proben-Barcodes zu vergeben.

Ein Proben-Barcode muss aus einem bis zwanzig Zeichen bestehen. Es können sowohl Ziffern (0–9) als auch Buchstaben (A–Z, a–z) verwendet werden.

Das Etikett muss in einem Bereich zwischen 20 und 100 mm von der Unterseite des Röhrchens befestigt werden.

Das Etikett muss in einem Winkel von etwa 90° fest am Röhrchen haften.

Das Etikett muss auf der gesamten Länge fest haften.

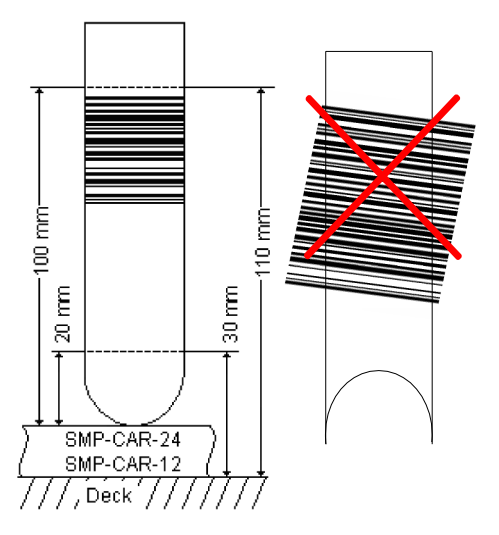

**Abb. 6: Platzierung von Barcodes am Probenröhrchen**

# <span id="page-12-0"></span>**3 AltoStar® Connect SW**

Die AltoStar® Connect SW ist auf dem von der altona Diagnostics GmbH bereitgestellten Computer bereits vorinstalliert. Es liegt in der alleinigen Verantwortung des Benutzers, für einen ausreichenden Schutz vor den folgenden Gefahren zu sorgen:

- Unbefugter Zugriff auf den Computer über ein Netzwerk.
- Unbefugter lokaler Zugriff auf die Software. Verwenden Sie bei der installierten Microsoft Windows® Instanz ausschließlich kennwortgeschützte Benutzerkonten, um einen unautorisierten Zugriff zu verhindern.
- Software-Viren und Schadsoftware.
- Stromausfall und Spannungsschwankungen. Für Datensicherheit und -integrität wird die Verwendung einer unterbrechungsfreien Stromversorgung (USV) empfohlen, da ein Stromausfall oder Spannungsschwankungen zu einem Verlust oder einer Beschädigung von Daten sowie einem Abbruch von Läufen führen können.

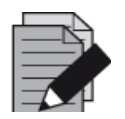

#### **HINWEIS**

*Verwenden Sie bei der installierten Microsoft Windows® Instanz ausschließlich kennwortgeschützte Benutzerkonten, um einen unautorisierten Zugriff zu verhindern.*

Die AltoStar® Connect SW verfügt über eine grafische Benutzeroberfläche, über die Benutzer mit dem System interagieren können. In der AltoStar® Connect SW kann der Benutzer die folgenden Funktionen ausführen:

- Verwalten der Systemeinstellungen (abhängig von Berechtigungen des Benutzerkontos)
- Verwalten der Aufreinigungs- und Assay-Protokolle (abhängig von Berechtigungen des Benutzerkontos)
- Ausführen der Gerätewartung
- Ausführen eines AltoStar® Workflow Laufs mit folgenden Prozessen:
	- o Programmieren eines Laufs
	- o Ausführen eines Probenaufreinigungslaufs
	- o Anzeigen der Probenaufreinigungsergebnisse
	- o Ausführen eines PCR-Setup-Laufs
	- o Anzeigen der PCR-Setup-Ergebnisse
	- o Transfer der PCR-Platte und Übertragung der Laufinformationen an den verbundenen Realtime-PCR-Cycler
- Ausführen eines Probentransfer-Workflow-Laufs mit folgenden Prozessen:
	- o Programmieren eines Laufs
	- o Ausführen eines Probentransferlaufs zur Aufreinigung auf einem externen Aufreinigungsgerät
	- o Anzeigen der Probentransferergebnisse
	- o Ausführen eines PCR-Setup-Laufs mit Eluaten aus dem externen Aufreinigungsgerät
	- o Anzeigen der PCR-Setup-Ergebnisse
	- $\circ$  Transfer der PCR-Platte und Übertragung der Laufinformationen an den verbundenen Realtime-PCR-Cycler
- Ausführen eines Workflow-Laufs zur Externen Aufreinigung mit folgenden Prozessen:
	- o Programmieren eines Laufs
	- o Ausführen eines PCR-Setup-Laufs mit Eluaten aus einem externen Aufreinigungsgerät
	- o Anzeigen der PCR-Setup-Ergebnisse
	- o Transfer der PCR-Platte und Übertragung der Laufinformationen an den verbundenen Realtime-PCR-Cycler

### <span id="page-13-0"></span>**3.1 Benutzerkonten**

Die AltoStar® Connect SW kann mit unterschiedlichen Benutzerkonten des Microsoft Windows® Betriebssystems des Computers verwendet werden, auf dem die AltoStar® Connect SW ausgeführt wird. Bei Auslieferung sind die beiden Benutzerkonten "Laboperator" und "Labadmin" voreingerichtet. Diese Benutzerkonten weisen unterschiedliche Berechtigungen auf:

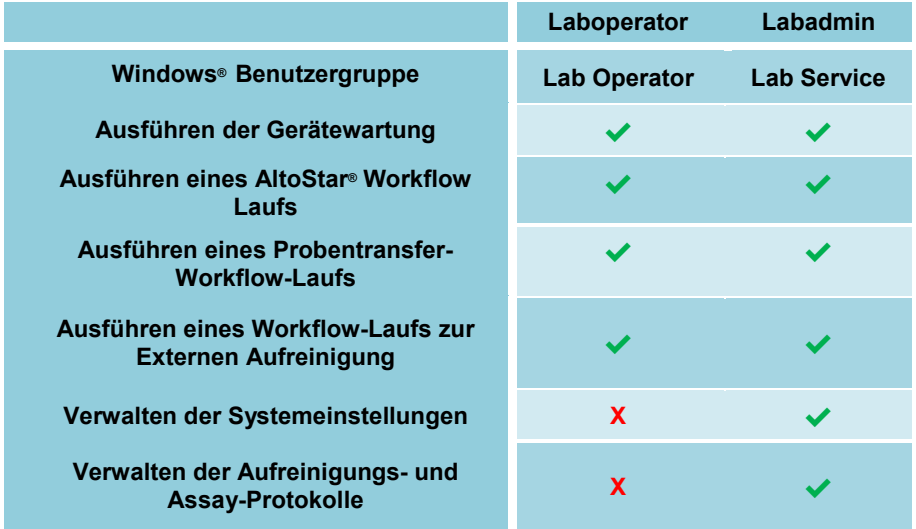

### **Tabelle 1: Benutzerkonten**

Aus Gründen der Nachverfolgbarkeit wird empfohlen, für jeden Benutzer ein eigenes Windows® Benutzerkonto anzulegen. Das für den Workflow-Lauf verwendete Windows® Benutzerkonto wird zur Nachverfolgung in den Laufberichtsdateien gespeichert.

Wenn in Windows® ein Benutzerkonto erstellt wird, muss dieses einer entsprechenden Windows® Benutzergruppe zugeordnet werden, um die in Tabelle 1: Benutzerkonten aufgeführten Berechtigungen zu vergeben.

Um die Berechtigungen eines Normalbenutzers zuzuweisen, fügen Sie das neue Windows® Benutzerkonto unter der Windows® Funktion "Lokale Benutzer- und Gruppenverwaltung" (lusrmgr.exe) der Windows® Benutzergruppe "Lab Operator" hinzu.

Um die Berechtigungen eines Administrators zuzuweisen, fügen Sie das neue Windows® Benutzerkonto unter der Windows® Funktion "Lokale Benutzer- und Gruppenverwaltung" (lusrmgr.exe) der Windows® Benutzergruppe "Lab Service" hinzu.

Wenden Sie sich für weitere Informationen und Hilfe an die altona Diagnostics GmbH.

### <span id="page-14-0"></span>**3.2 Starten der AltoStar® Connect SW**

Schalten Sie zum Starten des Systems das AltoStar® AM16 Gerät und den Computer ein, auf dem die AltoStar® Connect SW ausgeführt wird. Die Startreihenfolge der beiden Komponenten ist unwichtig.

Schalten Sie das Gerät über den grünen Schalter auf der linken Vorderseite und den Computer über den Einschaltknopf ein.

Sobald Windows® hochgefahren ist, starten Sie die AltoStar® Connect SW über das Symbol **a\*** auf dem Windows® Desktop, in der Windows® Taskleiste oder im Windows® Startmenü.

Die Software startet und der Startbildschirm wird geöffnet. Auf dem Startbildschirm werden die verfügbaren Workflow-Optionen gemäß den Systemeinstellungen angezeigt. Die einzelnen Felder stellen die jeweiligen Schritte jedes Workflows dar. Die entsprechende Benutzeroberfläche kann per Klick aufgerufen werden.

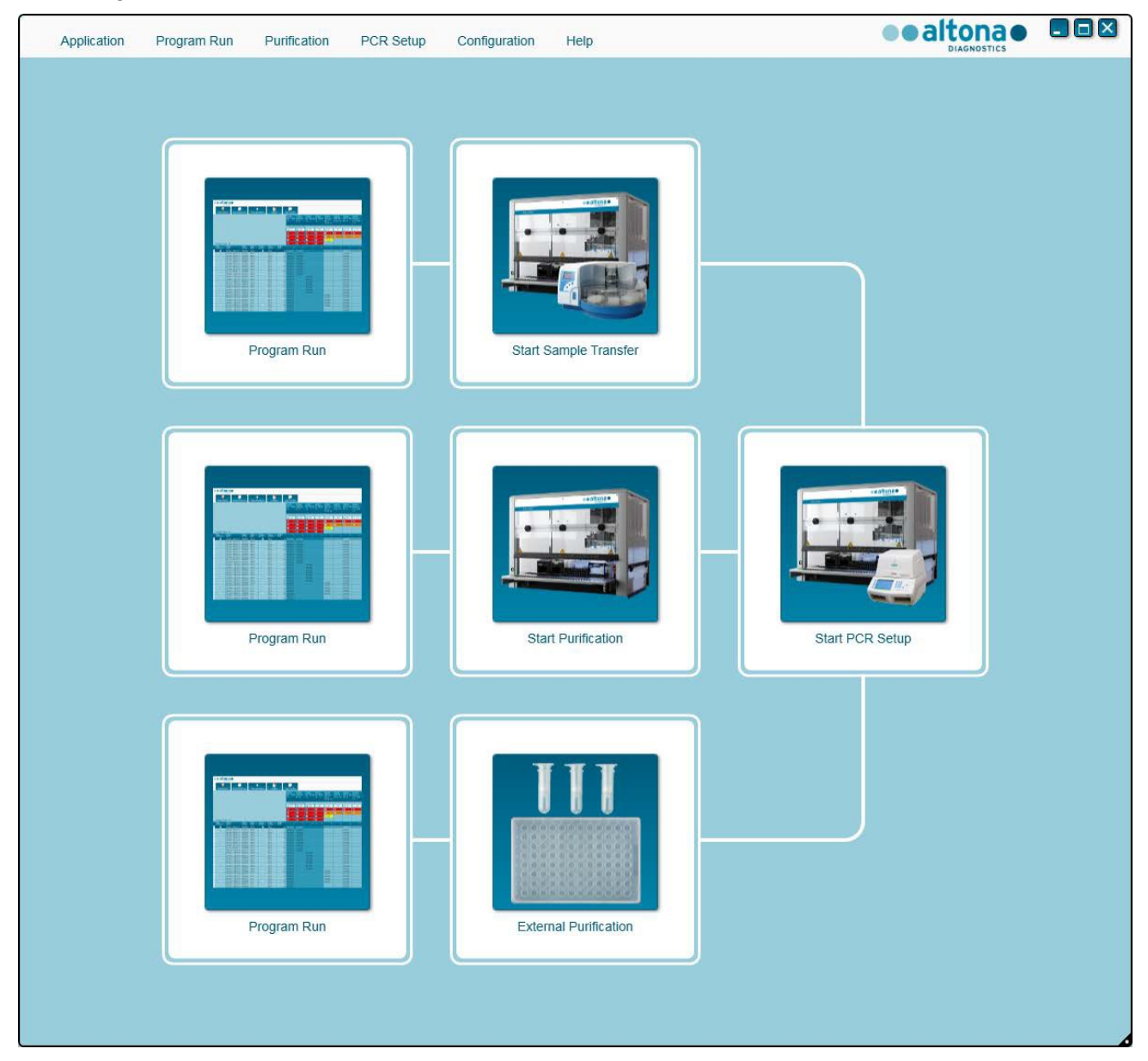

 **Abb. 7: Startbildschirm der AltoStar® Connect SW**

### <span id="page-15-0"></span>**3.3 Systemeinstellungen**

Benutzer mit der Berechtigung "labservice" können auf die Systemeinstellungen zugreifen, indem sie in der Menüleiste auf **Configuration** (Konfiguration) **→ System Settings** (Systemeinstellungen) klicken. Dieser Vorgang ist nur auf dem Startbildschirm der Software möglich. Wird der Startbildschirm nicht angezeigt, ist die Menüoption **System Settings** (Systemeinstellungen) abgeblendet.

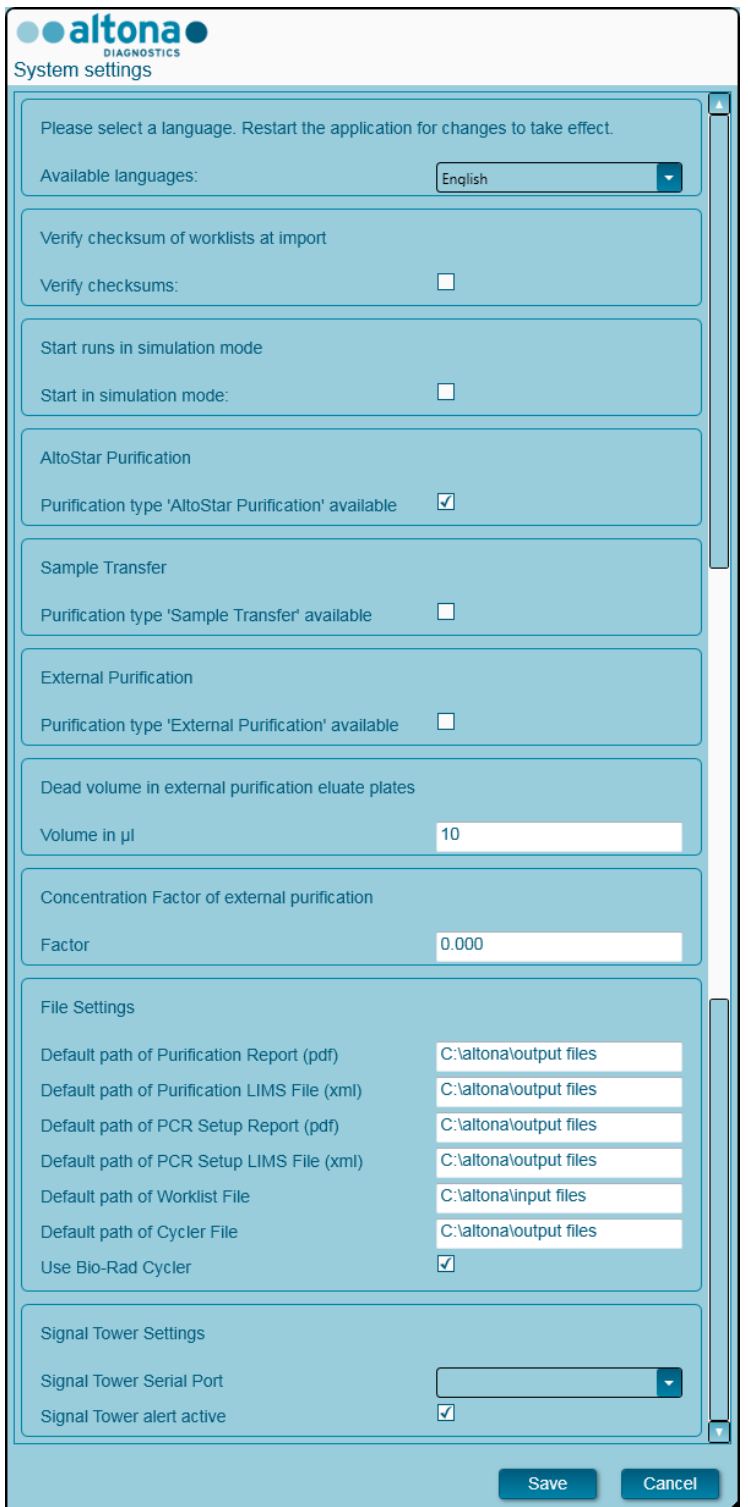

**Abb. 8: Dialogfeld System Settings (Systemeinstellungen)**

Folgende Systemeinstellungen können angepasst werden:

### <span id="page-16-0"></span>**3.3.1 Verfügbare Sprachen**

Wählen Sie in der grafischen Benutzeroberfläche über das Auswahlfeld die gewünschte Sprache aus. Klicken Sie auf **Save** (Speichern) und starten Sie die AltoStar® Connect SW neu, um die Änderung zu übernehmen.

### <span id="page-16-1"></span>**3.3.2 Prüfsumme von Arbeitslisten beim Import verifizieren**

Sollte die lokale Sicherheitsvorschrift dies vorschreiben, aktivieren Sie das Kontrollkästchen für die AltoStar® Connect SW, um die Dateiprüfsumme der LIMS-Importdatei für Proben- und Arbeitslisteninformationen beim Importieren zu prüfen. Die Dateiprüfsumme ist vom LIMS für jede Importdatei mit dem HMAC-SHA1-Algorithmus sowie einem Kennwort als geheimer Schlüssel, der von der altona Diagnostics GmbH angefordert werden kann, zu generieren.

### <span id="page-16-2"></span>**3.3.3 Läufe im Simulationsmodus starten**

Zu Test- oder Demonstrationszwecken kann die AltoStar® Connect SW im Simulationsmodus gestartet werden. Im Simulationsmodus wird keine Verbindung zum AltoStar® AM16 Gerät hergestellt. Sie können zwar Aufreinigungs- oder PCR-Setup-Läufe starten, diese werden dann aber nur in der Software simuliert.

### <span id="page-16-3"></span>**3.3.4 AltoStar® Purification**

Um die Verfügbarkeit des AltoStar® Workflow in der Software zu aktivieren bzw. zu deaktivieren, aktivieren bzw. deaktivieren Sie das Kontrollkästchen entsprechend und klicken Sie dann auf **Speichern**.

### <span id="page-16-4"></span>**3.3.5 Probentransfer**

Um die Verfügbarkeit des Probentransfer-Workflows in der Software zu aktivieren bzw. zu deaktivieren, aktivieren bzw. deaktivieren Sie das Kontrollkästchen entsprechend und klicken Sie dann auf **Save** (Speichern).

### <span id="page-16-5"></span>**3.3.6 Externe Aufreinigung**

Um die Verfügbarkeit des externen Aufreinigungs-Workflows in der Software zu aktivieren bzw. zu deaktivieren, aktivieren bzw. deaktivieren Sie das Kontrollkästchen entsprechend und klicken Sie dann auf **Save** (Speichern).

### <span id="page-16-6"></span>**3.3.7 Totvolumen in Eluatplatten aus Externer Aufreinigung**

Beim externen Aufreinigungs-Workflow werden Eluatplatten aus externen Aufreinigungsgeräten als Ausgangsmaterial für ein PCR-Setup verwendet.

Das spezifische Format der Eluatplattenmodelle für die jeweiligen Träger muss von der altona Diagnostics GmbH außerhalb der Systemeinstellungen konfiguriert werden.

Das Totvolumen einer ordnungsgemäß konfigurierten Eluatplatte kann im Volumeneingabefeld festgelegt werden. Dieses Totvolumen wird automatisch vom angegebenen Eluatvolumen abgezogen, wenn ein externer Aufreinigungs-Workflow programmiert wird. Erhöhen Sie den Wert für das Totvolumen, wenn es beim externen Aufreinigungs-Workflow häufig wegen eines zu geringen Eluat-Restvolumens zu Fehlern kommt.

### <span id="page-17-0"></span>**3.3.8 Konzentrationsfaktor der externen Aufreinigung**

Wenn das zugeführte Probenvolumen und das Elutionsvolumen des externen Aufreinigungs-Workflows nicht identisch sind, ändert sich die Zielkonzentration der Probe aufgrund der Aufreinigung. Zur Berücksichtigung dieser Änderung müssen die quantitativen PCR-Ergebnisse aus dem externen Aufreinigungs-Workflow mit einem bestimmten Faktor multipliziert werden. Ermitteln Sie den Konzentrationsfaktor Ihres externen Aufreinigungs-Workflows. Wenden Sie sich an die altona Diagnostics GmbH, wenn Sie weitere Informationen oder Hilfe benötigen.

### <span id="page-17-1"></span>**3.3.9 Dateieinstellungen**

Geben Sie den Speicherort der Dateien an, die von der AltoStar® Connect SW verwendet oder erstellt wurden.

### **3.3.9.1 Standardpfad für Aufreinigungsbericht (PDF)**

Nach Abschluss eines Aufreinigungslaufs oder eines Probentransferlaufs wird ein PDF-Bericht erstellt. Geben Sie hier an, wo diese Berichte abgelegt werden sollen.

### **3.3.9.2 Standardpfad für Aufreinigungs-LIMS-Datei (XML)**

Nach Abschluss eines Aufreinigungslaufs oder eines Probentransferlaufs wird eine XML-Datei erstellt, um Informationen zum Aufreinigungslauf zurück an das LIMS zu senden. Geben Sie hier an, wo diese Dateien abgelegt werden sollen.

### **3.3.9.3 Standardpfad für PCR-Setup-Bericht (PDF)**

Nach Abschluss eines PCR-Setup-Laufs wird ein PDF-Bericht erstellt. Geben Sie hier an, wo diese Berichte abgelegt werden sollen.

### **3.3.9.4 Standardpfad für PCR-Setup-LIMS-Datei (XML)**

Nach Abschluss eines PCR-Setup-Laufs wird eine XML-Datei erstellt, um Informationen zum PCR-Setup-Lauf zurück an das LIMS zu senden. Geben Sie hier an, wo diese Dateien abgelegt werden sollen.

#### **3.3.9.5 Standardpfad für Arbeitslistendatei**

Wenn Proben- und Arbeitslisteninformationen importiert werden, um einen Workflow-Lauf zu programmieren, speichert die Software diese standardmäßig im hier angegebenen Verzeichnis. Legen Sie hier denselben Pfad wie für die LIMS-Arbeitslistendateien fest.

### **3.3.9.6 Standardpfad für Cycler-Datei**

Nach Abschluss eines PCR-Setup-Laufs wird eine Cycler-Datei (PLRN) erstellt, welche die erforderlichen Informationen an die verbundenen Real-Time-PCR-Instrumente weiterleitet. Geben Sie hier an, wo diese Dateien abgelegt werden sollen.

### **3.3.9.7 Bio-Rad Cycler verwenden**

Aktivieren Sie das Kontrollkästchen, um die Cycler-Dateierstellung im Format für das CFX96™ Deep Well Dx System zu aktivieren.

### <span id="page-18-0"></span>**3.3.10 Einstellungen für die Signalsäule**

### **3.3.10.1 Serieller Anschluss der Signalsäule**

Wählen Sie hier den seriellen Anschluss aus, mit dem die Signalsäule verbunden ist. Wenden Sie sich an die altona Diagnostics GmbH, um weitere Informationen zu erhalten.

#### **3.3.10.2 Signalsäulenalarm aktiv**

Aktivieren Sie das Kontrollkästchen, um einen akustischen Alarm für Laufabbrüche zu aktivieren. Wenn der akustische Alarm aufgrund eines Laufabbruchs ertönt, kann er durch Klicken auf das angezeigte Fehlerdialogfeld stumm geschaltet werden.

### <span id="page-19-0"></span>**3.4 Verwalten der Aufreinigungs- und Assay-Protokolle**

Benutzer mit der Berechtigung "Lab Service" können auf die Protokollverwaltung zugreifen, indem sie in der Menüleiste auf **Configuration** (Konfiguration) **→ Protocol Management** (Protokollverwaltung) klicken. Dieser Vorgang ist nur auf dem Startbildschirm der Software möglich. Wird der Startbildschirm nicht angezeigt, ist die Menüoption **Protocol Management** (Protokollverwaltung) ausgegraut.

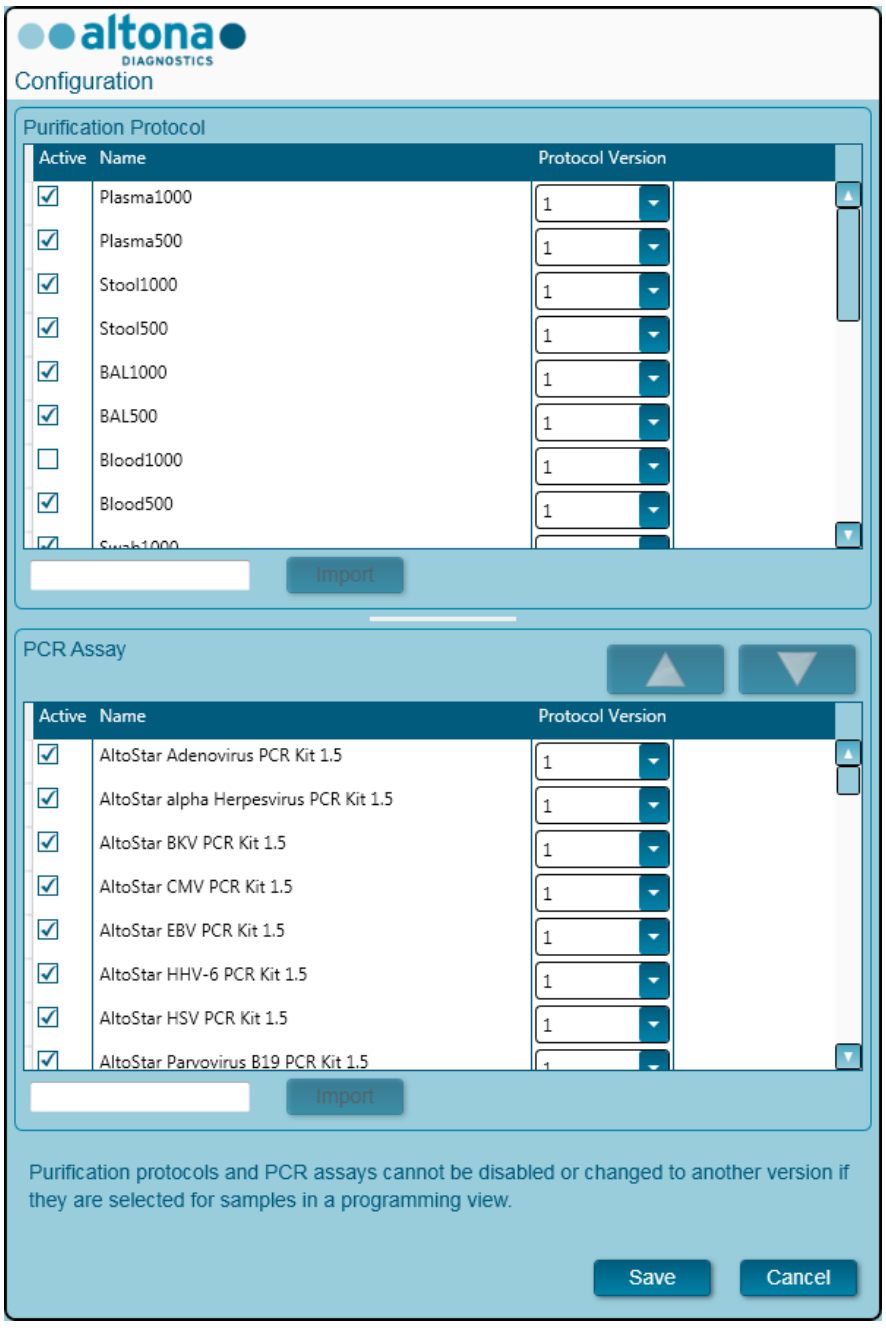

**Abb. 9: Dialogfeld Configuration (Konfiguration)**

Das Dialogfeld Protokollverwaltung ist in die Abschnitte **Purification Protocol** (Aufreinigungsprotokoll) oben und **PCR Assay** (PCR-Assay) unten aufgeteilt.

Durch Aktivieren bzw. Deaktivieren des entsprechenden Kontrollkästchens in der Spalte **Active** (Aktiv) können die einzelnen Aufreinigungsprotokolle oder PCR-Assays aktiviert bzw. deaktiviert werden. Nur aktivierte Elemente sind beim Programmieren von Läufen verfügbar.

Die unterschiedlichen Protokollversionen können mit Hilfe der Auswahlfelder in der Spalte **Protocol Version** (Protokollversion) ausgewählt werden. Wählen Sie stets die für die aktuell verwendeten Reagenzien geeignete Protokollversion aus.

Die Protokollversion lässt sich nur dann ändern, wenn sie aktuell nicht für in der Ansicht Programmierung ausgewählte Proben oder für programmierte Läufe ausgewählt ist.

Neue Protokolle und Protokollversionen können der Software wie folgt hinzugefügt werden:

- 1. Platzieren des Mauszeigers in dem leeren Textfeld neben der jeweiligen Schaltfläche **Import** (Importieren).
- 2. Scannen eines 2D-Barcodes mit den entsprechenden Protokollinformationen mithilfe des an den Computer angeschlossenen Hand-Barcode-Scanners.
- 3. Klicken auf **Import** (Importieren).
- 4. Klicken auf **Save** (Speichern).

Die neuen Protokolle bzw. Protokollversionen werden in der jeweiligen Liste als aktiv angezeigt.

Die 2D-Barcodes für neue Aufreinigungsprotokolle oder PCR-Assays werden von der altona Diagnostics GmbH bereitgestellt.

Die Reihenfolge, in der PCR-Assays beim Programmieren von Läufen angezeigt werden, kann verändert werden, indem zuerst in der **PCR Assay** (PCR-Assay) Liste ein Assay ausgewählt und dann mehrmals nacheinander die *Pfeil-nach-oben-* oder die *Pfeil-nach-unten-*Schaltfläche im oberen Bereich der **PCR Assay** (PCR-Assay) Liste geklickt wird, um so die Position des ausgewählten Assays zu verändern.

### <span id="page-20-0"></span>**3.5 Wartung**

Es müssen regelmäßig Wartungen ausgeführt werden, um den sicheren und zuverlässigen Betrieb des AltoStar® AM16 Geräts und dessen Zubehör zu gewährleisten.

Bei der Verwendung als IVD sind die Wartungen obligatorisch und werden softwareseitig durchgesetzt. Es ist nicht möglich, Läufe zu starten, wenn eine Wartung oder Verifikation überfällig ist.

### <span id="page-20-1"></span>**3.5.1 Wartungsintervalle**

- **Daily Maintenance** (Tägliche Wartung): Alle 24 Stunden auszuführen. Empfohlen nach dem Hochfahren des AltoStar® AM16.
- **Weekly Maintenance** (Wöchentliche Wartung): Alle 7 Tage auszuführen. Empfohlen am Ende der Arbeitswoche vor dem Herunterfahren des AltoStar® AM16. Wurden Teile des Geräts, der Träger oder der Racks kontaminiert, muss die wöchentliche Wartung ausgeführt werden.
- **Verification** (Verifikation): Alle 200 Tage auszuführen. Die vorbeugende Wartung und Verifikation wird durch einen von Hamilton geschulten Servicetechniker ausgeführt.

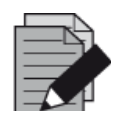

#### **HINWEIS**

*Wurden Teile des Geräts, der Träger oder der Racks kontaminiert, muss die wöchentliche Wartung ausgeführt werden.*

### <span id="page-21-0"></span>**3.5.2 Erforderliche Materialien**

- Einweg-Latexhandschuhe
- Schutzbrille
- Laborkittel
- Papiertücher
- Fusselfreie Tücher oder Wattestäbchen
- $\bullet$  Ethanol (70 %)
- Entionisiertes Wasser
- MICROLAB Disinfectant Spray
- MICROLAB Detergent and Disinfectant

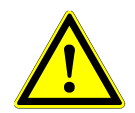

### **ACHTUNG**

*Verwenden Sie Reinigungs-, Desinfektions- und Dekontaminationsmittel gemäß den Vorgaben des Herstellers. Verwenden Sie keine Desinfektionsmittel, die Hypochlorit (Javelwasser, Clorox) oder Bleiche enthalten.*

*Bereiten Sie Desinfektionsmittel gemäß der Beschreibung auf dem Etikett vor.*

### <span id="page-21-1"></span>**3.5.3 Wartungsverfahren**

Um auf den Bildschirm Wartung zuzugreifen, klicken Sie in der Menüleiste auf **Application**  (Anwendung) **→ Instrument Maintenance** (Gerätewartung).

Die Gültigkeit einer täglichen bzw. wöchentlichen Wartung sowie der halbjährlichen Verifikation wird über ein grünes Häkchen (✔) in der Spalte **Status** (Status) angegeben. Wird in dieser Spalte ein rotes Kreuz (**X**) angezeigt, ist das entsprechende Wartungsverfahren auszuführen. Klicken Sie hierzu auf die entsprechende Schaltfläche in der Symbolleiste. Befolgen Sie die Bildschirmanweisungen, um das Wartungsverfahren auszuführen.

Wenn Sie auf **Update data** (Daten aktualisieren) klicken, werden die auf dem Gerät gespeicherten Wartungsdaten erneut ausgelesen und im Dialogfeld Wartung angezeigt.

| Application                  | Program Run | Purification<br>PCR Setup            | Configuration<br>Help                                     |                           | $\blacksquare$<br>altonao<br><b>DIAGNOSTICS</b> |
|------------------------------|-------------|--------------------------------------|-----------------------------------------------------------|---------------------------|-------------------------------------------------|
| ■<br>Start Daily Maintenance |             | m<br><b>Start Weekly Maintenance</b> | ę<br>$\bullet$<br>Start UV Decontamination<br>Update data |                           |                                                 |
|                              |             |                                      |                                                           |                           |                                                 |
|                              |             |                                      |                                                           |                           |                                                 |
|                              |             | <b>Status</b>                        | <b>Last Run</b>                                           | <b>Maintenance Result</b> | <b>Expiry Date</b>                              |
| Daily Maintenance            |             | $\blacktriangledown$                 | 2017-08-28 13:32                                          | $\blacktriangledown$      | 2017-08-29 13:32                                |
| Weekly Maintenance           |             | $\mathscr Q$                         | 2017-08-23 15:57                                          | $\mathscr Q$              | 2017-08-31 03:57                                |
| Verification                 |             | $\mathscr Q$                         | 2017-06-20 23:59                                          | $\blacktriangledown$      | 2018-01-06 23:59                                |
|                              |             |                                      |                                                           |                           |                                                 |
|                              |             |                                      |                                                           |                           |                                                 |
|                              |             |                                      |                                                           |                           |                                                 |
|                              |             |                                      |                                                           |                           |                                                 |

**Abb. 10: Bildschirm Maintenance (Wartung)**

<span id="page-22-0"></span>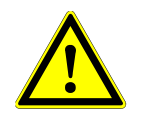

### **ACHTUNG**

*Tragen Sie bei den Wartungsarbeiten stets Einmalhandschuhe.*

*Reinigen Sie das Gerät unter keinen Umständen in der Nähe von Geräten mit Funkenbildung oder in unmittelbarer Nähe zu offenen Flammen. Verwenden Sie*  zum Trocknen des Geräts unter keinen Umständen Heißluftgebläse. Die für die *Reinigung verwendeten Mittel sind entzündbar.*

*Dieses Handbuch enthält Hinweise für die allgemeine Entsorgung von Abfall. Darüber hinaus sind eventuelle landesspezifische Vorschriften zu berücksichtigen und einzuhalten.*

#### **Abschluss einer Wartung**

Eine Wartung ist abgeschlossen, sobald das zugehörige Verfahren vollständig ausgeführt wurde und das Ergebnis innerhalb der vorgegebenen Spezifikationen liegt.

#### **Abbrechen von Wartungsverfahren**

Durch das Abbrechen eines Wartungsverfahrens wird der Status in "Fehlgeschlagen" geändert, und das Wartungsverfahren muss erneut gestartet werden.

### <span id="page-23-0"></span>**3.5.4 Tägliche Wartung**

Die tägliche Wartung umfasst die folgenden Aufgaben:

- Prüfung der Sauberkeit des Decks
- Leerung der Spitzen- und Flüssigabfallbehälter
- Prüfung der Dichtheit des Pipettierkanals
- Verifikation der cLLD-Funktion
- 1. Starten Sie die tägliche Wartung, indem Sie in der Symbolleiste auf die Schaltfläche **Start Daily Maintenance** (Tägliche Wartung starten) klicken. Die Software gibt Bildschirmanweisungen, in denen alle für die tägliche Wartung erforderlichen Verfahren detailliert aufgeführt sind.
- 2. Sobald das Wartungsverfahren gestartet wurde, wird der Pipettierarm auf die linke Seite versetzt. Der Benutzer kann nun auf das Deck zugreifen und prüfen, ob eine Reinigung erforderlich ist.

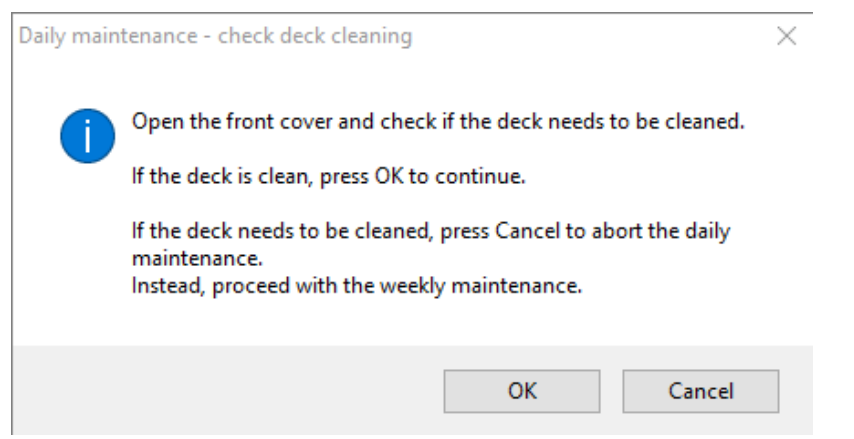

**Abb. 11: Dialogfeld Daily Maintenance – Check Deck Cleaning Dialog (Tägliche Wartung – Deckreinigung überprüfen)**

> Exakter Wortlaut des in Abb. 11 dargestellten Dialogfelds (Übersetzung):

Öffnen Sie Frontabdeckung und prüfen Sie, ob das Deck gereinigt werden muss.

Ist das Deck sauber, klicken Sie zum Fortfahren auf OK.

Muss das Deck gereinigt werden, klicken Sie auf Cancel (Abbrechen), um die tägliche Wartung abzubrechen.

Fahren Sie stattdessen mit der wöchentlichen Wartung fort.

- 3. Reinigen Sie das Spitzenabwurfblech der Spitzenabfallstation.
- 4. Nehmen Sie das Spitzenabwurfblech von der Spitzenabfallstation ab, sprühen Sie MICROLAB Disinfectant Spray direkt auf die Oberfläche und wischen Sie diese trocken. Entnehmen Sie den Kunststoffbeutel aus dem Spitzenabfallbehälter und entsorgen Sie ihn gemeinsam mit dem kontaminierten Laborabfall. Hängen Sie einen neuen Kunststoffbeutel in den Spitzenabfallbehälter. Setzen Sie das saubere Spitzenabwurfblech wieder ein.

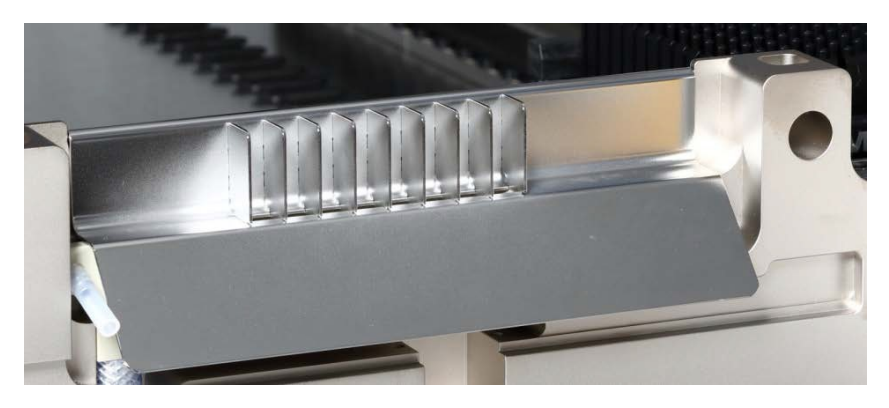

**Abb. 12: Spitzenabwurfblech**

- 5. Ist das Deck sauber, fahren Sie mit der täglichen Wartung fort.
- 6. Muss das Deck gereinigt werden, kann die tägliche Wartung unterbrochen werden. Führen Sie in diesem Fall anstelle der täglichen die wöchentliche Wartung aus.
- 7. Wenn Sie mit der täglichen Wartung fortfahren, wird Ihnen die nächste Wartungsaufgabe angezeigt. Der Spitzenabfallbehälter muss geleert werden. Entsorgen Sie den Abfall gemeinsam mit dem Rest des kontaminierten Laborabfalls.

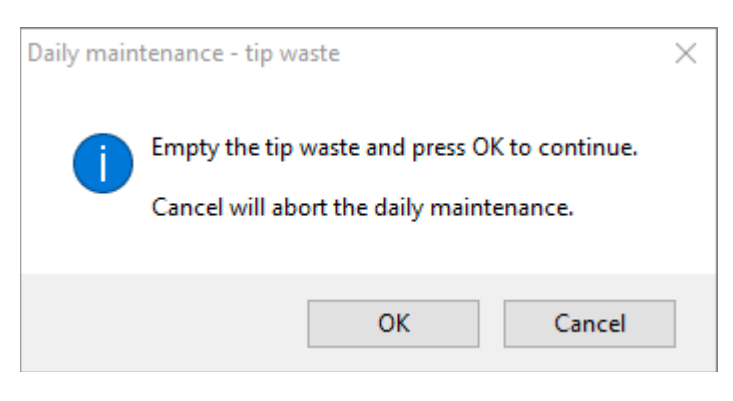

**Abb. 13: Daily Maintenance – Tip Waste (Tägliche Wartung – Spitzenabfall)**

Exakter Wortlaut des in Abb. 13 dargestellten Dialogfelds (Übersetzung):

Entleeren Sie den Spitzenabfallbehälter und klicken Sie zum Fortfahren auf OK. Wenn Sie auf Cancel (Abbrechen) klicken, wird die tägliche Wartung abgebrochen.

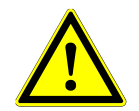

### **ACHTUNG**

*Spitzenabfall ist stets als kontaminierter Abfall einzustufen.*

- 8. Leeren Sie den Flüssigabfallbehälter und prüfen Sie folgende Punkte:
	- o Prüfen Sie den Schlauch auf Verstopfungen, Knickstellen und Leckagen. Bei Beschädigung ist der Schlauch auszutauschen.
	- o Prüfen Sie, ob Flüssigkeiten verschüttet wurden und entfernen Sie diese bei Bedarf.
	- o Prüfen Sie den Überlauf auf Verstopfungen und reinigen Sie ihn bei Bedarf.

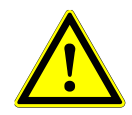

### **ACHTUNG**

*Spitzenabfall, Spitzenabwurfblech, Flüssigabfallbehälter sowie dessen Schläuche und Kunststoffbeutel sind stets als kontaminiert einzustufen.*

9. Für die nächsten Schritte werden die Wartungsnadeln benötigt.

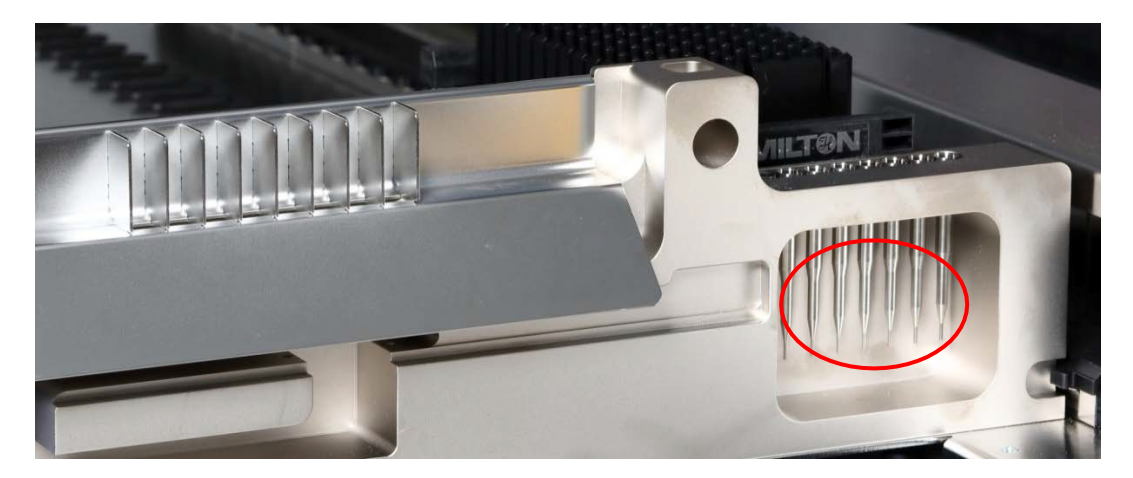

**Abb. 14: Wartungsnadeln für 1000-µl-Pipettierkanäle**

- 10. Der nächste Schritt des Verfahrens ist die Dichtheitsprüfung der Pipettierkanäle. Der Pipettierarm wird auf die rechte Seite verfahren, um die Wartungsnadeln aufzunehmen. An den Pipettierkanälen werden zwei Überprüfungen ausgeführt: Überdruck- und Unterdruckprüfung.
- 11. Für die Prüfung des cLLD (kapazitiver Füllstand) werden die Nadeln wieder aufgenommen. Es werden alle Pipettierkanäle einzeln nacheinander auf ordnungsgemäße cLLD-Funktion überprüft.

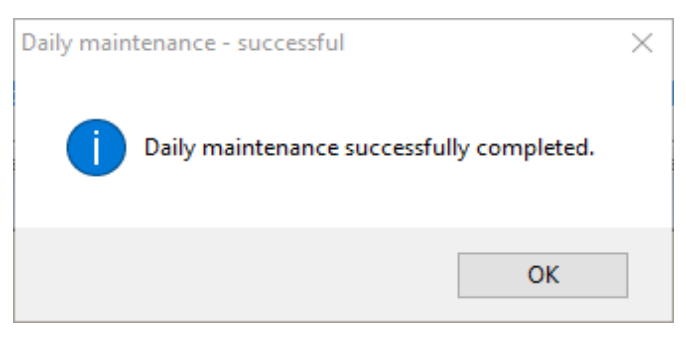

**Abb. 15: Daily Maintenance – Successful (Tägliche Wartung – Erfolgreich)**

Exakter Wortlaut des in Abb. 15 dargestellten Dialogfelds (Übersetzung):

Die tägliche Wartung wurde erfolgreich abgeschlossen.

12. Der tägliche Wartungsprozessstatus wird auf dem Gerät gespeichert und es wird eine Berichtsdatei erstellt.

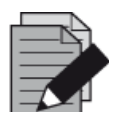

#### **HINWEIS**

*Wurden Teile des Geräts, der Träger oder der Racks kontaminiert, muss die wöchentliche Wartung ausgeführt werden.*

### <span id="page-26-0"></span>**3.5.5 Wöchentliche Wartung**

Die wöchentliche Wartung umfasst die folgenden Aufgaben:

- Reinigung von Deck und Trägern
- Prüfung des Zustands der Träger
- Leerung und Reinigung der Spitzen- und Flüssigabfallbehälter
- Prüfung der Dichtheit der Pipettierkanäle
- Verifikation der cLLD-Funktion
- Reinigung des Pipettierkopfs: Stoppscheibe, O-Ring, Spitzenabwurfhülse
- Reinigung von Abdeckungen und Autoload-Schutzband
- 1. Starten Sie die wöchentliche Wartung, indem Sie in der Symbolleiste auf die Schaltfläche **Start Weekly Maintenance** (Wöchentliche Wartung starten) klicken. Die Software gibt Bildschirmanweisungen, in denen alle für die wöchentliche Wartung erforderlichen Verfahren detailliert aufgeführt sind.

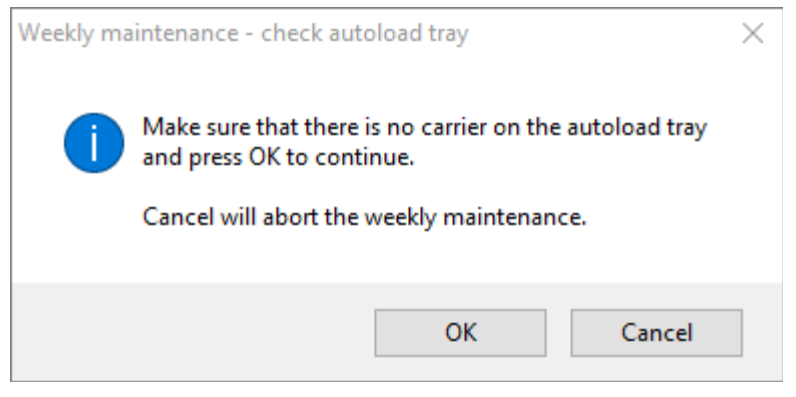

**Abb. 16: Weekly Maintenance – Check Autoload Tray (Wöchentliche Wartung – Autoload-Plattform überprüfen)**

Exakter Wortlaut des in Abb. 16 dargestellten Dialogfelds (Übersetzung):

Vergewissern Sie sich, dass sich kein Träger in der Autoload-Plattform befindet, und klicken Sie zum Fortfahren auf OK.

Wenn Sie auf Cancel (Abbrechen) klicken, wird die wöchentliche Wartung abgebrochen.

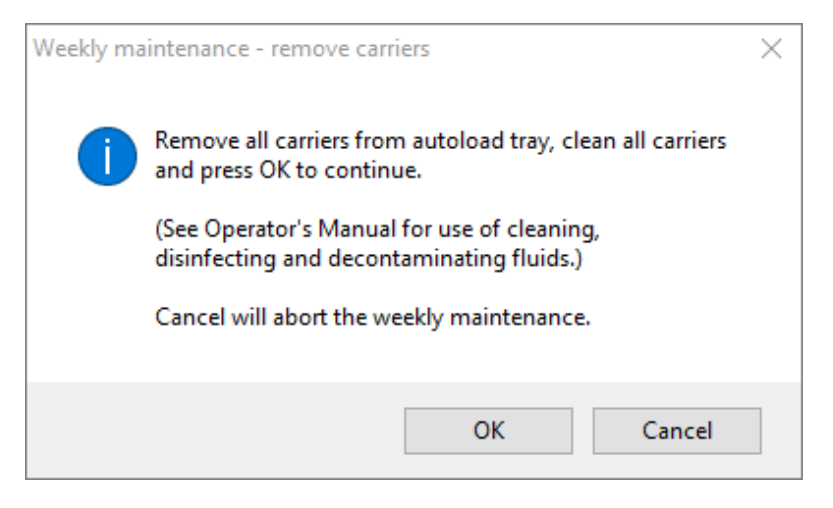

#### **Abb. 17: Weekly Maintenance – Remove Carriers (Wöchentliche Wartung – Träger entfernen)**

Exakter Wortlaut des in Abb. 17 dargestellten Dialogfelds (Übersetzung):

Entnehmen Sie alle Träger aus der Autoload-Plattform, reinigen Sie die Träger und klicken Sie zum Fortfahren auf OK.

(Informationen zur Verwendung von Reinigungs-, Desinfektions- und Dekontaminationsmitteln finden Sie im Benutzerhandbuch.)

Wenn Sie auf Cancel (Abbrechen) klicken, wird die wöchentliche Wartung abgebrochen.

- 2. Reinigen Sie alle Träger mit MICROLAB Disinfectant Spray und lassen Sie diese trocknen. Sind sie stark verschmutzt, weichen Sie die Träger anschließend in einer Lösung mit MICROLAB Detergent and Disinfectant ein (weitere Informationen finden Sie im Produktdatenblatt).
- 3. Untersuchen Sie alle Träger auf Kratzer auf dem Barcode und Anzeichen einer Beschädigung. Besteht ein sichtbarer Schaden, ersetzen Sie den Träger durch einen neuen.

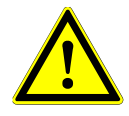

### **ACHTUNG**

*Sprühen Sie die Reinigungsmittel nicht direkt auf die Autoload-Einheit oder das Schaltpult bzw. die Anschlüsse.*

4. Wenn Sie mit der wöchentlichen Wartung fortfahren, wird die Autoload-Einheit auf die rechte Seite des Geräts verfahren.

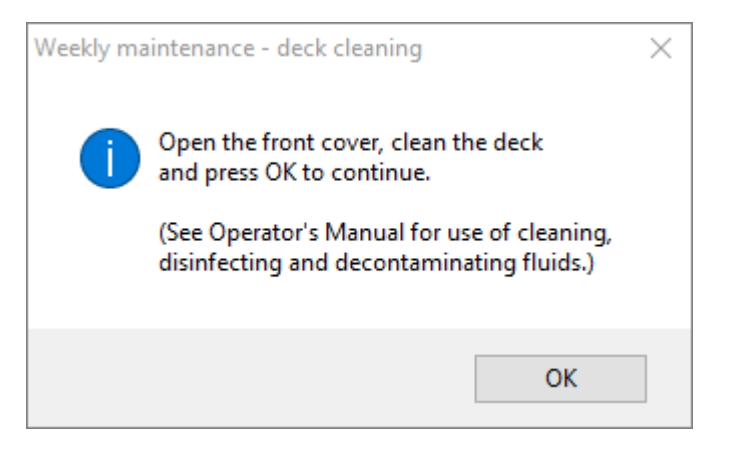

#### **Abb. 18: Weekly Maintenance – Deck Cleaning (Wöchentliche Wartung – Deckreinigung)**

Exakter Wortlaut des in Abb. 18 dargestellten Dialogfelds (Übersetzung):

Öffnen Sie die Frontabdeckung, reinigen Sie das Deck und klicken Sie zum Fortfahren auf OK.

(Informationen zur Verwendung von Reinigungs-, Desinfektions- und Dekontaminationsmitteln finden Sie im Benutzerhandbuch.)

- 5. Öffnen Sie die Frontabdeckung und wischen Sie das Deck mit einem mit MICROLAB Disinfectant Spray getränkten Tuch ab. Insbesondere die Gleitblöcke sind auf Sauberkeit zu prüfen. Schließen Sie die Frontabdeckung.
- 6. Im nächsten Schritt des Wartungsverfahrens wird die Autoload-Einheit auf die linke Seite des Geräts verfahren. Der Spitzenabfallbehälter muss geleert und gereinigt werden. Entsorgen Sie den Spitzenabfall gemeinsam mit dem Rest des kontaminierten Laborabfalls.

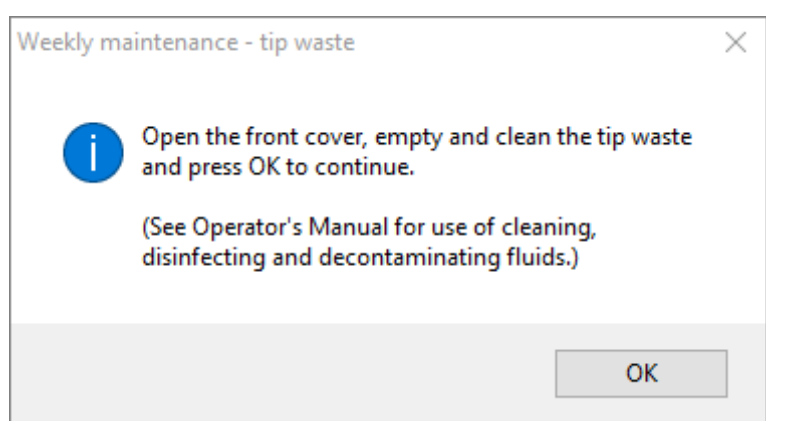

**Abb. 19: Weekly Maintenance – Tip Waste (Wöchentliche Wartung – Spitzenabfall)**

Exakter Wortlaut des in Abb. 19 dargestellten Dialogfelds (Übersetzung):

Öffnen Sie die Frontabdeckung, leeren und reinigen Sie den Spitzenabfallbehälter und klicken Sie zum Fortfahren auf OK.

(Informationen zur Verwendung von Reinigungs-, Desinfektionsund Dekontaminationsmitteln finden Sie im Benutzerhandbuch.)

- 7. Nehmen Sie das Spitzenabwurfblech von der Spitzenabfallstation ab, sprühen Sie MICROLAB Disinfectant Spray direkt auf die Oberfläche und wischen Sie diese trocken. Entnehmen Sie den Kunststoffbeutel aus dem Spitzenabfallbehälter und entsorgen Sie ihn gemeinsam mit dem<br>kontaminierten Laborabfall. Hängen Sie einen neuen Kunststoffbeutel in den einen neuen Kunststoffbeutel in Spitzenabfallbehälter. Setzen Sie das saubere Spitzenabwurfblech wieder ein.
- 8. Leerung und Reinigung des Flüssigabfallbehälters
	- a. Leeren Sie den Flüssigabfallbehälter.
	- b. Prüfen Sie den Schlauch auf Verstopfungen, Knickstellen und Leckagen. Bei Beschädigung ist der Schlauch auszutauschen.
	- c. Prüfen Sie, ob Flüssigkeiten verschüttet wurden und entfernen Sie diese bei Bedarf.
	- d. Prüfen Sie den Überlauf auf Verstopfungen und reinigen Sie ihn bei Bedarf.
	- e. Reinigen Sie Sammelgefäß, Schlauch und Flüssigabfallbehälter, indem Sie die Teile mit 70%igem Ethanol spülen.

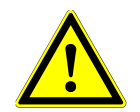

### **ACHTUNG**

*Sprühen Sie die Reinigungsmittel nicht auf die Wartungsnadeln.*

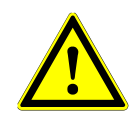

#### **ACHTUNG**

*Spitzenabfall, Spitzenabwurfblech, Flüssigabfallbehälter sowie dessen Schläuche und Kunststoffbeutel sind stets als kontaminiert einzustufen.*

9. Um eine unzuverlässige Barcode-Lesung zu vermeiden, prüfen Sie das Laserscanner-Fenster des Barcode-Lesegeräts und reinigen Sie es mit einem mit 70%igem Ethanol getränkten fusselfreien Tuch oder Wattestäbchen.

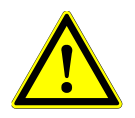

### **ACHTUNG**

*Das Laserscanner-Fenster muss vollständig getrocknet und frei von Staub sowie Fasern sein, bevor das Gerät wiederverwendet werden kann.*

10. Für die nächsten Schritte werden die Wartungsnadeln benötigt.

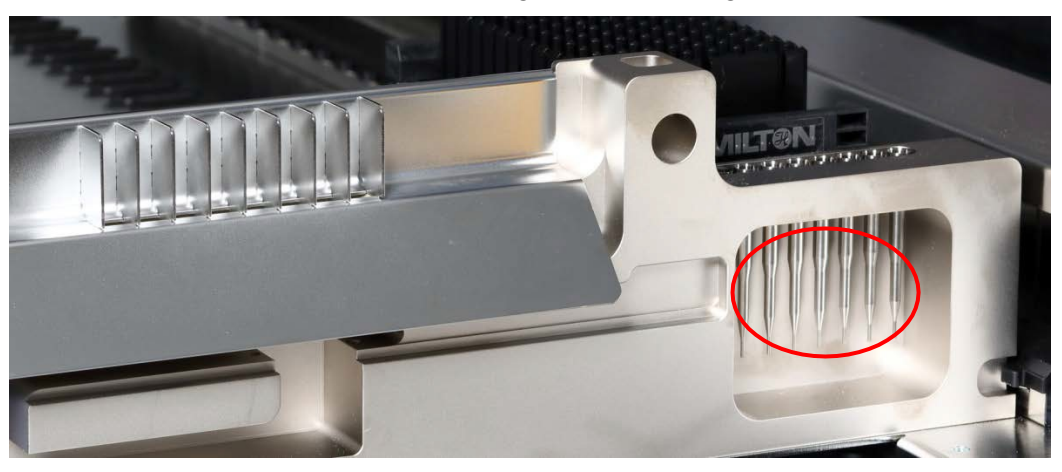

**Abb. 20: Wartungsnadeln für 1000-µl-Pipettierkanäle**

- 11. Der nächste Schritt des Verfahrens ist die Dichtheitsprüfung der Pipettierkanäle. Der Pipettierarm wird auf die rechte Seite verfahren, um die Wartungsnadeln aufzunehmen. An den Pipettierkanälen werden zwei Überprüfungen ausgeführt: Überdruck- und Unterdruckprüfung.
- 12. Für die Prüfung des cLLD (kapazitiver Füllstand) werden die Nadeln wieder aufgenommen. Es werden alle Pipettierkanäle einzeln nacheinander auf ordnungsgemäße cLLD-Funktion überprüft.
- 13. Die Fertigstellung der wöchentlichen Wartung wird angezeigt:

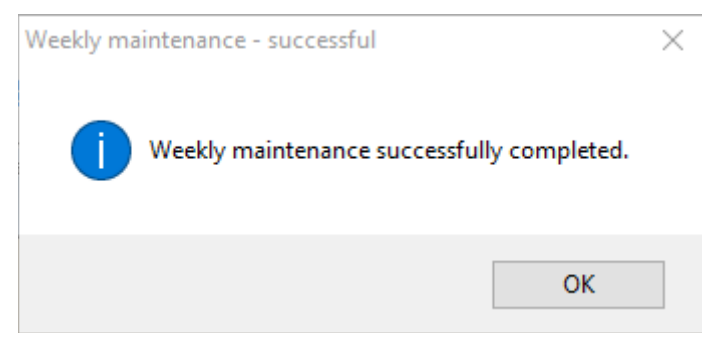

**Abb. 21: Weekly Maintenance – Successful (Wöchentliche Wartung – Erfolgreich)**

Exakter Wortlaut des in Abb. 21 dargestellten Dialogfelds (Übersetzung):

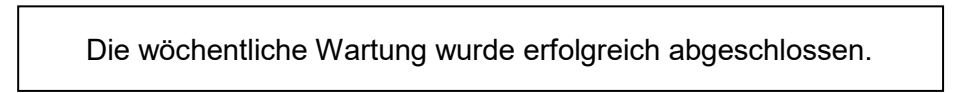

- 14. Der wöchentliche Wartungsprozessstatus wird auf dem Gerät gespeichert und es wird eine Berichtsdatei erstellt.
- 15. Reinigen Sie die Spitzenabwurfhülse (äußerer Teil der Pipettierköpfe) mit einem fusselfreien und mit MICROLAB Disinfectant Spray getränkten Tuch.

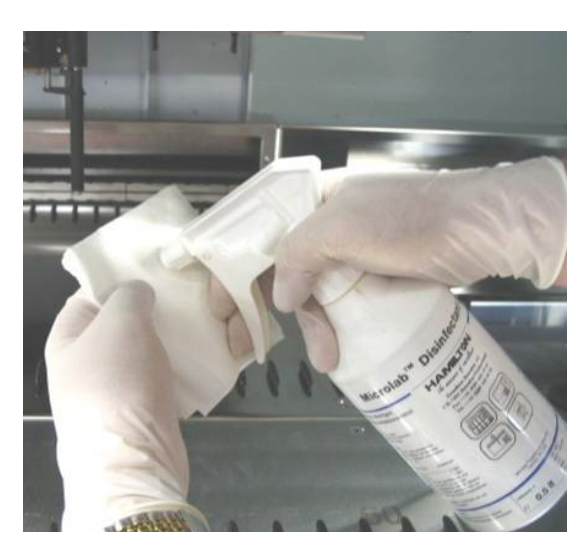

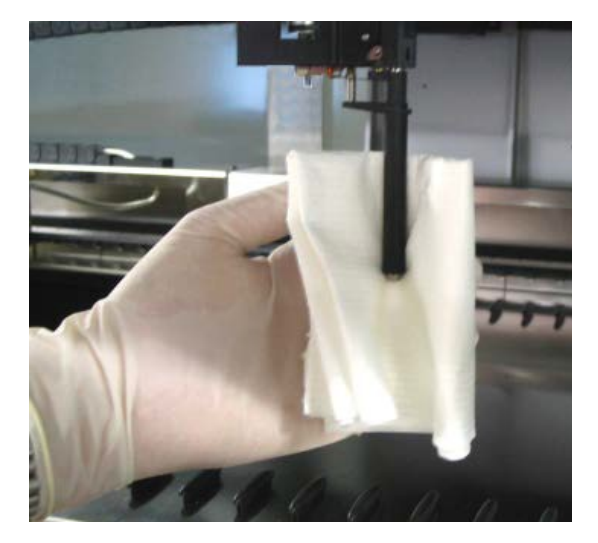

**Abb. 22: Reinigen der Spitzenabwurfhülse**

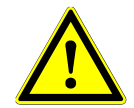

#### **ACHTUNG**

*Achten Sie darauf, dass keine Flüssigkeit in den Pipettierkanal gelangt.*

*Falls Sie die Pipettierkanäle am Pipettierarm versetzen müssen, verfahren Sie diese durch vorsichtiges Drücken in Y-Richtung. Wenden Sie hierbei unter keinen Umständen Gewalt an, da dies zu einer Beschädigung führen kann. Falls möglich, schalten Sie das Gerät ein, da hierdurch eine leichtgängigere Bewegung der Pipettierkanäle beim Versetzen am Pipettierarm möglich ist.*

16. Reinigen Sie Stoppscheibe und O-Ringe (äußerer Teil der Pipettierköpfe, siehe Abb. 23[:](#page-31-0) [Reinigung von Stoppscheibe und O-Ringen\)](#page-31-0) mit einem fusselfreien und mit MICROLAB Disinfectant Spray (Desinfektionsspray) getränkten Tuch.

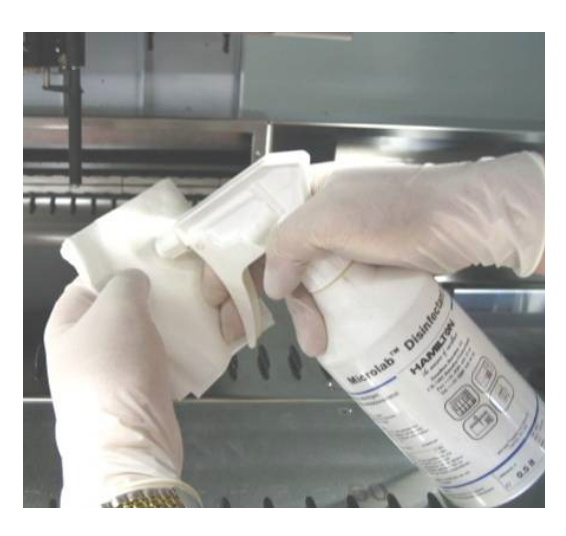

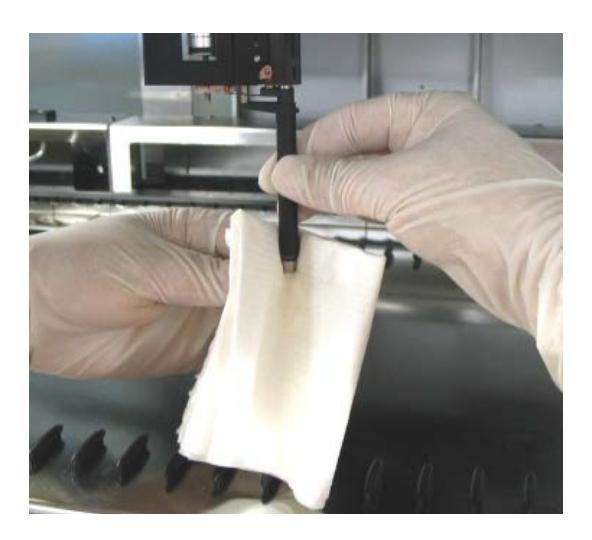

**Abb. 23: Reinigung von Stoppscheibe und O-Ringen**

<span id="page-31-0"></span>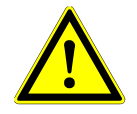

### **ACHTUNG**

*Achten Sie darauf, dass keine Flüssigkeit in den Pipettierkanal gelangt.*

- 17. Sprühen Sie die Front- und Seitenabdeckung mit MICROLAB Disinfectant Spray ein und wischen Sie diese trocken.
- 18. Reinigen Sie das Autoload-Schutzband mit einem mit MICROLAB Disinfectant Spray getränkten Tuch und wischen Sie es vorsichtig und ohne Druck auszuüben ab.

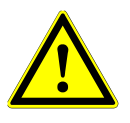

### **ACHTUNG**

*Sprühen Sie die Reinigungsmittel nicht direkt auf die Autoload-Einheit oder das Schaltpult bzw. die Anschlüsse.*

19. Reinigen Sie die Pipettierarmführung hinter der oberen Frontabdeckung mindestens einmal monatlich mit einem trockenen Tuch.

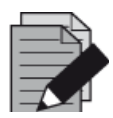

#### **HINWEIS**

*Vor der Wiederverwendung müssen Träger vollständig gereinigt und getrocknet sein.*

### <span id="page-32-0"></span>**3.5.6 Vorgehen bei Fehlern im Verlauf der Wartung**

Tritt bei einem Wartungsverfahren ein Fehler auf, versuchen Sie, das Problem zu beheben und starten Sie das Wartungsverfahren erneut. Können Sie den Fehler nicht selbst beheben, wenden Sie sich an die altona Diagnostics GmbH.

### <span id="page-32-1"></span>**3.6 UV-Dekontamination**

Es wurde eine UV-Lampeneinheit (Microlab STAR Line UV Kit, Hamilton) installiert, um dem Benutzer die Möglichkeit einer UV-Dekontamination des AltoStar® AM16 zu geben. Die erforderliche Dauer und Häufigkeit hängt von den verwendeten Substanzen und der Verwendungshäufigkeit des Systems ab. Der Benutzer ist dafür zuständig, die entsprechende Dauer und Häufigkeit festzulegen.

Das UV-Kit ist nicht für die Dekontamination von Trägern und anderem Zubehör vorgesehen. Das UV-Licht kann nicht alle Oberflächen komplexer Strukturen erreichen. Entnehmen Sie die Träger daher vor Durchführung einer UV-Dekontamination.

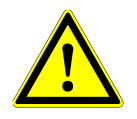

### **ACHTUNG**

*Verwenden Sie die UV-Dekontamination ausschließlich unter Nutzung entsprechender Schutzmaßnahmen, insbesondere der UV-Frontabdeckung des Systems.*

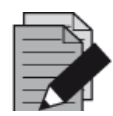

#### **HINWEIS**

*Lesen Sie vor Verwendung des UV-Kits unbedingt das UV-Kit-Handbuch! (Microlab STAR Line UV Kit, Hamilton)*

### <span id="page-32-2"></span>**3.6.1 Bedienung des UV-Kits**

Dieses Kapitel ist für den Benutzer vorgesehen und behandelt vorrangig die sichere Bedienung des UV-Kits unter Berücksichtigung der UV-Dekontaminations-Standardmethode.

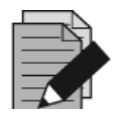

#### **HINWEIS**

*Lesen Sie vor Verwendung des UV-Kits unbedingt das UV-Kit-Handbuch! (Microlab STAR Line UV Kit, Hamilton)*

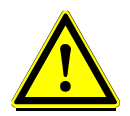

### **ACHTUNG**

*Tragen Sie eine geeignete Gesichtsmaske, Schutzhandschuhe und Schutzkleidung. Achten Sie vor dem Einschalten des UV-Lichts darauf, die UV-Abdeckung korrekt zu positionieren, sodass das Gerät vollständig geschlossen ist.*

### **3.6.1.1 Anbringen der UV-Frontabdeckung**

Die UV-Frontabdeckung ist für das vollständige Verschließen des Geräts bei UV-Lichtbetrieb vorgesehen. Bringen Sie die UV-Frontabdeckung wie in der nachfolgenden Abbildung dargestellt an.

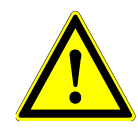

### **ACHTUNG**

*Verwenden Sie die UV-Frontabdeckung nicht bei anderen Methodenläufen, da die Träger automatisch herausgefahren werden und so mit der Abdeckung zusammenstoßen könnten.*

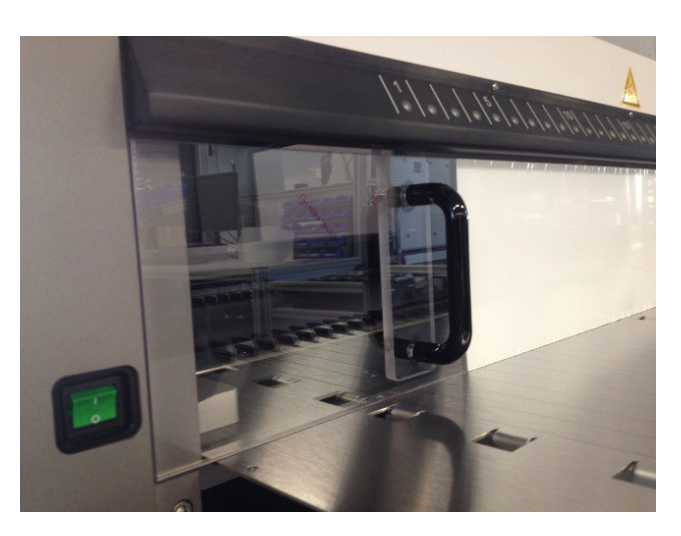

**Abb. 24: Anbringen der UV-Frontabdeckung**

### **3.6.1.2 Ausführen der UV-Dekontaminationsmethode**

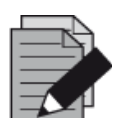

#### **HINWEIS**

*Bei der UV-Dekontaminationsmethode wird die automatisierte UV-Bestrahlung aktiviert. Der Benutzer kann somit festlegen, wie lange die Bestrahlung andauern und mit welcher Verzögerung die Bestrahlung beginnen soll.*

- 1. Starten Sie die UV-Dekontamination per Klick auf die Schaltfläche **Start UV Decontamination**  (UV-Dekontamination starten) in der Symbolleiste [siehe Abb. [10: Bildschirm](#page-22-0) Maintenance [\(Wartung\)\]](#page-22-0). Die Software gibt Bildschirmanweisungen, in denen alle für die UV-Dekontamination erforderlichen Verfahren detailliert aufgeführt sind.
- 2. Das erste Dialogfeld bezieht sich auf die Überprüfung des UV-Lichts. Dieser Schritt wird ausgeführt, damit der Benutzer die Funktionsfähigkeit des UV-Lichts überprüfen kann.

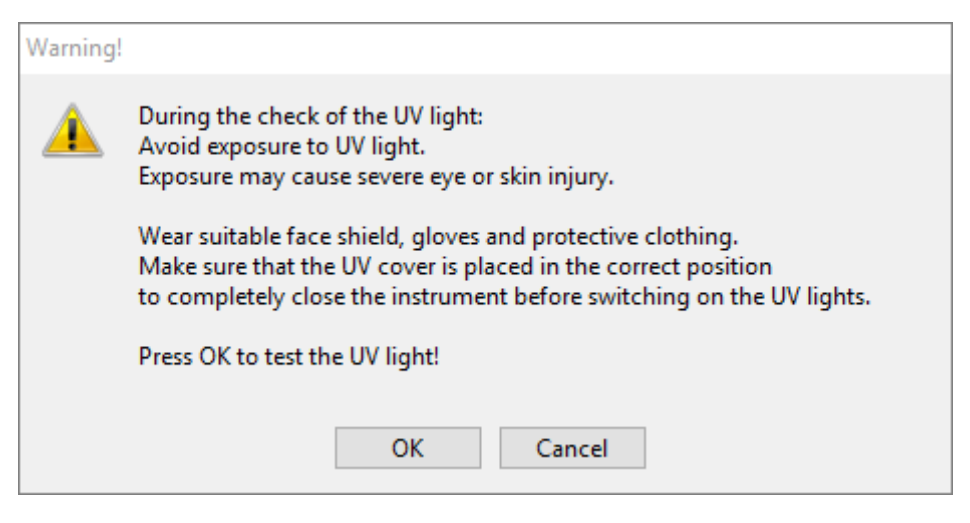

**Abb. 25: Dialogfeld Warning (Warnung)**

Exakter Wortlaut des in Abb. 25 dargestellten Dialogfelds (Übersetzung):

Während der Überprüfung des UV-Lichts: Vermeiden Sie eine UV-Lichtexposition. Eine Exposition kann schwere Schäden an Augen oder Haut verursachen. Tragen Sie eine geeignete Gesichtsmaske, Schutzhandschuhe und Schutzkleidung. Achten Sie vor dem Einschalten des UV-Lichts darauf, die UV-Abdeckung korrekt zu positioniert, sodass das Gerät vollständig geschlossen ist. Klicken Sie auf OK, um das UV-Licht zu prüfen!

- 3. Außerdem wird auf Vorsichtsmaßnahmen und Gefahren ebenso wie auf entsprechende Schutzvorkehrungen hingewiesen. Stellen Sie sicher, dass alle Schutzvorkehrungen getroffen werden und dass es zu keiner Kollision im Inneren des Geräts kommen kann (der Arm wird während des Dekontaminationsprozesses verfahren!). Klicken Sie anschließend auf **[OK]**, um mit dem UV-Lichttest fortzufahren.
- 4. Das UV-Licht wird für einen kurzen Moment eingeschaltet. Beobachten Sie, ob das UV-Licht aufleuchtet.

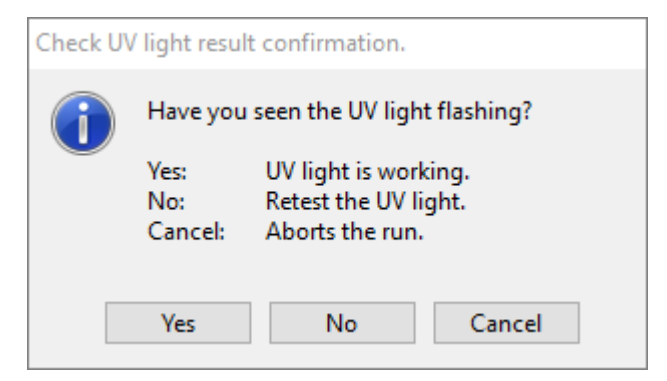

**Abb. 26: Ergebnisbestätigung für UV-Lichttest**

Exakter Wortlaut des in Abb. 26 dargestellten Dialogfelds (Übersetzung):

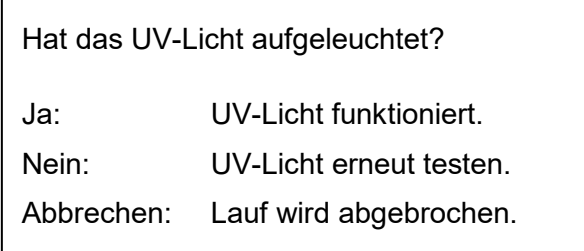

5. Hat das UV-Licht für einen kurzen Moment aufgeleuchtet, bestätigen Sie das Dialogfeld mit **[Yes]** (Ja). Klicken Sie auf **[No]** (Nein), um das UV-Licht erneut zu testen, oder auf **[Cancel]** (Abbrechen), um den Lauf abzubrechen.

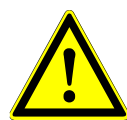

### **ACHTUNG**

*Falls auch nach mehreren erneuten Tests kein Aufleuchten des UV-Lichts festgestellt werden kann, sind die Stromanschlüsse zu prüfen.*

*Sind alle Anschlüsse in Ordnung, aber das UV-Licht leuchtet noch immer nicht auf, ist es möglicherweise defekt. Bitte wenden Sie sich in diesem Fall an die altona Diagnostics GmbH.*

6. Konnte ein Aufleuchten des UV-Lichts festgestellt werden und wurde im Dialogfeld auf **[Yes]** (Ja) geklickt, wird das Dialogfeld Einstellungen für UV-Licht-Timer angezeigt.

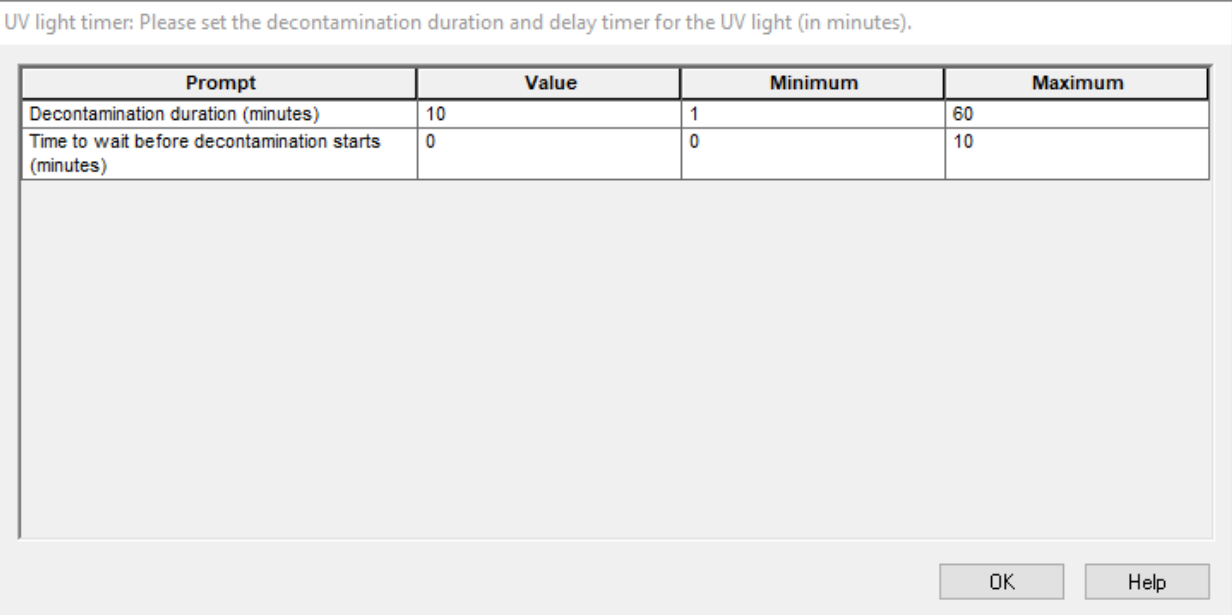

#### **Abb. 27: Dialogfeld Einstellungen für UV-Licht-Timer**

- 7. Geben Sie die gewünschte Dauer der UV-Dekontamination in das obere Feld **Value** (Wert) ein. Das untere Feld **Value** (Wert) kann verwendet werden, um die gewünschte Verzögerung vor dem Start der UV-Bestrahlung einzugeben. Auf diese Weise kann dem Benutzer vor Beginn der UV-Bestrahlung Zeit zum Verlassen des Raums eingeräumt werden. Es müssen ganze Zahlen eingegeben werden. Andernfalls wird eine Warnung angezeigt und der Wert muss geändert werden. Die möglichen Höchst- und Mindestwerte werden in den entsprechenden Feldern **Minimum** und **Maximum** angegeben.
- 8. Klicken Sie zum Fortfahren auf **[OK]**.
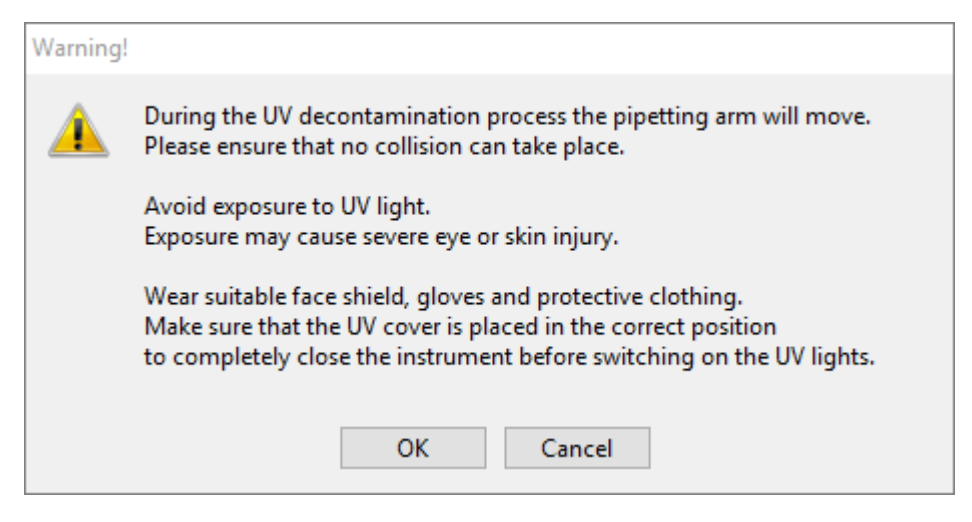

**Abb. 28: Dialogfeld Warning (Warnung)**

Exakter Wortlaut des in Abb. 28 dargestellten Dialogfelds (Übersetzung):

Während des UV-Dekontaminationsprozesses wird der Pipettierarm verfahren. Achten Sie darauf, dass keine Kollisionsgefahr besteht.

Vermeiden Sie eine UV-Lichtexposition.

Eine Exposition kann schwere Schäden an Augen oder Haut verursachen.

Tragen Sie eine geeignete Gesichtsmaske, Schutzhandschuhe und Schutzkleidung.

Vergewissern Sie sich, dass die UV-Abdeckung korrekt positioniert ist, so dass sich das Gerät vollständig schließen lässt, bevor Sie das UV-Licht einschalten.

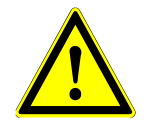

## **ACHTUNG**

*Vergewissern Sie sich, dass keine Kollisionsgefahr besteht (der Gerätearm wird verfahren) und dass das Gerät mit den UV-Abdeckungen verschlossen ist.*

- 9. Es wird eine Warnung angezeigt. Lesen Sie diese genau. Besteht keine Kollisionsgefahr und wurden alle Schutzvorkehrungen getroffen, klicken Sie auf **[OK]**, um die Dekontaminationsmethode zu starten.
- 10. Wurde eine Verzögerung festgelegt, wird ein Timer gestartet, der die abgelaufene und die verbleibende Zeit angibt. Wird auf die Schaltfläche **[Stop Timers]** (Timer beenden) geklickt, wird der Timer beendet und das UV-Licht direkt eingeschaltet.

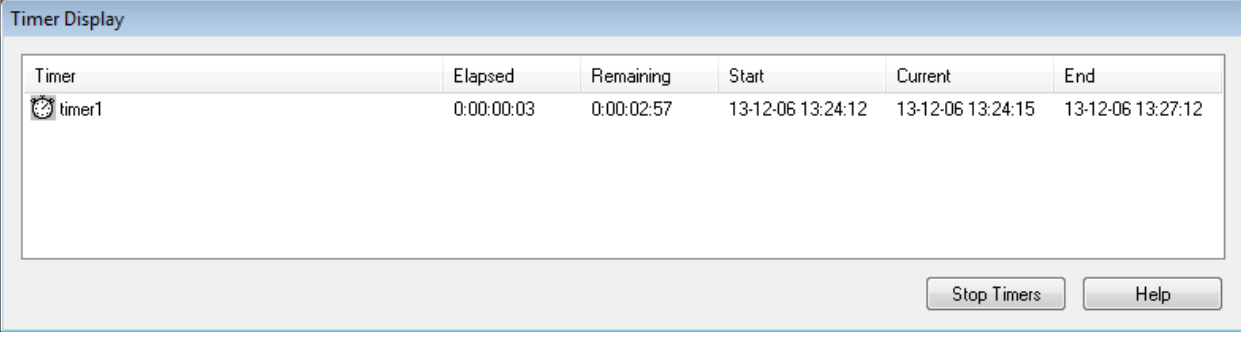

#### **Abb. 29: Dialogfeld Timer Display (Timeranzeige)**

- 11. Nach Ablauf des Timers bzw. direkt nach dem Klick auf **[OK]** im Dialogfeld mit Einstellungen für den UV-Dekontaminationstimer wird, sofern keine Verzögerung festgelegt wurde, das UV-Licht automatisch eingeschaltet und der Pipettierarm schrittweise alle paar Sekunden von links nach rechts verfahren, um eine gleichmäßige Bestrahlung der Arbeitsfläche auszuführen.
- 12. Nach Ablauf der festgelegten Dekontaminationsdauer wird das UV-Licht ausgeschaltet, der Pipettierarm angehalten und die folgende Meldung angezeigt:

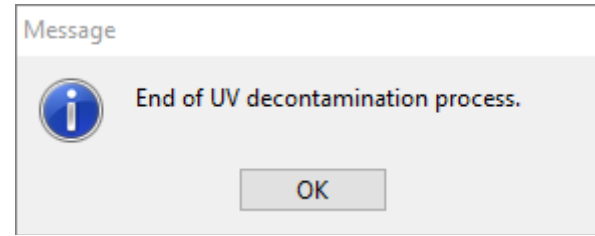

#### **Abb. 30: Dialogfeld Ende des UV-Dekontaminationsprozesses**

Exakter Wortlaut des in Abb. 30 dargestellten Dialogfelds (Übersetzung):

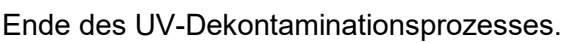

13. Klicken Sie zum Beenden der UV-Dekontaminationsmethode auf **[OK]**. Anschließend kann die UV-Frontabdeckung wieder abgenommen werden. Die UV-Dekontaminationsmethode ist abgeschlossen.

# **3.7 Workflows**

Die AltoStar® Connect SW vereinfacht die Verarbeitung von Proben während der Probenaufreinigung und des PCR-Setup-Prozesses. Die Aufreinigung kann in drei verschiedenen Workflow-Optionen ausgeführt werden:

- Auf dem AltoStar® AM16 Gerät in Kombination mit dem AltoStar® Purification Kit 1.5 (**AltoStar Workflow**)
- Auf einem externen Aufreinigungsgerät, wobei die Proben von dem AltoStar® AM16 Gerät aus den Probenröhrchen auf die Prozessplatte des externen Aufreinigungsgeräts übertragen werden [**Sample Transfer Workflow** (Probentransfer-Workflow)]
- Auf einem externen Aufreinigungsgerät ohne Probentransfer vom AltoStar® AM16 Gerät [**External Purification Workflow** (Externer Aufreinigungs-Workflow)]

Unabhängig von der ausgewählten Aufreinigungs-Workflow-Option bleibt das PCR-Setup-Verfahren unverändert und kann bei allen drei Optionen auf dem AltoStar® AM16 Gerät ausgeführt werden. In den folgenden Kapiteln wird der Ablauf der drei unterschiedlichen Aufreinigungsoptionen und des PCR-Setup-Prozesses vorgestellt.

# **3.8 AltoStar® Workflow: Aufreinigung**

Die AltoStar® Connect SW erleichtert die Ausführung des AltoStar® Workflow: Aufreinigung auf dem AltoStar® AM16 Gerät. Der Workflow besteht aus den nachfolgenden Schritten:

- 1. Programmieren des vollständigen Workflows für einen festgelegten Probensatz in der AltoStar® Connect SW.
- 2. Probenvorbereitung: Anweisungen hierzu finden Sie im Handbuch AltoStar<sup>®</sup> Purification Kit 1.5.
- 3. Probenaufreinigung auf dem AltoStar® AM16 gemäß Programmierung in Schritt 1.
- 4. PCR-Setup auf dem AltoStar® AM16 gemäß Programmierung in Schritt 1 (siehe Kapitel [3.11 PCR-](#page-72-0)[Setup\)](#page-72-0).
- 5. PCR in einem CFX96™ DW gemäß Programmierung in Schritt 1 (siehe hierzu das Handbuch des entsprechenden altona Diagnostics PCR-Kits).

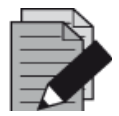

#### **HINWEIS**

*Der gesamte Workflow wird in Schritt 1 programmiert. Änderungen am programmierten Workflow sind zu einem späteren Zeitpunkt nicht mehr möglich.*

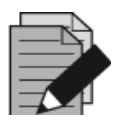

#### **HINWEIS**

*Vergewissern Sie sich vor dem Starten des Workflows, dass alle erforderlichen Materialien und Geräte vorhanden sind.*

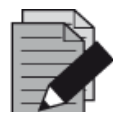

#### **HINWEIS**

*Vergewissern Sie sich vor dem Starten des Workflows, dass die tägliche und wöchentliche Wartung ausgeführt wurden und dass weder die halbjährliche Wartung noch das Verifikationsverfahren überfällig sind. Andernfalls werden vom Gerät keine Proben oder Reagenzien verarbeitet. Es wird empfohlen, die tägliche Wartung des Geräts jeweils beim ersten Start des Tages und die wöchentliche Wartung am Ende der Arbeitswoche vor dem Herunterfahren des Systems auszuführen. Bei der Wartung wird die sachgemäße Funktion des Geräts geprüft. Fällige Benutzeraktionen, wie beispielsweise eine Reinigung des Geräts, werden dem Benutzer anschließend angezeigt.*

# **3.8.1 Überblick über den AltoStar® Workflow: Aufreinigung**

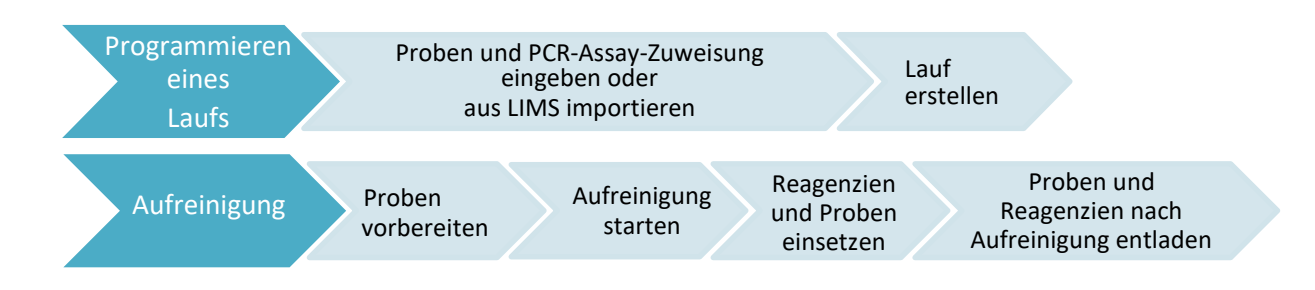

## **Abb. 31: Überblick über den AltoStar® Workflow: Aufreinigung**

# **3.8.2 Programmieren eines Laufs**

#### **3.8.2.1 Manuelles Programmieren**

- 1. Klicken Sie auf dem Startbildschirm auf die Schaltfläche **Program Run** (Lauf programmieren) für den AltoStar® Workflow: Aufreinigung oder in der Menüleiste auf **Program Run** (Lauf programmieren) **→ Program Run (AltoStar Prufication)** [Lauf programmieren (AltoStar Aufreinigung)].
- 2. Klicken Sie auf die Schaltfläche **Add Samples** (Proben hinzufügen), um Proben manuell hinzufügen. Das Dialogfeld **Add Samples** (Proben hinzufügen) wird angezeigt [siehe Abb. [32: Dialogfeld Add Samples \(Proben hinzufügen\)\]](#page-39-0).

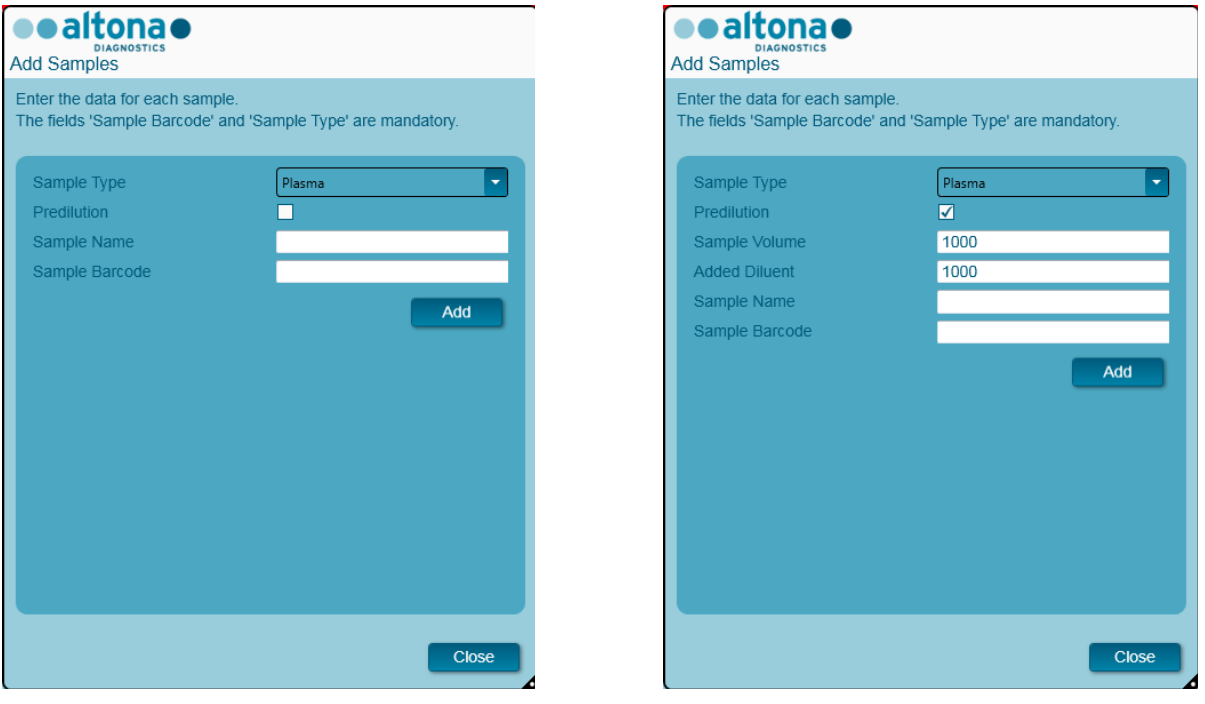

**Abb. 32: Dialogfeld Add Samples (Proben hinzufügen)**

- <span id="page-39-0"></span>3. Wählen Sie im Menü **Sample Type** (Probentyp) den Probentyp aus, z. B. Vollblut, Plasma, Urin usw.
- 4. Musste die Probe vorverdünnt werden, um die erforderlichen 500 µl bzw. 1000 µl plus Totvolumen des Röhrchens bereitzustellen, aktivieren Sie das Kontrollkästchen **Predilution**  (Vorverdünnung). Geben Sie das für die Verdünnung der Probe verwendete Volumen im Feld **Sample Volume** (Probenvolumen) und das Zugabevolumen im Feld **Added Diluent** (Zugabevolumen) ein. Die Vorverdünnung muss für die Berechnung der quantitativen Ergebnisse nach der PCR berücksichtigt werden.
- 5. Optional kann in das Feld **Sample Name** (Probenname) ein Probenname eingegeben werden.
- 6. Geben Sie über die Tastatur einen Barcode in das Feld **Sample Barcode** (Proben-Barcode) ein oder verwenden Sie hierzu den Hand-Barcode-Scanner. Für jede Probe ist ein eindeutiger Barcode erforderlich.
- 7. Klicken Sie auf die Schaltfläche **Add** (Hinzufügen), um die Probe der Probenliste der Software hinzuzufügen.
- 8. Weitere Proben können durch das wiederholte Ausführen der Schritte 3 bis 7 generiert werden. Andernfalls kann das Dialogfeld **Add Samples** (Proben hinzufügen) durch Auswählen der Schaltfläche **Close** (Schließen) geschlossen werden.

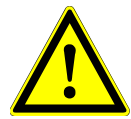

#### **ACHTUNG**

*Durch Auswählen des Probentyps im Dialogfeld Add Samples (Proben hinzufügen) wird das jeweilige Aufreinigungsprotokoll bestimmt. Achten Sie darauf, für jede Probe den korrekten Probentyp auszuwählen. Andernfalls kann die Probe möglicherweise nicht verarbeitet oder die Aufreinigungsleistung beeinträchtigt werden.*

# **3.8.3 Probenliste**

|   | Application           |                      | Program Run        | Purification                 |                          | PCR Setup        |                    | Configuration | Help                                         |    |                                                     |    |
|---|-----------------------|----------------------|--------------------|------------------------------|--------------------------|------------------|--------------------|---------------|----------------------------------------------|----|-----------------------------------------------------|----|
|   | œ<br><b>Save List</b> |                      | <b>Import File</b> |                              | 45<br><b>Add Samples</b> |                  | <b>Delete</b>      |               | <b>Create Run</b>                            |    |                                                     |    |
|   |                       |                      |                    | <b>cealtonse</b>             |                          |                  |                    |               | <b>AltoStar</b><br><b>CMV</b><br>PCR Kit 1.5 |    | <b>AltoStar</b><br>alpha Herpesvirus<br>PCR Kit 1.5 |    |
|   |                       |                      |                    |                              |                          |                  |                    |               | <b>Standards and Controls</b><br>۸           |    |                                                     |    |
|   |                       |                      |                    |                              |                          |                  |                    |               | <b>NTC</b>                                   |    | NTC                                                 |    |
|   |                       |                      |                    |                              |                          |                  |                    |               | QS1                                          |    | PC<br>▀                                             |    |
|   |                       |                      |                    | <b>AltoStar Purification</b> |                          |                  |                    |               | QS2<br>┓                                     |    |                                                     |    |
|   |                       |                      |                    |                              |                          |                  |                    |               | QS3<br>٠                                     |    |                                                     |    |
|   |                       |                      |                    |                              |                          |                  |                    |               | QS4<br>┓                                     |    |                                                     |    |
|   |                       |                      |                    |                              |                          |                  |                    |               |                                              |    |                                                     |    |
|   | Wells used: 10        |                      |                    |                              |                          |                  |                    |               |                                              |    |                                                     |    |
|   | Process<br>Sample     | Sample<br>Name       | Sample<br>Barcode  | Sample<br>Type               | Sample<br>Priority       | Sample<br>Volume | Eluate<br>left     |               | Predilution Programming                      | ىر | Programming                                         | ىد |
| k | ☑                     | Sample 1             | 0000001            | Plasma                       |                          | $500$ $\mu$      | 45 µl              | ×.            |                                              |    |                                                     |    |
|   | ☑                     | Sample 2             | 0000002            | Urine                        |                          | $500$ $\mu$      | $45$ µl            |               |                                              |    |                                                     |    |
|   | ⊽                     | Sample 3             | 0000003            | <b>CSF</b>                   |                          | 500 µl           | $45$ µl            |               |                                              |    |                                                     |    |
|   | ☑                     | Sample 4             | 0000004            | Blood                        |                          | 500 µl           | $45$ µl            | ⊽             |                                              |    |                                                     |    |
|   | ☑<br>☑                | Sample 5             | 0000005<br>0000006 | Plasma                       |                          | 500 µl           | $45$ µl            | Г             |                                              |    |                                                     |    |
|   | ⊽                     | Sample 6<br>Sample 7 | 0000007            | Plasma<br>Plasma             |                          | 500 µl<br>500 µl | $45$ µl<br>$45$ µl |               |                                              |    |                                                     |    |
|   | ☑                     | Sample 8             | 0000008            | Urine                        |                          | 500 µl           | $45$ µl            |               |                                              |    |                                                     |    |
|   | ☑                     | Sample 9             | 0000009            | Urine                        |                          | 500 µl           | $45$ µl            |               |                                              |    |                                                     |    |
|   | ⊽                     | Sample 10            | 0000010            | Urine                        |                          | 500 µl           | $45$ µl            |               |                                              |    |                                                     |    |
|   |                       |                      |                    |                              |                          |                  |                    |               |                                              |    |                                                     |    |

**Abb. 33: Programmieransicht**

Die Proben sind im unteren linken Bereich der Programmieransicht mit ihren jeweils programmierten Eigenschaften aufgeführt.

- **Process Sample** (Probe verarbeiten): Das Häkchen weist darauf hin, dass die entsprechende Probe in der als Nächstes generierten Laufdefinition enthalten sein wird. Deaktivieren Sie das Kontrollkästchen für Proben, die nicht in der nächsten Laufdefinition enthalten sein soll. Werden mehr als 96 Proben ausgewählt, kann der Lauf nicht erstellt werden. Deaktivieren Sie die überschüssige Anzahl von Proben, um eine Laufdefinition mit höchstens 96 Proben zu erstellen. Aktivieren Sie anschließend die zuvor deaktivierten Proben für die Erstellung der nachfolgenden Laufdefinition.
- **Sample Name** (Probenname): Zeigt den Namen der Probe an.
- **Sample Barcode** (Proben-Barcode): Zeigt den Barcode der Probe an.
- **Sample Type** (Probentyp): Zeigt den Typ der Probe an.
- **Sample Priority** (Probenpriorität): Proben können durch Aktivieren des entsprechenden Kontrollkästchens priorisiert werden. Alle priorisierten Proben werden, wenn möglich, auf eine PCR-Platte sortiert, um eine schnellstmögliche Verarbeitung zu erleichtern.
- **Sample Volume** (Probenvolumen): Als Standard-Probenvolumen für die Aufreinigung sind 500 µl vorausgewählt. Sobald ein Assay für eine Probe ausgewählt wurde (siehe [Kapitel](#page-41-0) 3.8.4 Zuordnen [von PCR-Assays zu einer Probe\)](#page-41-0), wird das zugehörige Probenvolumen automatisch ausgewählt. Achten Sie darauf, dass zusätzlich für dieses Probenröhrchen erforderliche Totvolumen zu berücksichtigen. Weitere Informationen zum Totvolumen von Probenröhrchen finden Sie im Handbuch AltoStar® Purification Kit 1.5.
- **Eluate left** (Verbleibendes Eluat): Das Eluatvolumen, das zur Assay-Zuteilung verfügbar ist (siehe Kapitel [3.8.4 Zuordnen von PCR-Assays zu einer Probe\)](#page-41-0). Das Volumen wird jedes Mal automatisch angepasst, wenn Assays zu dieser Probe hinzugefügt oder von dieser entfernt werden.
- **Predilution** (Vorverdünnung): Gibt den Verdünnungsgrad der Probe an. Aktivieren Sie das Kontrollkästchen, um eine Vorverdünnung anzugeben, und geben Sie im angezeigten Dialogfeld **Predilution** (Vorverdünnung) sowohl das Probenvolumen als auch das Verdünnungsmittelvolumen ein, das bei der Vorverdünnung verwendet wird.

Per Klick auf **Save List** (Liste speichern) werden die eingegebenen oder veränderten Probendaten und PCR-Assay-Definitionen gespeichert.

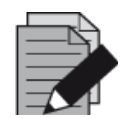

#### **HINWEIS**

*Alle Probeneigenschaften, mit Ausnahme von "Verbleibendes Eluat", können durch manuelle Eingabe nach Auswählen des entsprechenden Felds angepasst werden.*

Die Probenliste kann nach Spalten sortiert werden, indem Sie auf die entsprechende Spaltenüberschrift klicken.

Durch Gedrückthalten der **Umschalttaste** oder der **STRG-Taste** bei gleichzeitigem Anklicken der Zeilen mit den Proben können mehrere Proben zugleich ausgewählt werden.

Die ausgewählten Proben können gemeinsam angepasst werden, indem Sie auf das Schraubenschlüsselsymbol in der entsprechenden Spaltenüberschrift klicken.

Es können eine oder mehrere Proben gleichzeitig aus der Liste entfernt werden, indem Sie diese auswählen und in der Menüleiste auf **Delete** (Löschen) klicken.

Wenn Sie vor der Zuordnung von Assays zu den Proben in der Symbolleiste auf die Schaltfläche **Create Run** (Lauf erstellen) klicken (siehe Kapitel [3.8.4 Zuordnen von PCR-Assays zu einer Probe\)](#page-41-0), werden alle in der Spalte **Process Sample** (Probe verarbeiten) markierten Proben an eine Aufreinigungslaufdefinition ohne anschließendes PCR-Setup übertragen.

An eine Aufreinigungslaufdefinition übertragene Proben werden aus der Probenliste entfernt.

## <span id="page-41-0"></span>**3.8.4 Zuordnen von PCR-Assays zu einer Probe**

Jede Probe kann mit einer beliebigen Anzahl von PCR-Assays ausgeführt werden, sofern das vorhandene Eluatvolumen dafür ausreicht. Die verfügbaren Assays werden rechts in der Programmieransicht angezeigt.

|   | Application              |                | Program Run                                     | Purification                 |                           | PCR Setup           |                | Configuration            | Help                                         |              |                                                     |  |
|---|--------------------------|----------------|-------------------------------------------------|------------------------------|---------------------------|---------------------|----------------|--------------------------|----------------------------------------------|--------------|-----------------------------------------------------|--|
|   | п<br><b>Save List</b>    |                | JL,<br><b>Import File</b><br><b>Add Samples</b> |                              |                           | (x<br><b>Delete</b> |                |                          | <b>Create Run</b>                            |              |                                                     |  |
|   |                          |                |                                                 |                              | <b>ealtonae</b>           |                     |                |                          | <b>AltoStar</b><br><b>CMV</b><br>PCR Kit 1.5 |              | AltoStar<br>alpha Herpesvirus<br><b>PCR Kit 1.5</b> |  |
|   |                          |                |                                                 |                              |                           |                     |                |                          | <b>Standards and Controls</b><br>٠           |              |                                                     |  |
|   |                          |                |                                                 |                              |                           |                     |                |                          | ✓<br><b>NTC</b>                              |              | $\sqrt{}$ NTC                                       |  |
|   |                          |                |                                                 |                              |                           |                     |                |                          | ✓<br>QS1                                     |              | $\blacksquare$<br>PC                                |  |
|   |                          |                |                                                 | <b>AltoStar Purification</b> |                           |                     |                |                          | ✓<br>QS <sub>2</sub>                         |              |                                                     |  |
|   |                          |                |                                                 |                              |                           |                     |                |                          | ✓                                            |              |                                                     |  |
|   |                          |                |                                                 |                              |                           |                     |                |                          | QS3                                          |              |                                                     |  |
|   | Wells used: 10           |                |                                                 |                              |                           |                     |                |                          | ☑<br>QS4                                     |              |                                                     |  |
|   | <b>Process</b><br>Sample | Sample<br>Name | Sample<br>Barcode                               | Sample 6<br>Type             | Sample<br><b>Priority</b> | Sample<br>Volume    | Eluate<br>left | Predilution              | Programming                                  | ىد           | Programming<br>ىد                                   |  |
|   | ⊽                        | Sample 1       | 00000001                                        | Plasma                       |                           | 500 µl              | 35 µl          |                          | quantitative                                 |              |                                                     |  |
|   | ⊽                        | Sample 2       | 00000002                                        | Urine                        |                           | 500 µl              | 35 µl          |                          | quantitative                                 |              |                                                     |  |
|   | $\overline{\mathcal{S}}$ | Sample 3       | 00000003                                        | <b>CSF</b>                   |                           | 500 µl              | 35 ul          |                          | qualitative                                  |              |                                                     |  |
|   | ⊽                        | Sample 4       | 00000004                                        | Blood                        |                           | 500 µl              | 35 µl          | ⊽                        |                                              |              | qualitative                                         |  |
|   | ⊽                        | Sample 5       | 00000005                                        | Plasma                       |                           | 500 ul              | $35$ $\mu$     | $\overline{\phantom{a}}$ |                                              |              | qualitative                                         |  |
| è | $\overline{\mathcal{S}}$ | Sample 6       | 00000006                                        | Plasma                       | n.                        | $500$ $\mu$         | 45 µl          | П                        |                                              | $\bullet$    |                                                     |  |
|   | ⊽                        | Sample 7       | 00000007                                        | Plasma                       |                           | 500 ul              | $45$ µl        |                          | quantitative                                 | $\mathbb{Z}$ |                                                     |  |
|   | ☑                        | Sample 8       | 00000008                                        | Urine                        |                           | 500 ul              | $45$ µl        |                          | qualitative                                  |              |                                                     |  |
|   | ⊽                        | Sample 9       | 00000009                                        | Urine                        |                           | 500 µl              | 45 µl          |                          |                                              |              |                                                     |  |
|   | $\overline{\mathbf{v}}$  | Sample 10      | 00000010                                        | Urine                        |                           | 500 µl              | 45 µl          | П                        |                                              |              |                                                     |  |
|   |                          |                |                                                 |                              |                           |                     |                |                          |                                              |              |                                                     |  |

**Abb. 34: Programmieransicht: Assay-Zuweisung**

So wählen Sie einen Assay für bestimmte Proben aus:

- 1. Klicken Sie in die entsprechende Zelle der jeweiligen Probe und des jeweiligen Assays.
- 2. Wählen Sie im daraufhin angezeigten Auswahlfeld die Analyseart aus. Der korrekte Satz von **Standards and Controls** (Standards und Kontrollen) sowie das zugehörige **Sample Volume** (Probenvolumen) werden abhängig von der Analyseart automatisch ausgewählt.

Per Klick auf **Save List** (Liste speichern) werden die eingegebenen oder veränderten Probendaten und PCR-Assay-Definitionen gespeichert.

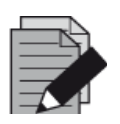

## **HINWEIS**

*Wenn ein PCR-Assay nicht ausgewählt werden kann, prüfen Sie, ob ausreichend Eluat zur Ausführung dieses PCR-Assays verfügbar ist.*

## **3.8.5 Importieren aus LIMS**

Sowohl Probeninformationen als auch Assay-Zuweisung können aus dem LIMS importiert werden. Klicken Sie dazu in der Symbolleiste auf die Schaltfläche **Import File** (Datei importieren). Wählen Sie im daraufhin angezeigten Dialogfeld die LIMS-Datei (PSV) aus, welche die erforderlichen Informationen enthält.

Wenden Sie sich für Informationen zur LIMS-Integration an die altona Diagnostics GmbH.

## **3.8.6 Erstellen eines Laufs**

Sobald alle Proben hinzugefügt und die Assays programmiert wurden, können Sie eine Laufdefinition erstellen.

- 1. Klicken Sie auf die Schaltfläche **Create Run** (Lauf erstellen). Das Dialogfeld **Save Run Definition** (Laufdefinition speichern) wird angezeigt.
- 2. Geben Sie einen eindeutigen **Run Name** (Laufnamen) und optional eine **Description** (Beschreibung) ein, um den Lauf später leichter identifizieren zu können.
- 3. Klicken Sie auf die Schaltfläche **OK**, um die Laufdefinition zu speichern.

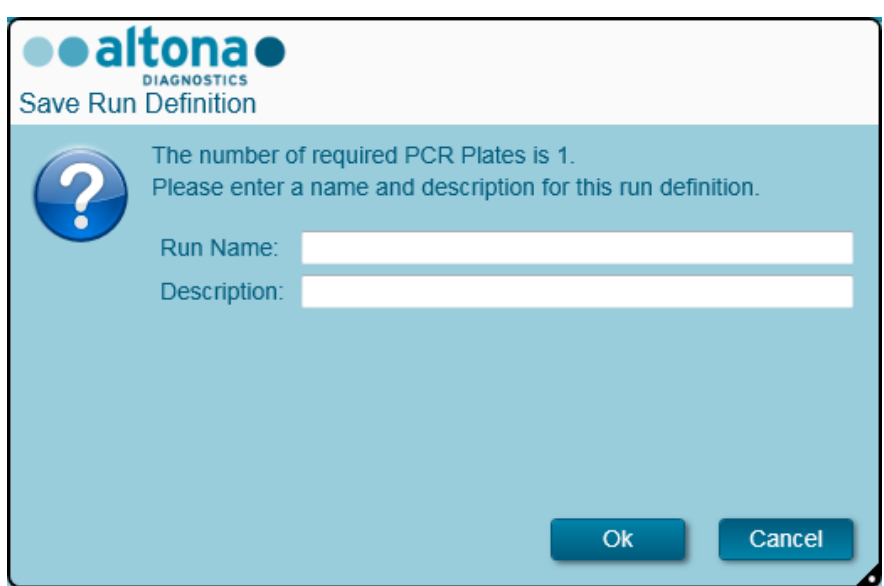

#### **Abb. 35: Dialogfeld Save Run Definition (Laufdefinition speichern)**

## **3.8.7 Probenvorbereitung**

Informationen zur Vorbereitung und Vorbehandlung von Proben finden Sie im Handbuch AltoStar® Purification Kit 1.5.

## **3.8.8 Vorbereiten von Reagenzien für einen Aufreinigungslauf**

Alle Reagenzbehälter werden zur automatischen Identifikation, Lokalisierung und Verifikation der Lotkonformität sowie der Haltbarkeit durch das AltoStar® System mit einem Barcode versehen.

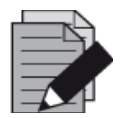

#### **HINWEIS**

*Vergewissern Sie sich, dass die vier letzten Ziffern der Lotnummern aller in einem Lauf verwendeten Behälter für Lysis Buffer, Wash Buffer, Magnetic Beads, Enhancer und Elution Buffer identisch sind. Die Software verifiziert die Lotübereinstimmung beim Beladen und weist den Benutzer entsprechend darauf hin. Als Erleichterung sind diese vier Ziffern als Beladungsnummer außen auf alle Komponentenkartons aufgedruckt.*

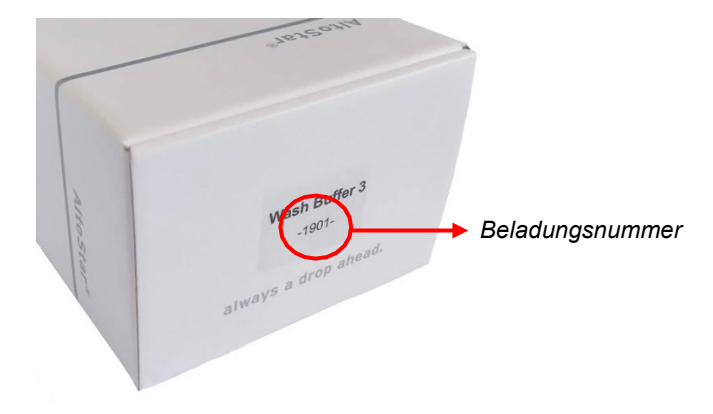

**Abb. 36: Seitenansicht des Kartons mit der Beladungsnummer**

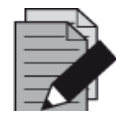

## **HINWEIS**

*Vergewissern Sie sich, dass die Reagenzien des AltoStar® Purification Kit 1.5 nicht abgelaufen sind. Beim Beladen verifiziert die Software, ob sich die Reagenzien noch innerhalb der Haltbarkeitszeit befinden, und weist den Benutzer entsprechend darauf hin.*

# <span id="page-44-0"></span>**3.8.9 Starten eines Aufreinigungslaufs**

Rufen Sie zum Starten des Aufreinigungslaufs wieder den **Start Screen** (Startbildschirm) der AltoStar Connect SW auf (siehe Abb. [7: Startbildschirm der AltoStar®](#page-14-0) Connect SW) und klicken Sie auf **Start Purification** (Aufreinigung starten) oder in der Menüleiste auf **Purification** (Aufreinigung) **→ Start Purification** (Aufreinigung starten). Die programmierten Aufreinigungslaufdefinitionen werden in der Tabelle **Programmed Purification Runs** (Programmierte Aufreinigungsläufe) auf der linken Seite des Bildschirms angezeigt.

| Application                                      | Program Run<br>Purification                           | <b>PCR Setup</b>         | Configuration                                | Help                 |           |                                      |              | altona <b>o</b><br><b>DIAGNOSTICS</b> | $\Box$ $\Box$ $\times$ |
|--------------------------------------------------|-------------------------------------------------------|--------------------------|----------------------------------------------|----------------------|-----------|--------------------------------------|--------------|---------------------------------------|------------------------|
| $\blacktriangleright$                            | $\bullet$<br>Delete Run                               |                          |                                              |                      |           |                                      |              |                                       |                        |
| <b>Start Run</b><br>Programmed Purification Runs |                                                       |                          |                                              |                      |           | Samples in selected Purification Run |              |                                       |                        |
| Name                                             | Description                                           | <b>Purification Type</b> | No. of prioritized Samples Date/Time created |                      | Name      | Barcode                              | Sample Type  | Sample Volume                         |                        |
| 20170824_Run1                                    | Run programmed by Labadmin                            | AltoStar Purification 0  |                                              | 8/24/2017 3:31:06 PM | Sample 1  | 0000001                              | Plasma       | $500$ $\mu$                           |                        |
| 20170824 Run2                                    | Run programmed by Laboperator AltoStar Purification 0 |                          |                                              | 8/24/2017 3:31:45 PM | Sample 2  | 0000002                              | <b>Urine</b> | $500$ $\mu$                           |                        |
| 20170824_Run3                                    | Run programmed by Labadmin                            | AltoStar Purification 0  |                                              | 8/24/2017 3:35:02 PM | Sample 3  | 0000003                              | <b>CSF</b>   | $500$ $\mu$                           |                        |
|                                                  |                                                       |                          |                                              |                      | Sample 4  | 0000004                              | Blood        | $500$ $\mu$                           |                        |
|                                                  |                                                       |                          |                                              |                      | Sample 5  | 0000005                              | Plasma       | $500$ $\mu$                           |                        |
|                                                  |                                                       |                          |                                              |                      | Sample 6  | 0000006                              | Plasma       | $500$ $\mu$                           |                        |
|                                                  |                                                       |                          |                                              |                      | Sample 7  | 0000007                              | Plasma       | $500$ $\mu$                           |                        |
|                                                  |                                                       |                          |                                              |                      | Sample 8  | 0000008                              | Urine        | $500$ $\mu$                           |                        |
|                                                  |                                                       |                          |                                              |                      | Sample 9  | 0000009                              | Urine        | $500$ $\mu$                           |                        |
|                                                  |                                                       |                          |                                              |                      | Sample 10 | 0000010                              | <b>Urine</b> | $500$ $\mu$                           |                        |
|                                                  |                                                       |                          |                                              |                      |           |                                      |              |                                       |                        |

**Abb. 37: Bildschirm Start Run (Lauf starten)**

- Wählen Sie die zu startende Aufreinigungslaufdefinition in der Tabelle **Programmed Purification Runs** (Programmierte Aufreinigungsläufe) aus.
- Die in der ausgewählten Laufdefinition enthaltenen Proben werden in der Tabelle auf der rechten Seite des Bildschirms angezeigt [**Samples in selected Purification Run** (Proben in ausgewähltem Aufreinigungslauf)].
- Klicken Sie in der Symbolleiste auf **Start Run** (Lauf starten).

Klicken Sie auf **Delete Run** (Lauf löschen), um den ausgewählten programmierten Aufreinigungslauf vollständig zu löschen. Wenn Sie **Delete Run** (Lauf löschen) auswählen, werden alle zugehörigen programmierten PCR-Setup-Läufe ebenfalls gelöscht.

# **3.8.10 Gerätebeladung für einen Aufreinigungslauf**

Zu Beginn eines Laufs wird das Dialogfeld **Loading** (Beladen) angezeigt [siehe Abb. [38: Dialogfeld](#page-47-0)  Loading (Beladen) [des Aufreinigungslaufs\]](#page-47-0). Material, Reagenzien und Proben müssen in geeignete Träger eingesetzt werden, bevor diese Träger dann auf die entsprechenden Spuren der Beladungsplattform des Geräts gesetzt werden können:

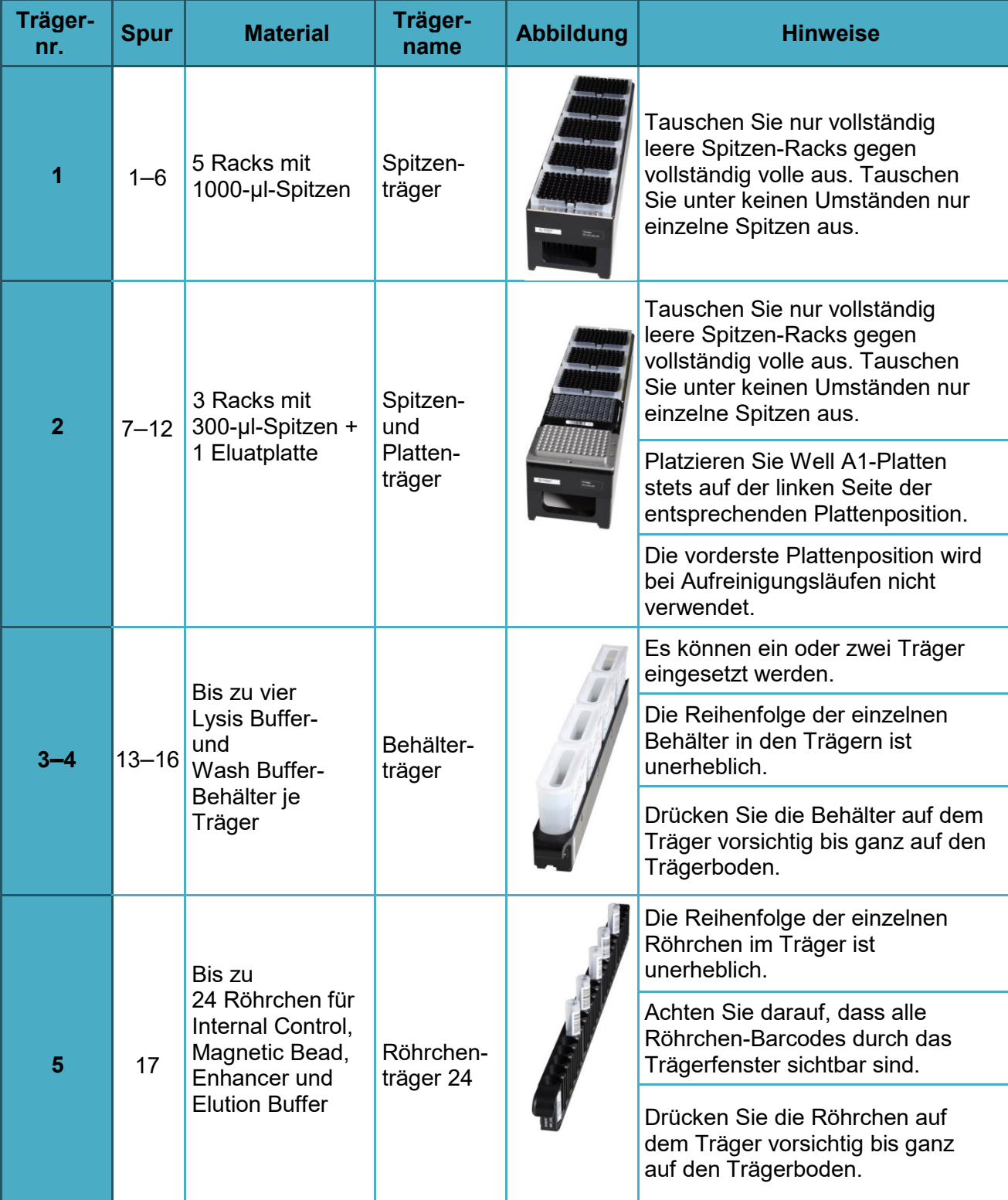

## **Tabelle 2: Trägerbeschreibung für Aufreinigungslauf**

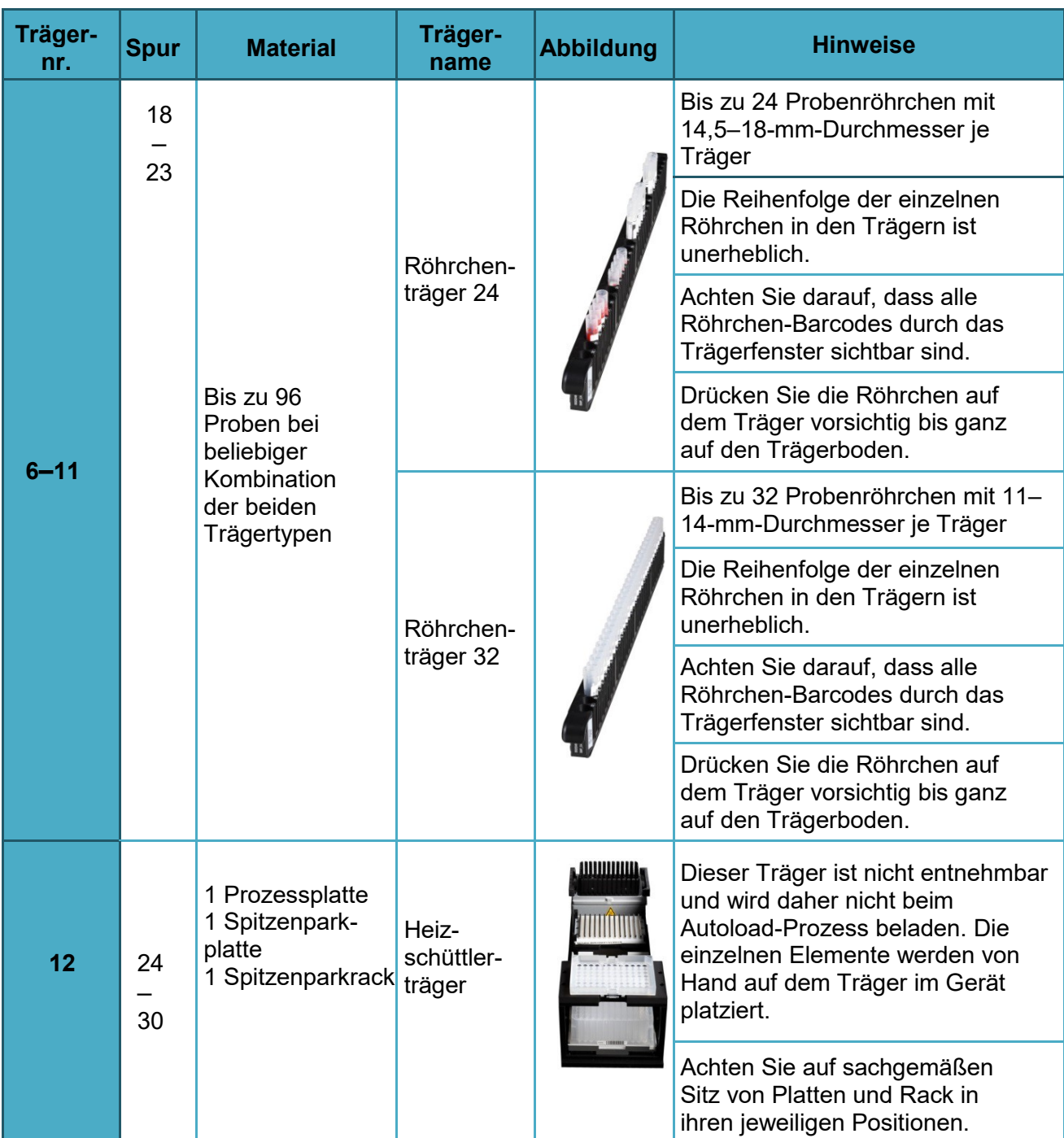

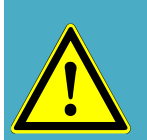

# **ACHTUNG**

*Entfernen Sie die Deckel von allen Röhrchen, bevor Sie die Träger auf die Beladungsplattform setzen. Andernfalls kann es zu falschen Ergebnissen, Laufabbrüchen und Schäden am Gerät kommen. Bewahren Sie die Deckel an einem sauberen Ort auf, um eine Kontamination zu vermeiden. Verschließen Sie die Röhrchen nach dem Lauf wieder mit den Deckeln.*

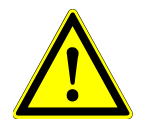

## **ACHTUNG**

*Entfernen Sie die Versiegelungsfolien von allen Pufferbehältern, bevor Sie die Träger auf die Beladungsplattform setzen. Andernfalls kann es zu falschen Ergebnissen, Laufabbrüchen und Schäden am Gerät kommen. Entsorgen Sie die Versiegelungsfolien. Verschließen Sie die Pufferbehälter nach dem Lauf mit Wiederversiegelungsfolien.*

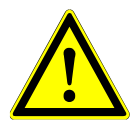

#### **ACHTUNG**

*Verwenden Sie stets eine neue Prozessplatte, um falsche Ergebnisse zu vermeiden.*

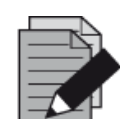

#### **HINWEIS**

*Vor dem Einsetzen von Trägern auf die Beladungsplattform:*

- *Vergewissern Sie sich, dass keine Träger auf dem Deck im Gerät eingesetzt sind.*
- *Vergewissern Sie sich, dass sich der Barcode jedes Trägers auf der Rückseite rechts befindet (in Richtung Barcode-Lesegerät für Autoload).*

<span id="page-47-0"></span>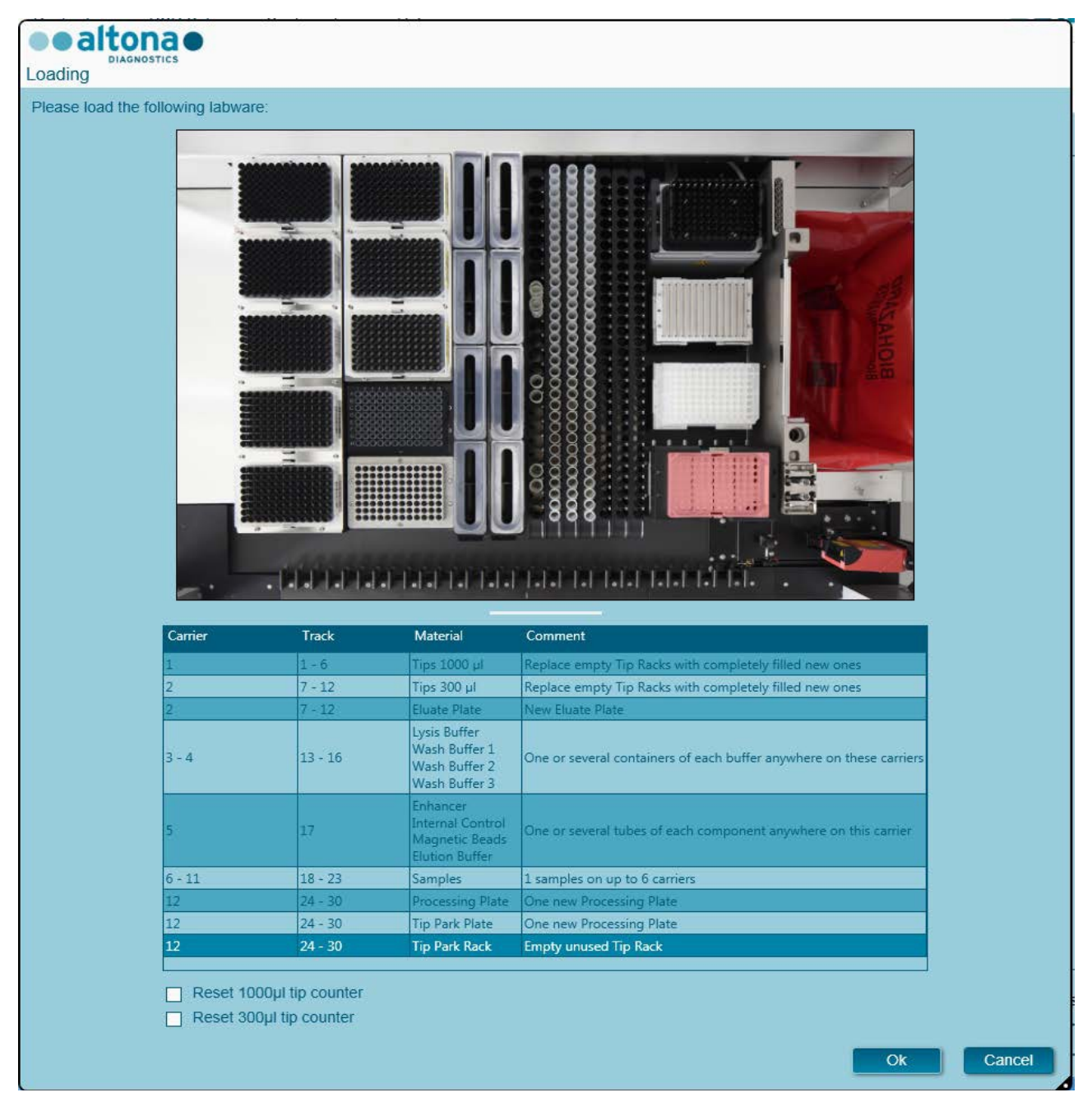

**Abb. 38: Dialogfeld Loading (Beladen) für den Aufreinigungslauf**

Im Dialogfeld **Loading** (Beladen) wird in der oberen Hälfte eine Visualisierung des Gerätedecks dargestellt. In der unteren Hälfte wird eine Tabelle mit allen einzusetzenden Elementen angezeigt.

Beginnen Sie mit dem Auswählen der Zeilen der Tabelle, indem Sie Zeile für Zeile von oben nach unten anklicken.

Die Position des derzeit in der Tabelle im Dialogfeld **Loading** (Beladen) angezeigten Materials wird weiter visualisiert:

- In Rot in der Abbildung in der oberen Hälfte.
- Durch blinkende Beladungslichter am Gerät oberhalb der Spuren, in denen der Träger mit den entsprechenden Elementen zu platzieren ist.

Befolgen Sie die Anweisungen in der Spalte **Comment** (Anmerkung) sorgfältig.

Setzen Sie die Träger ein, indem Sie diese in die Spuren zwischen dem vorderen und dem hinteren Gleitblock der Beladungsplattform setzen, bis sie die Stopphaken an der anderen Seite der Beladungsplattform berühren. Schieben Sie die Träger nicht über die Stopphaken.

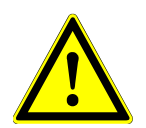

## **ACHTUNG**

*Versetzen oder entfernen Sie unter keinen Umständen einzelne Spitzen eines Spitzen-Racks, da dies zu einem Problem bei der Spitzenverwaltung der Software führt. Falls die Spitzenpositionen vom Benutzer verändert werden, kann die Spitzenverwaltung für die 1000-µl-Spitzen und die 300-µl-Spitzen zurückgesetzt werden. Aktivieren Sie hierfür die entsprechenden Kontrollkästchen im unteren Bereich des Dialogfelds Loading (Beladen). In diesem Fall müssen alle Spitzenpositionen der Träger 1 und 2 vollständig aufgefüllt sein. Der Benutzer muss im anschließend angezeigten Dialogfeld Reset Tip Counters (Zurücksetzen der Spitzenverwaltung) bestätigen, dass alle Spitzen-Racks vollständig befüllt sind.*

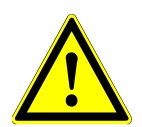

## **ACHTUNG**

*Tragen Sie bei der Handhabung von Patientenproben stets persönliche Schutzkleidung, einschließlich Einmalhandschuhen, um Infektionen zu vermeiden. Waschen Sie Ihre Hände nach dem Abnehmen der Handschuhe gründlich und entsorgen Sie die Einmalhandschuhe als biogefährdenden Abfall.*

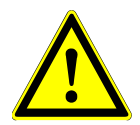

## **ACHTUNG**

*Um Schäden an den Trägern zu vermeiden und das Risiko einer Kontamination zu senken, ziehen Sie die Sicherheitsriegel heraus, sobald Sie die Träger auf die Beladungsplattform setzen.*

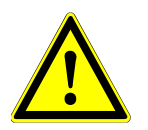

#### **ACHTUNG**

*Verwenden Sie stets eine neue Deep Well (DW)-Platte im Spitzenparkmodul, um falsche Ergebnisse zu vermeiden.*

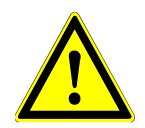

## **ACHTUNG**

*Verwenden Sie stets ein leeres Spitzen-Rack im Spitzenparkmodul, das zuvor noch nicht an dieser Position verwendet wurde.*

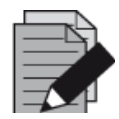

#### **HINWEIS**

*Tauschen Sie die Positionen von eingesetztem Material unter keinen Umständen, nachdem der Träger mit dem Autoload-Prozess in das Gerät eingezogen wurde. Andernfalls kann es zu falschen Testergebnissen, einem Laufabbruch und Schäden am Gerät kommen.*

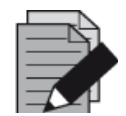

#### **HINWEIS**

*Prüfen Sie, ob sich Spitzenabwurfblech und Spitzenabfallbehälter an der richtigen Position befinden und ob der Behälter mit einem neuen Abfallbeutel versehen ist.*

Sobald alle Träger in die korrekten Spuren der Beladungsplattform eingesetzt wurden, klicken Sie im Dialogfeld **Loading** (Beladen) auf **OK**. Durch Auswählen von **Cancel** (Abbrechen) wird der Lauf abgebrochen, kann jedoch noch einmal gestartet werden.

Nach Klicken auf **OK** wird das Dialogfeld **Tip Park Plate** (Spitzenparkplatte) angezeigt [siehe Abb. 39: Dialogfeld Tip Park Plate [\(Spitzenparkplatte\)\]](#page-49-0). Der Platten-Barcode muss zusätzlich mit dem Hand-Barcode-Scanner eingescannt oder über die Tastatur eingegeben werden, um sicherzustellen, dass die Platte noch bei keinem Lauf zum Einsatz kam. Klicken Sie auf **OK**, um die Eingabe zu bestätigen.

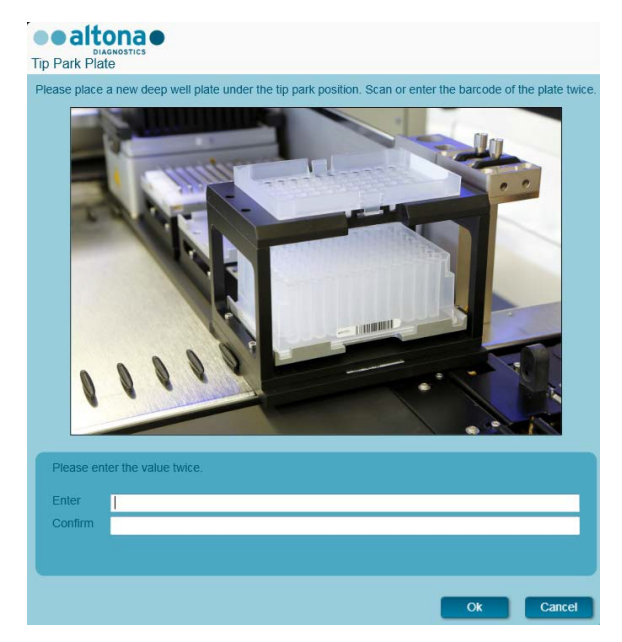

**Abb. 39: Dialogfeld Tip Park Plate (Spitzenparkplatte)**

<span id="page-49-0"></span>Das Gerät zieht die Träger mittels Autoload automaisch ein und verifiziert:

- Die korrekte Identität und Position der eingesetzten Träger
- Die korrekte Identität der auf den Trägern eingesetzten Elemente
- Die Positionen der auf den Trägern eingesetzten Elemente
- Die Lotübereinstimmung von Lysis Buffer, Wash Buffer, Magnetic Beads, Enhancer und Elution Buffer
- Die Haltbarkeit aller eingesetzten Reagenzien
- Das Vorliegen ausreichender Reagenzvolumen
- Die Einzigartigkeit der Proben-Barcodes
- Die korrekte Position der manuell auf den Heizschüttlerträger eingesetzten Elemente
- Die korrekte Position des Spitzenabwurfblechs

Kommt es bei einer dieser Überprüfungen zu einem Fehler, wird dem Benutzer ein Meldungsdialogfeld mit einer genauen Problembeschreibung und entsprechenden Abhilfemaßnahmen angezeigt. Weitere Informationen zur Fehlerbehandlung finden Sie in [Kapitel](#page-81-0) 4 [Problembehandlung und Fehlermeldungen.](#page-81-0)

Wenn alle Überprüfungen abgeschlossen sind, wird das Dialogfeld **Loading Complete** (Beladen abgeschlossen) angezeigt. Bestätigen Sie die Meldung **Loading Complete** (Beladen abgeschlossen), indem Sie auf **OK** klicken oder warten Sie 10 Sekunden.

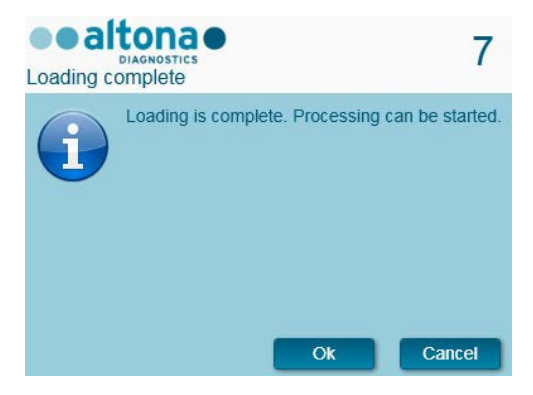

**Abb. 40: Dialogfeld Loading Complete (Beladen abgeschlossen)**

Das System führt die Aufreinigung nun automatisch aus. Bis zum Abschluss des Laufs ist keine weitere Benutzerinteraktion erforderlich. Wenn Sie auf **Cancel** (Abbrechen) klicken, wird der Lauf abgebrochen.

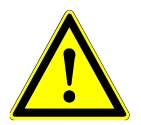

#### **ACHTUNG**

*Drücken oder ziehen Sie während eines Laufs nicht an den Trägern oder der Geräteklappe, da dadurch der Lauf abgebrochen werden kann.*

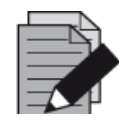

#### **HINWEIS**

*Vor dem Probentransfer wird das Probenvolumen nicht vom System überprüft. Zu geringe Probenmengen werden beim Probentransferschritt als fehlerhaft markiert und nicht weiterverarbeitet.*

## **3.8.11 Während des Aufreinigungslaufs**

Der Aufreinigungslauf wird nach dem Start ohne Benutzerinteraktion ausgeführt. Im Anschluss an den Probentransfer auf die Prozessplatte können die Probenträger jederzeit entladen werden. Die Schaltfläche **Unload samples** (Proben entladen) in der Symbolleiste ist nun wieder aktiv und kann ausgewählt werden. Die Probenträger werden vom Deck entladen und die Probenröhrchen können entfernt werden. Der Lauf wird nicht unterbrochen.

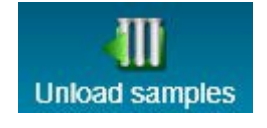

#### **Abb. 41: Schaltfläche Unload samples (Proben entladen)**

# **3.8.12 Erzwungener Abbruch**

Der Lauf kann über die Schaltfläche **Abort Run** (Lauf abbrechen) in der Symbolleiste abgebrochen werden. Im anschließend angezeigten Dialogfeld **Abort Run** (Lauf abbrechen) muss diese Eingabe bestätigt werden.

## **3.8.13 Ende des Aufreinigungslaufs**

Nach Abschluss des Laufs wird das Dialogfeld **Run Finished** (Lauf beendet) angezeigt. Prüfen Sie, ob die Beladungsplattform leer ist, und bestätigen Sie das Dialogfeld **Run Finished** (Lauf beendet) per Klick auf die Schaltfläche **OK**. Die Träger werden vom Gerät entladen. Achten Sie darauf, das Gerät beim Entladen der Träger nicht zu behindern.

Nach dem Entladen wird das Dialogfeld **Maintenance** (Wartung) angezeigt [siehe Abb. 42: Dialogfeld Maintenance (Wartung) nach [beendetem Lauf\]. Befolgen Sie die Anweisungen im](#page-51-0)  [Dialogfeld](#page-51-0) **Maintenance** (Wartung).

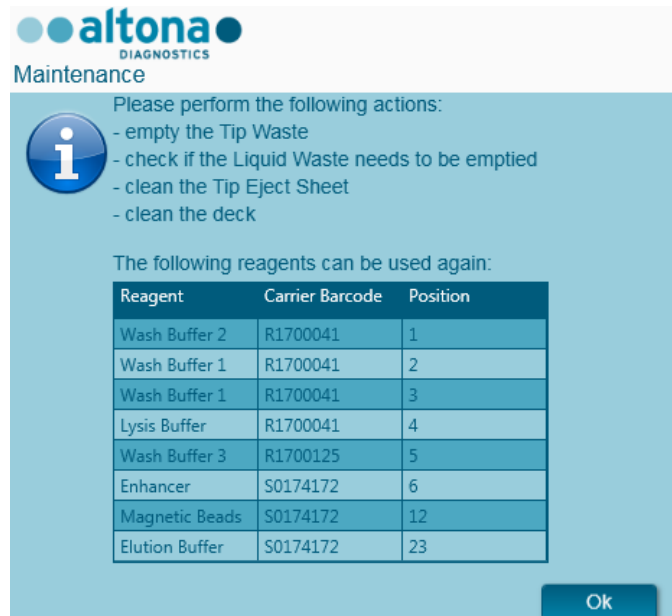

**Abb. 42: Dialogfeld Maintenance (Wartung) nach beendetem Lauf**

<span id="page-51-0"></span>In der Tabelle des Dialogfelds werden alle Reagenzien angezeigt, die in folgenden Läufen erneut verwendet werden können. Entsorgen Sie alle Reagenzien, die **nicht** in der Tabelle aufgeführt sind. Informationen zu Versiegelung, Lagerung und Entsorgung finden Sie im Handbuch AltoStar® Purification Kit 1.5.

Bestätigen Sie das Dialogfeld **Maintenance** (Wartung) mit einem Klick auf **OK**.

## **3.8.14 Aufreinigungsergebnisse**

Die Aufreinigungslaufergebnisse werden in der AltoStar® Connect SW gespeichert. Klicken Sie zum Öffnen des Ergebnisbildschirms (siehe Abb. 43: [Ergebnisbildschirm\)](#page-52-0) in der Menüleiste auf **Purification** (Aufreinigung) **→ Purification Results** (Aufreinigungsergebnisse).

AltoStar® Connect Software – HANDBUCH IVD

| Application         | Program Run                                   | Purification           | PCR Setup                                     | Configuration                      | Help        |                 |                                                 |           | <b>•altona•</b><br><b>DIAGNOSTICS</b> | $\Box$ o $\boxtimes$ |  |  |  |  |
|---------------------|-----------------------------------------------|------------------------|-----------------------------------------------|------------------------------------|-------------|-----------------|-------------------------------------------------|-----------|---------------------------------------|----------------------|--|--|--|--|
| Load                |                                               | E,<br>Create LIMS File | $\blacktriangleright$<br><b>Create Report</b> | G<br><b>Repeat Run</b>             |             |                 |                                                 |           |                                       |                      |  |  |  |  |
| Run Name            | 20170905Run2                                  |                        |                                               |                                    |             |                 |                                                 |           |                                       |                      |  |  |  |  |
|                     |                                               |                        |                                               |                                    |             |                 |                                                 |           |                                       |                      |  |  |  |  |
|                     | Run Description Run programmed by Laboperator |                        |                                               |                                    |             |                 |                                                 |           |                                       |                      |  |  |  |  |
| <b>Run Status</b>   | Processed                                     |                        |                                               |                                    |             |                 |                                                 |           |                                       |                      |  |  |  |  |
|                     |                                               |                        |                                               |                                    |             |                 |                                                 |           |                                       |                      |  |  |  |  |
| Samples<br>Name     | Barcode                                       | Sample Volume Well     |                                               | Eluate Plate Barcode Protocol Name |             |                 | Eluate Volume [µl] Remaining Eluate [µl] Status |           |                                       |                      |  |  |  |  |
|                     |                                               |                        |                                               |                                    |             |                 |                                                 |           |                                       |                      |  |  |  |  |
| Sample1             | 00000001                                      | $500$ $\mu$            | A1                                            | Barcode04                          | Plasma500v1 | 45              | 35                                              | Processed |                                       |                      |  |  |  |  |
| Sample <sub>2</sub> | 00000002                                      | $500 \mu l$            | B1                                            | Barcode04                          | Plasma500v1 | 45              | 35                                              | Processed |                                       |                      |  |  |  |  |
| Sample3             | 00000003                                      | $500$ $\mu$            | C1                                            | Barcode04                          | Plasma500v1 | 45              | 35                                              | Processed |                                       |                      |  |  |  |  |
| Sample4             | 00000004                                      | $500$ $\mu$            | l D1                                          | Barcode04                          | Plasma500v1 | 45              | 35                                              | Processed |                                       |                      |  |  |  |  |
| Sample5             | 00000005                                      | 500 µl                 | E1                                            | Barcode04                          | Plasma500v1 | 45              | 35                                              | Processed |                                       |                      |  |  |  |  |
| Sample <sub>6</sub> | 00000006                                      | $500$ $\mu$            | F <sub>1</sub>                                | Barcode04                          | Plasma500v1 | 45              | 35                                              | Processed |                                       |                      |  |  |  |  |
| Sample7             | 00000007                                      | $500$ $\mu$            | G1                                            | Barcode04                          | Plasma500v1 | 45              | 35                                              | Processed |                                       |                      |  |  |  |  |
| Sample8             | 00000008                                      | $500$ $\mu$            | H <sub>1</sub>                                | Barcode04                          | Plasma500v1 | 45              | 35                                              | Processed |                                       |                      |  |  |  |  |
| Sample9             | 00000009                                      | 500 µl                 | A2                                            | Barcode04                          | Plasma500v1 | 45 <sup>°</sup> | 35                                              | Processed |                                       |                      |  |  |  |  |
| Sample10            | 00000010                                      | $500$ $\mu$            | <b>B2</b>                                     | Barcode04                          | Plasma500v1 | 45              | 35                                              | Processed |                                       |                      |  |  |  |  |
|                     |                                               |                        |                                               |                                    |             |                 |                                                 |           |                                       |                      |  |  |  |  |

**Abb. 43: Ergebnisbildschirm**

<span id="page-52-0"></span>Auf dem Ergebnisbildschirm werden die Ergebnisse des letzten Aufreinigungs- oder Probentransferlaufs angezeigt. Klicken Sie zum Anzeigen der Ergebnisse vorheriger Läufe in der Menüleiste auf die Schaltfläche **Load** (Laden), wählen Sie den gewünschten Lauf aus dem angezeigten Dialogfeld **Load Results** (Ergebnisse laden) aus und klicken Sie auf **OK**.

Im Dialogfeld **Load Results** (Ergebnisse laden) kann die Liste vorheriger Läufe gefiltert werden, indem Sie den Barcode der entsprechenden Eluatplatte im Feld **Filter Eluate Plate barcode** (Nach Eluatplatten-Barcode filtern) eingeben.

Nach Ablauf eines Aufreinigungslaufs werden von der AltoStar® Connect SW automatisch zwei Dateien generiert:

- Eine XML-Datei, um detaillierte Informationen zum Aufreinigungslauf an das LIMS weiterzuleiten
- Ein PDF-Bericht mit detaillierten Informationen zum Aufreinigungslauf zu Dokumentationszwecken

Diese Dateien werden an dem in den Systemeinstellungen festgelegten Speicherort abgelegt [siehe Kapitel 3.3.9.1 Standardpfad für Aufreinigungsbericht (PDF) und Kapitel 3.3.9.2 [Standardpfad für](#page-17-0)  [Aufreinigungs-LIMS-Datei \(XML\)\].](#page-17-0)

Falls erforderlich, können diese Dateien erneut generiert werden, indem Sie den entsprechenden Lauf laden und auf die Schaltfläche **Create LIMS File** (LIMS-Datei erstellen) klicken, um die XML-Datei zu erstellen, oder auf **Create Report** (Bericht erstellen), um den PDF-Bericht zu erstellen.

Ein Aufreinigungslauf, der während der Verarbeitung abgebrochen wurde, kann für eine erneute Ausführung wiederhergestellt werden. Um den aktuell geladenen Lauf auf dem Ergebnisbildschirm wiederherzustellen, klicken Sie in der Menüleiste auf die Schaltfläche **Repeat Run** (Lauf wiederholen). Der wiederhergestellte Lauf kann dann, wie im [Kapitel 3.8.9 Starten eines](#page-44-0)  [Aufreinigungslaufs](#page-44-0) beschrieben, gestartet werden.

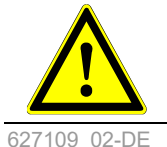

## **ACHTUNG**

*Wenn eine Wiederholung eines Laufs ausgeführt wird, sind die Probenvolumen möglicherweise nicht ausreichend.*

# **3.9 Probentransfer-Workflow: Aufreinigung**

Die AltoStar® Connect SW erleichtert die Verarbeitung des Probentransfers mit dem AltoStar® AM16 Gerät. Der Workflow besteht aus den nachfolgenden Schritten:

- 1. Programmieren des vollständigen Workflows für einen festgelegten Probensatz in der AltoStar® Connect SW.
- 2. Probenvorbereitung: Anweisungen hierzu finden Sie im Handbuch AltoStar® Purification Kit 1.5.
- 3. Probentransfer auf die Prozessplatte eines externen Aufreinigungsgeräts mit dem AltoStar® AM16 gemäß Programmierung in Schritt 1.
- 4. Probenaufreinigung auf einem externen Gerät.
- 5. PCR-Setup auf dem AltoStar® AM16 gemäß Programmierung in Schritt 1 (siehe Kapitel [3.11 PCR-](#page-72-0)[Setup\)](#page-72-0).
- 6. PCR in einem CFX96™ DW gemäß Programmierung in Schritt 1 (siehe hierzu das Handbuch des entsprechenden altona Diagnostics PCR-Kits).

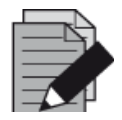

#### **HINWEIS**

*Der gesamte Workflow wird in Phase 1 programmiert. Änderungen am programmierten Workflow sind zu einem späteren Zeitpunkt nicht mehr möglich.*

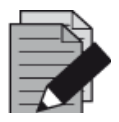

#### **HINWEIS**

*Vergewissern Sie sich vor dem Starten des Workflows, dass alle erforderlichen Materialien und Geräte vorhanden sind.*

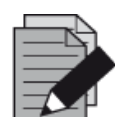

#### **HINWEIS**

*Vergewissern Sie sich vor dem Starten des Workflows, dass die tägliche und wöchentliche Wartung ausgeführt wurde und dass weder die halbjährliche Wartung noch das Verifikationsverfahren überfällig sind. Andernfalls werden vom Gerät keine Proben oder Reagenzien verarbeitet. Es wird empfohlen, die tägliche Wartung des Geräts jeweils beim ersten Start des Tages und die wöchentliche Wartung am Ende der Arbeitswoche vor dem Herunterfahren des Systems auszuführen. Bei der Wartung wird die sachgemäße Funktion des Geräts geprüft. Sämtliche fälligen Benutzeraktionen, wie beispielsweise eine Reinigung des Geräts, werden dem Benutzer anschließend angezeigt.*

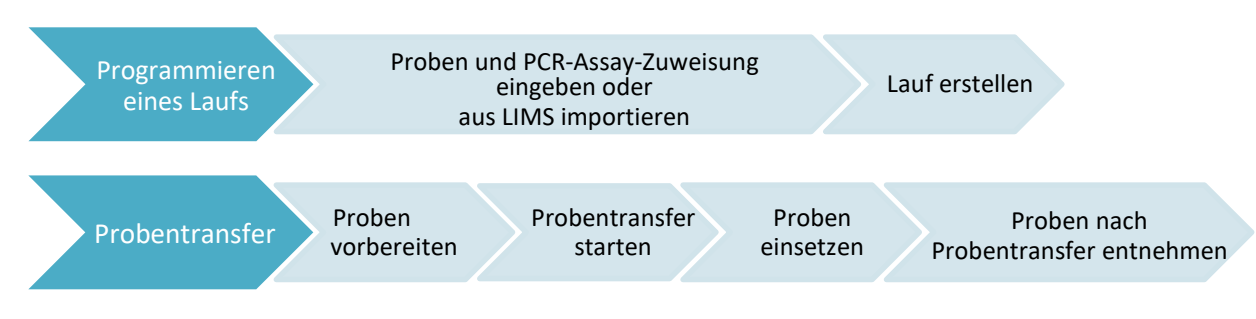

# **3.9.1 Überblick über die Probentransfervorbereitung**

## **Abb. 44: Überblick über den Probentransfer-Workflow**

## **3.9.2 Programmieren eines Laufs**

#### **3.9.2.1 Manuelles Programmieren**

- 1. Klicken Sie auf dem Startbildschirm auf die Schaltfläche **Program Run** (Lauf programmieren) für den Probentransfer-Workflow oder wählen Sie in der Menüleiste **Program Run** (Lauf programmieren) **→ Program Run (Sample Transfer)** [Lauf programmieren (Probentransfer)].
- 2. Klicken Sie auf die Schaltfläche **Add Samples** (Proben hinzufügen), um Proben manuell hinzufügen. Das Dialogfeld **Add Samples** (Proben hinzufügen) wird angezeigt [siehe Abb. [45: Dialogfeld Add Samples \(Proben hinzufügen\)\]](#page-54-0).

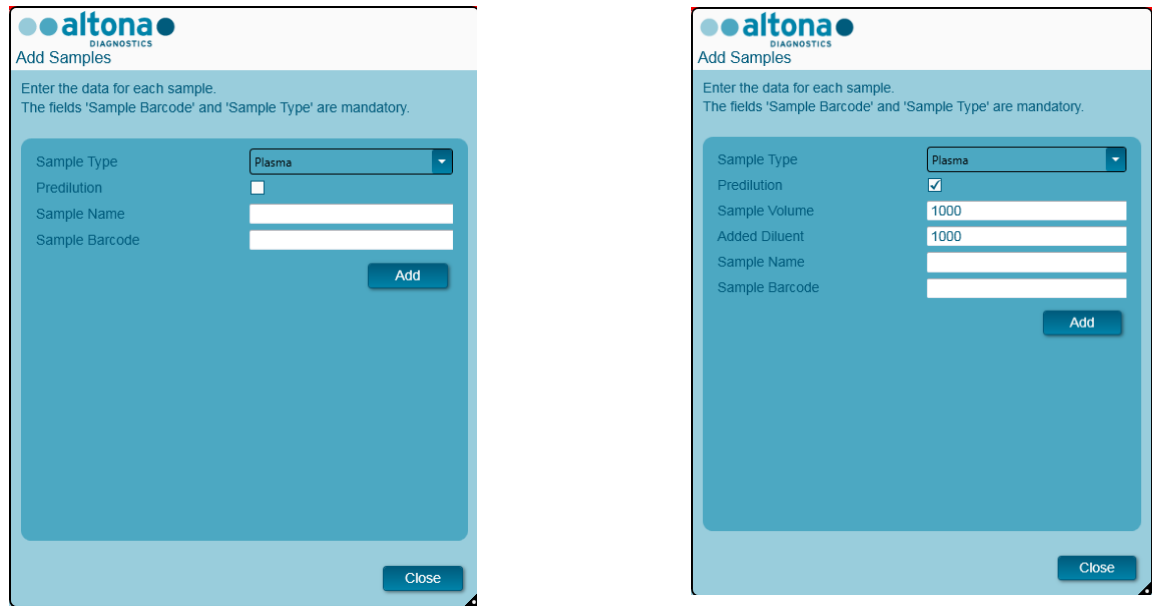

**Abb. 45: Dialogfeld Add Samples (Proben hinzufügen)**

- <span id="page-54-0"></span>3. Wählen Sie im Menü **Sample Type** (Probentyp) den Probentyp aus, z. B. Vollblut, Plasma, Urin usw.
- 4. Musste die Probe vorverdünnt werden, um das erforderliche Volumen (Transfervolumen plus Totvolumen des Röhrchens) bereitzustellen, aktivieren Sie das Kontrollkästchen **Predilution**  (Vorverdünnung). Geben Sie das für die Verdünnung der Probe verwendete Volumen im Feld **Sample Volume** (Probenvolumen) und das Zugabevolumen im Feld **Added Diluent**  (Zugabevolumen) ein. Die Vorverdünnung muss für die Berechnung der quantitativen Ergebnisse nach der PCR berücksichtigt werden.
- 5. Optional kann in das Feld **Sample Name** (Probenname) ein Probenname eingegeben werden.
- 6. Geben Sie über die Tastatur einen Barcode in das Feld **Sample Barcode** (Proben-Barcode) ein oder verwenden Sie hierzu den Hand-Barcode-Scanner. Für jede Probe ist ein eindeutiger Barcode erforderlich.
- 7. Klicken Sie auf die Schaltfläche **Add** (Hinzufügen), um die Probe der Liste hinzuzufügen.
- 8. Weitere Proben können durch das wiederholte Ausführen der Schritte 3 bis 7 generiert werden. Andernfalls kann das Dialogfeld **Add Samples** (Proben hinzufügen) durch Auswählen der Schaltfläche **Close** (Schließen) geschlossen werden. Die Proben werden nun in der Probenliste der Software angezeigt.

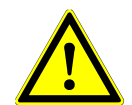

#### **ACHTUNG**

*Durch Auswählen des Probentyps im Dialogfeld Add Samples (Proben hinzufügen) wird das jeweilige Probentransferprotokoll bestimmt. Achten Sie darauf, für jede Probe den korrekten Probentyp auszuwählen. Andernfalls kann die Probe möglicherweise nicht verarbeitet oder die Transferleistung beeinträchtigt werden.*

## **3.9.3 Probenliste**

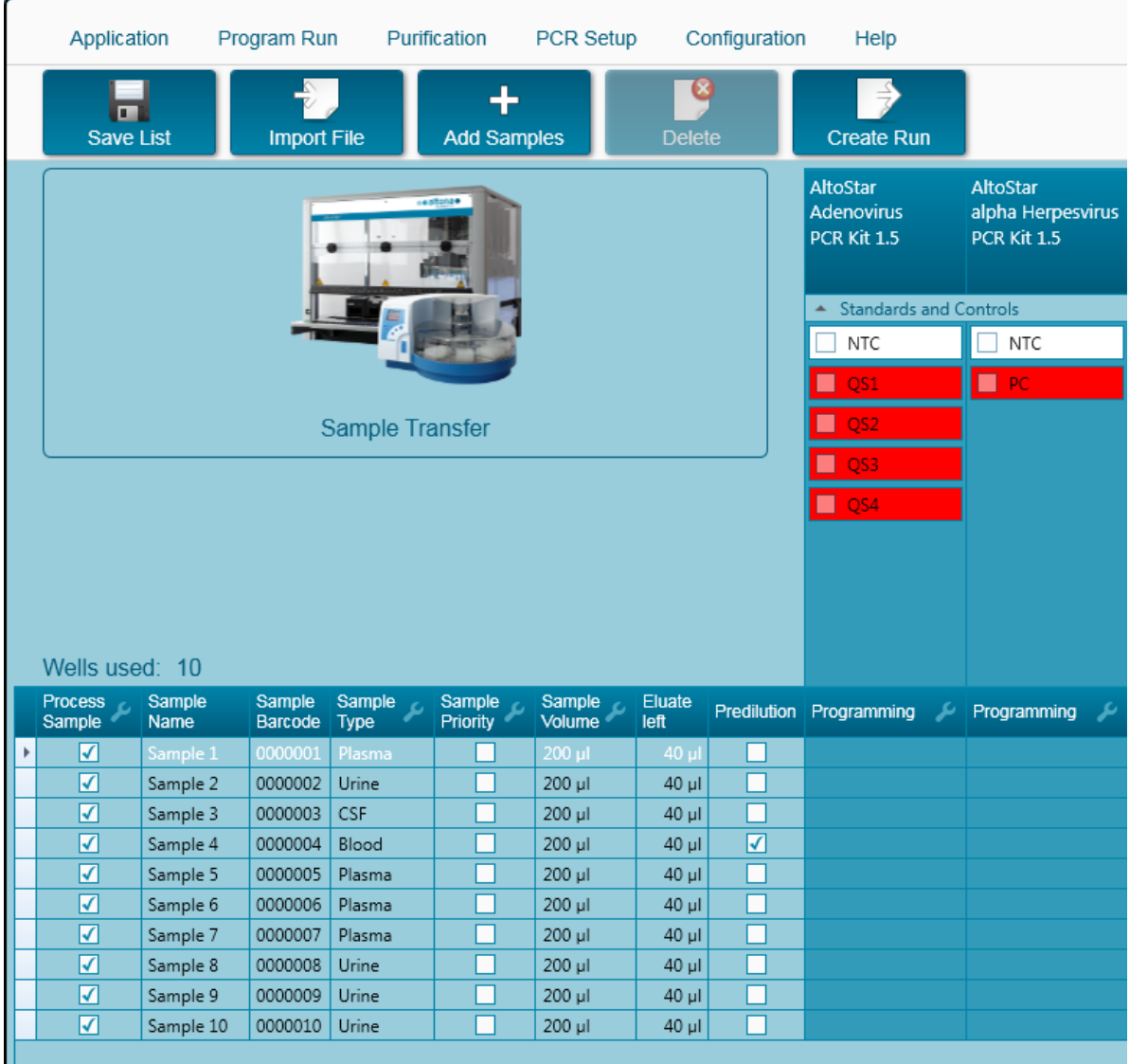

#### **Abb. 46: Programmieransicht**

Die Proben sind im unteren linken Bereich der Programmieransicht mit ihren jeweils programmierten Eigenschaften aufgeführt.

- **Process Sample** (Probe verarbeiten): Das Häkchen weist darauf hin, dass die entsprechende Probe in der als Nächstes generierten Laufdefinition enthalten sein wird. Deaktivieren Sie das Kontrollkästchen für Proben, die nicht in der nächsten Laufdefinition enthalten sein soll. Werden mehr als 96 Proben ausgewählt, kann der Lauf nicht erstellt werden. Deaktivieren Sie die überschüssige Anzahl von Proben, um eine Laufdefinition mit höchstens 96 Proben zu erstellen. Aktivieren Sie anschließend die zuvor deaktivierten Proben für die Erstellung der nachfolgenden Laufdefinition.
- **Sample Name** (Probenname): Zeigt den Namen der Probe an.
- **Sample Barcode** (Proben-Barcode): Zeigt den Barcode der Probe an.
- **Sample Type** (Probentyp): Zeigt den Typ der Probe an.
- **Sample Priority** (Probenpriorität): Proben können durch Aktivieren des entsprechenden Kontrollkästchens priorisiert werden. Alle priorisierten Proben werden, wenn möglich, auf eine PCR-Platte sortiert, um eine schnellstmögliche Verarbeitung zu erleichtern.
- **Sample Volume** (Probenvolumen): Das Standard-Probentransfervolumen ist bereits vorausgewählt. Achten Sie darauf, dass zusätzlich für dieses Probenröhrchen erforderliche<br>Totvolumen zu berücksichtigen. Weitere Informationen zum Totvolumen von Weitere Informationen zum Totvolumen von Probenröhrchen finden Sie im Handbuch AltoStar® Purification Kit 1.5.
- **Eluate left** (Verbleibendes Eluat): Das Eluatvolumen, das zur Assay-Zuteilung verfügbar ist (siehe Kapitel [3.9.4 Zuordnen von PCR-Assays zu einer Probe\)](#page-57-0). Das Volumen wird jedes Mal automatisch angepasst, wenn Assays zu dieser Probe hinzugefügt oder von dieser entfernt werden.
- **Predilution** (Vorverdünnung): Gibt den Verdünnungsgrad der Probe an. Aktivieren Sie das Kontrollkästchen, um eine Vorverdünnung anzugeben, und geben Sie im angezeigten Dialogfeld **Predilution** (Vorverdünnung) sowohl das **Sample Volume** (Probenvolumen) als auch das **Diluent Volume** (Verdünnungsmittelvolumen) ein, das bei der Vorverdünnung verwendet wird.

Per Klick auf **Save List** (Liste speichern) werden die eingegebenen oder veränderten Probendaten und PCR-Assay-Definitionen gespeichert.

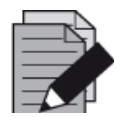

#### **HINWEIS**

*Alle Probeneigenschaften, mit Ausnahme von "Verbleibendes Eluat", können durch manuelle Eingabe nach Auswählen des entsprechenden Felds angepasst werden.*

Die Probenliste kann nach Spalten sortiert werden, indem Sie auf die entsprechende Spaltenüberschrift klicken.

Durch Gedrückthalten der **Umschalttaste** oder der **STRG-Taste** bei gleichzeitigem Anklicken der Zeilen mit den Proben können mehrere Proben zugleich ausgewählt werden.

Die ausgewählten Proben können gemeinsam angepasst werden, indem Sie auf das Schraubenschlüsselsymbol in der entsprechenden Spaltenüberschrift klicken.

Es können eine oder mehrere Proben gleichzeitig aus der Liste entfernt werden, indem Sie diese auswählen und in der Menüleiste auf **Delete** (Löschen) klicken.

Wenn Sie vor der Zuordnung von Assays zu den Proben in der Symbolleiste auf die Schaltfläche **Create Run** (Lauf erstellen) klicken (siehe Kapitel [3.9.4 Zuordnen von PCR-Assays zu einer Probe\)](#page-57-0), werden alle in der Spalte **Process Sample** (Probe verarbeiten) markierten Proben an eine Aufreinigungslaufdefinition ohne anschließendes PCR-Setup übertragen.

An eine Definition des Probentransferlaufs übertragene Proben werden aus der Probenliste entfernt.

# <span id="page-57-0"></span>**3.9.4 Zuordnen von PCR-Assays zu einer Probe**

Jede Probe kann mit einer beliebigen Anzahl von PCR-Assays ausgeführt werden, sofern das vorhandene Eluatvolumen dafür ausreicht. Die verfügbaren Assays werden rechts in der Programmieransicht angezeigt.

|    | Application                        |                | Program Run        |                 | Purification       | PCR Setup                    |                    | Configuration            | Help                                         |                          |                                                     |    |
|----|------------------------------------|----------------|--------------------|-----------------|--------------------|------------------------------|--------------------|--------------------------|----------------------------------------------|--------------------------|-----------------------------------------------------|----|
|    | $\blacksquare$<br><b>Save List</b> |                | <b>Import File</b> |                 | <b>Add Samples</b> |                              | Œ<br><b>Delete</b> |                          | <b>Create Run</b>                            |                          |                                                     |    |
|    |                                    |                |                    |                 |                    |                              |                    |                          | AltoStar<br><b>Adenovirus</b><br>PCR Kit 1.5 |                          | <b>AltoStar</b><br>alpha Herpesvirus<br>PCR Kit 1.5 |    |
|    |                                    |                |                    |                 |                    |                              |                    |                          | <b>Standards and Controls</b><br>۸           |                          |                                                     |    |
|    |                                    |                |                    |                 |                    |                              |                    |                          | √<br><b>NTC</b>                              |                          | $\sqrt{}$ NTC                                       |    |
|    |                                    |                |                    |                 |                    |                              |                    |                          | ✓<br>QS1                                     |                          | $\blacktriangledown$<br>PC                          |    |
|    |                                    |                |                    | Sample Transfer |                    |                              |                    |                          | ☑<br>QS <sub>2</sub>                         |                          |                                                     |    |
|    |                                    |                |                    |                 |                    |                              |                    |                          | $\blacktriangledown$<br>QS3                  |                          |                                                     |    |
|    |                                    |                |                    |                 |                    |                              |                    |                          | $\blacktriangledown$<br>QS4                  |                          |                                                     |    |
|    | Wells used: 10                     |                |                    |                 |                    |                              |                    |                          |                                              |                          |                                                     |    |
|    | Process<br>ىر<br>Sample            | Sample<br>Name | Sample<br>Barcode  | Sample<br>Type  | Sample<br>Priority | Sample<br>c<br><b>Volume</b> | Eluate<br>left     |                          | Predilution Programming                      | ىد                       | Programming                                         | ىد |
|    | ⊽                                  | Sample 1       | 0000001            | Plasma          |                    | 200 µl                       | $30$ $\mu$         |                          | quantitative                                 |                          |                                                     |    |
|    | √                                  | Sample 2       | 0000002            | Urine           |                    | 200 µl                       | $30$ $\mu$         |                          | quantitative                                 |                          |                                                     |    |
|    | ⊽                                  | Sample 3       | 0000003            | <b>CSF</b>      |                    | 200 µl                       | 30 µl              |                          | quantitative                                 |                          |                                                     |    |
|    | ⊽                                  | Sample 4       | 0000004            | Blood           |                    | 200 µl                       | 30 µl              | $\overline{\mathcal{S}}$ |                                              |                          | qualitative                                         |    |
|    | ⊽                                  | Sample 5       | 0000005            | Plasma          |                    | 200 µl                       | $30$ $\mu$         |                          |                                              |                          | qualitative                                         |    |
| k, | ⊽                                  | Sample 6       | 0000006            | Plasma          | T.                 | 200 µl                       | 40 ul              | ▛                        |                                              | $\overline{\phantom{a}}$ |                                                     |    |
|    | ⊽                                  | Sample 7       | 0000007            | Plasma          |                    | 200 µl                       | $40$ µl            |                          | quantitative                                 | $\sqrt{2}$               |                                                     |    |
|    | ⊽                                  | Sample 8       | 0000008            | Urine           |                    | 200 µl                       | $40$ µl            |                          | qualitative                                  |                          |                                                     |    |
|    | ⊽                                  | Sample 9       | 0000009            | Urine           |                    | 200 µl                       | $40$ µl            |                          |                                              |                          |                                                     |    |
|    | ☑                                  | Sample 10      | 0000010            | Urine           |                    | 200 µl                       | 40 µl              |                          |                                              |                          |                                                     |    |

**Abb. 47: Zuordnen von PCR-Assays**

So wählen Sie einen Assay für bestimmte Proben aus:

- 1. Klicken Sie in die entsprechende Zelle der jeweiligen Probe und des jeweiligen Assays.
- 2. Wählen Sie im daraufhin angezeigten Auswahlfeld die Analyseart aus. Der korrekte Satz von **Standards and Controls** (Standards und Kontrollen) sowie das zugehörige **Sample Volume**  (Probenvolumen) werden abhängig von der Analyseart automatisch ausgewählt.

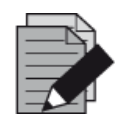

#### **HINWEIS**

*Wenn ein PCR-Assay nicht ausgewählt werden kann, prüfen Sie, ob ausreichend Eluat zur Ausführung dieses PCR-Assays verfügbar ist.*

## **3.9.5 Importieren aus LIMS**

Sowohl Probeninformationen als auch Assay-Zuweisung können aus dem LIMS importiert werden. Klicken Sie dazu in der Symbolleiste auf die Schaltfläche **Import File** (Datei importieren). Wählen Sie im daraufhin angezeigten Dialogfeld die LIMS-Datei (PSV) aus, welche die erforderlichen Informationen enthält.

Wenden Sie sich für Informationen zur LIMS-Integration an die altona Diagnostics GmbH.

## **3.9.6 Erstellen eines Laufs**

Sobald alle Proben hinzugefügt und die Assays programmiert wurden, können Sie eine Laufdefinition erstellen.

- 1. Klicken Sie auf die Schaltfläche **Create Run** (Lauf erstellen). Das Dialogfeld **Save Run Definition** (Laufdefinition speichern) wird angezeigt.
- 2. Geben Sie einen eindeutigen **Run Name** (Laufnamen) und optional eine **Description**  (Beschreibung) ein, um den Lauf später leichter identifizieren zu können.
- 3. Klicken Sie auf die Schaltfläche **OK**, um die Laufdefinition zu speichern.

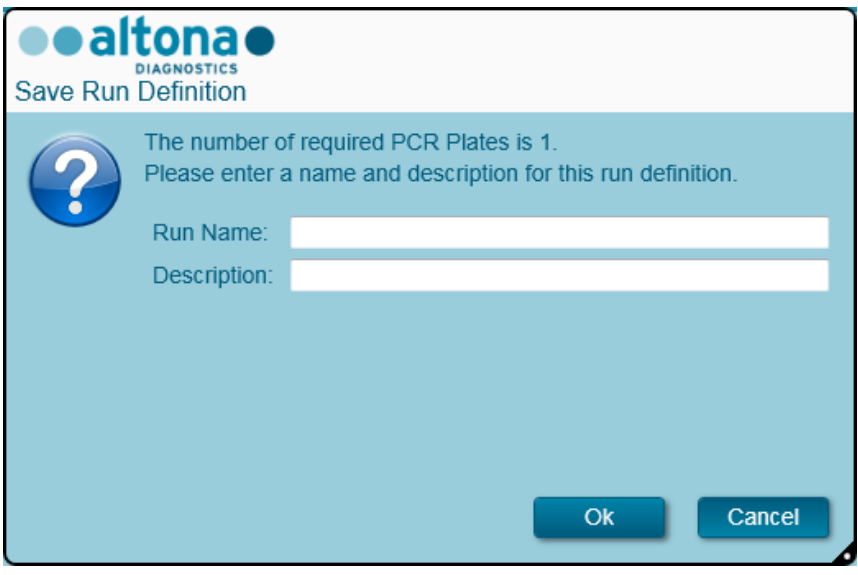

**Abb. 48: Dialogfeld Save Run Definition (Laufdefinition speichern)**

## **3.9.7 Probenvorbereitung**

Informationen zur Vorbereitung und Vorbehandlung von Proben finden Sie im Handbuch AltoStar® Purification Kit 1.5.

## <span id="page-58-0"></span>**3.9.8 Starten eines Probentransferlaufs**

Rufen Sie zum Starten des Probentransferlaufs den **Start Screen** (Startbildschirm) der AltoStar® Connect SW auf und klicken Sie auf **Start Sample Transfer** (Probentransfer starten) oder in der Menüleiste auf **Purification** (Aufreinigung) **→ Start Sample Transfer** (Probentransfer starten). Die programmierten Aufreinigungsläufe werden in der Tabelle **Programmed Purification Runs** (Programmierte Aufreinigungsläufe) auf der linken Seite des Bildschirms angezeigt.

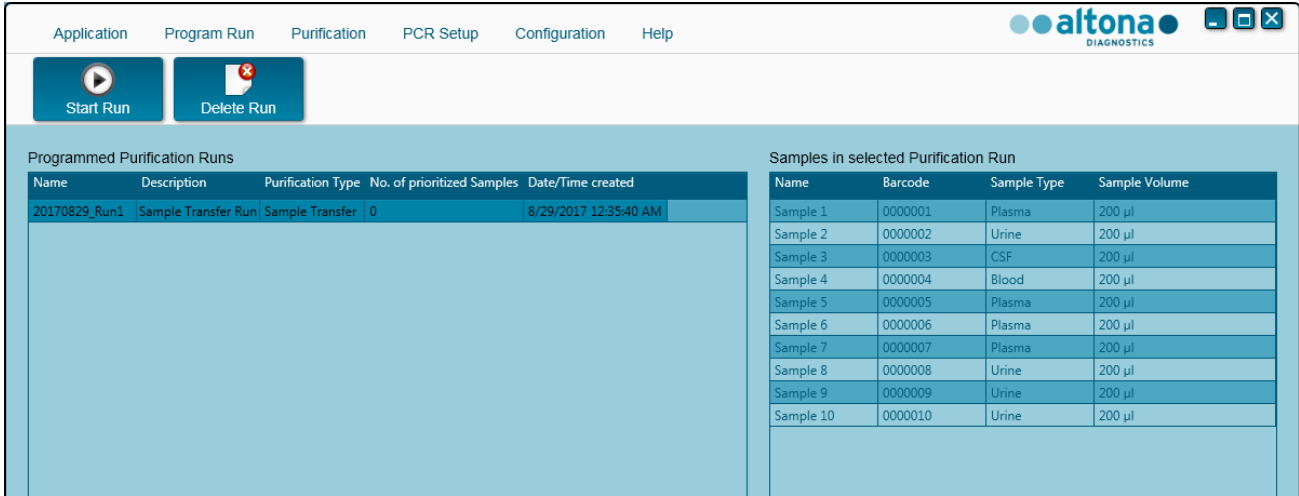

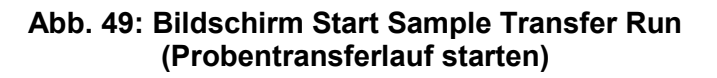

- Wählen Sie die zu startende Aufreinigungslaufdefinition in der Tabelle **Programmed Purification Runs** (Programmierte Aufreinigungsläufe) aus.
- Die in der ausgewählten Laufdefinition enthaltenen Proben werden in der Tabelle **Samples in selected Purification Run** (Proben in ausgewähltem Aufreinigungs-Lauf) rechts auf dem Bildschirm angezeigt.
- Klicken Sie in der Symbolleiste auf **Start Run** (Lauf starten).

Klicken Sie auf **Delete Run** (Lauf löschen), um den ausgewählten programmierten Aufreinigungslauf vollständig zu löschen. Wenn Sie **Delete Run** (Lauf löschen) auswählen, werden alle zugehörigen programmierten PCR-Setup-Läufe ebenfalls gelöscht.

## **3.9.9 Gerätebeladung für einen Probentransferlauf**

Zu Beginn eines Laufs wird das Dialogfeld **Loading** (Beladen) angezeigt [siehe Abb. 50: [Dialogfeld](#page-61-0)  Loading (Beladen) [für Probentransferlauf\]. Materia](#page-61-0)l, Reagenzien und Proben müssen in geeignete Träger eingesetzt werden, bevor diese Träger dann auf die entsprechenden Spuren der Beladungsplattform des Geräts gesetzt werden können:

#### **Tabelle 3: Auflistung und Beschreibung der Träger für den Probentransferlauf**

# AltoStar® Connect Software – HANDBUCH IVD

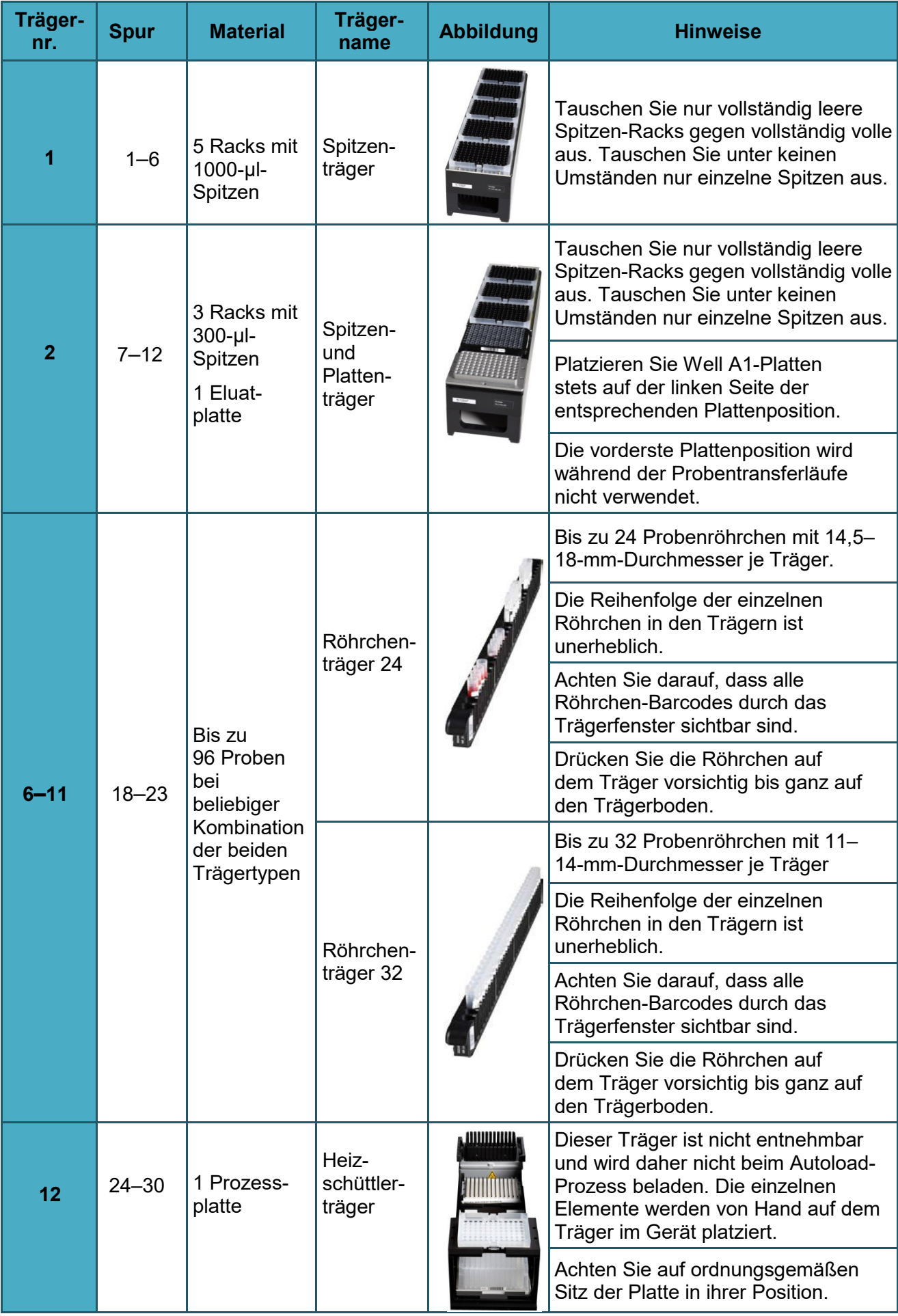

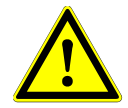

## **ACHTUNG**

*Entfernen Sie die Deckel von allen Röhrchen, bevor Sie die Träger auf die Beladungsplattform setzen. Andernfalls kann es zu falschen Ergebnissen, Laufabbrüchen und Schäden am Gerät kommen. Bewahren Sie die Deckel an einem sauberen Ort auf, um eine Kontamination zu vermeiden. Verschließen Sie die Röhrchen nach dem Lauf wieder mit den Deckeln.*

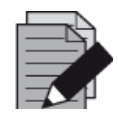

#### **HINWEIS**

*Vor dem Einsetzen von Trägern auf die Beladungsplattform:*

*• Vergewissern Sie sich, dass keine Träger auf dem Deck im Gerät eingesetzt sind.*

*• Vergewissern Sie sich, dass sich der Barcode jedes Trägers auf der Rückseite rechts befindet (in Richtung Barcode-Lesegerät für Autoload).*

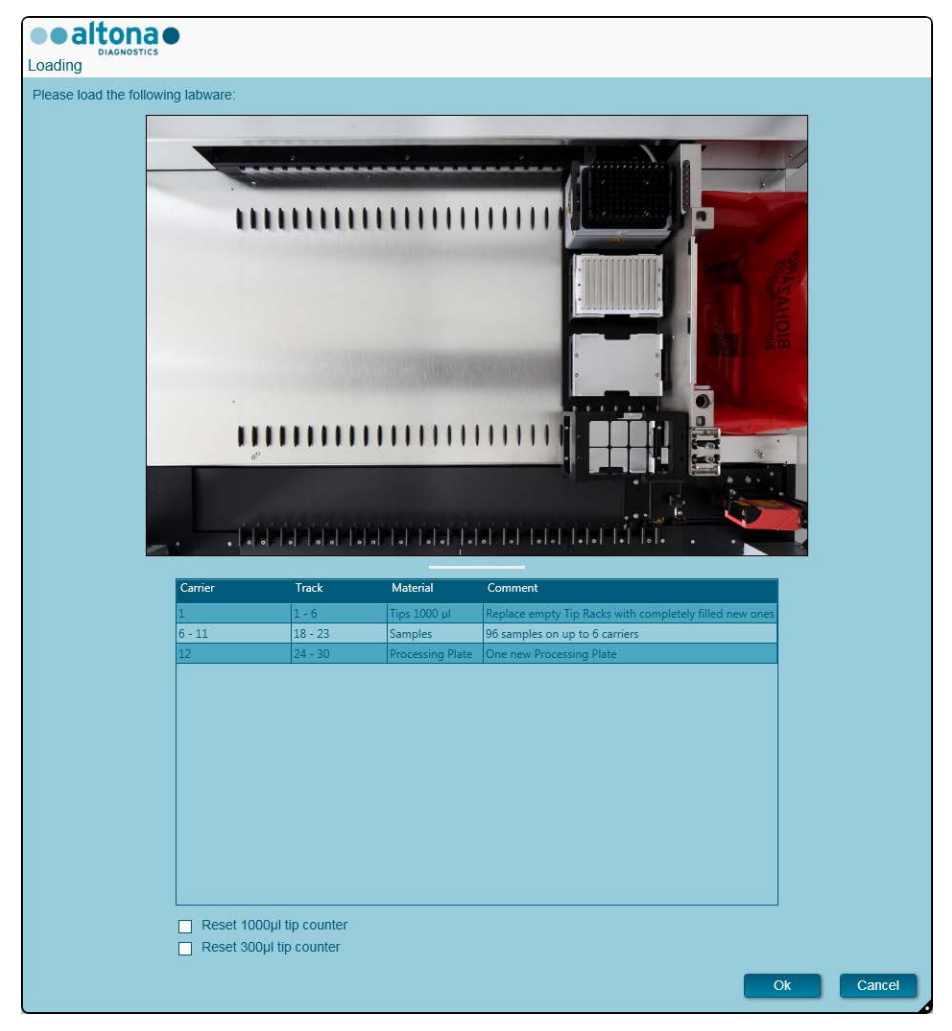

**Abb. 50: Dialogfeld Loading (Beladen) für Probentransferlauf**

<span id="page-61-0"></span>Im Dialogfeld **Loading** (Beladen) wird in der oberen Hälfte eine Visualisierung des Gerätedecks dargestellt. In der unteren Hälfte wird eine Tabelle mit allen einzusetzenden Elementen angezeigt.

Beginnen Sie mit dem Auswählen der Zeilen der Tabelle, indem Sie Zeile für Zeile von oben nach unten anklicken.

Die Position des derzeit in der Tabelle im Dialogfeld **Loading** (Beladen) angezeigten Materials wird weiter visualisiert:

- In Rot in der Abbildung in der oberen Hälfte.
- Durch blinkende Beladungslichter am Gerät oberhalb der Spuren, in denen der Träger mit den entsprechenden Elementen zu platzieren ist.

Befolgen Sie die Anweisungen in der Spalte **Comment** (Anmerkung) sorgfältig.

Setzen Sie die Träger ein, indem Sie diese in die Spuren zwischen dem vorderen und dem hinteren Gleitblock der Beladungsplattform setzen, bis sie die Stopphaken an der anderen Seite der Beladungsplattform berühren. Schieben Sie die Träger nicht über die Stopphaken.

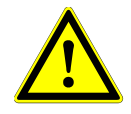

## **ACHTUNG**

*Um Schäden an den Trägern zu vermeiden und das Risiko einer Kontamination zu senken, ziehen Sie die Sicherheitsriegel heraus, sobald Sie die Träger auf die Beladungsplattform setzen.*

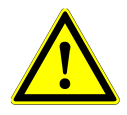

#### **ACHTUNG**

*Versetzen oder entfernen Sie unter keinen Umständen einzelne Spitzen eines Spitzen-Racks, da dies zu einem Problem bei der Spitzenverwaltung der Software führt. Falls die Spitzenpositionen vom Benutzer verändert werden, kann die Spitzenverwaltung für die 1000-µl-Spitzen und die 300-µl-Spitzen zurückgesetzt werden. Aktivieren Sie hierfür die entsprechenden Kontrollkästchen im unteren Bereich des Dialogfelds Loading (Beladen). In diesem Fall müssen alle Spitzenpositionen der Träger 1 und 2 vollständig aufgefüllt sein. Der Benutzer muss im anschließend angezeigten Dialogfeld Reset Tip Counters (Zurücksetzen der Spitzenverwaltung) bestätigen, dass alle Spitzen-Racks vollständig befüllt sind.*

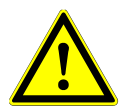

## **ACHTUNG**

*Tragen Sie bei der Handhabung von Patientenproben stets persönliche Schutzkleidung, einschließlich Einmalhandschuhen, um Infektionen zu vermeiden. Waschen Sie Ihre Hände nach dem Abnehmen der Handschuhe gründlich und entsorgen Sie die Einmalhandschuhe als biogefährdenden Abfall.*

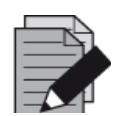

## **HINWEIS**

*Tauschen Sie die Positionen von eingesetztem Material unter keinen Umständen, nachdem der Träger mit dem Autoload-Prozess in das Gerät eingezogen wurde. Andernfalls kann es zu falschen Testergebnissen, einem Laufabbruch und Schäden am Gerät kommen.*

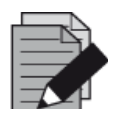

#### **HINWEIS**

*Prüfen Sie, ob sich Spitzenabwurfblech und Spitzenabfallbehälter an der richtigen Position befinden und ob der Behälter mit einem neuen Abfallbeutel versehen ist.*

Das Gerät zieht die Träger mittels Autoload automatisch ein und verifiziert:

- Die korrekte Identität und Position der eingesetzten Träger
- Die korrekte Identität der auf den Trägern eingesetzten Elemente
- Die Positionen der auf den Trägern eingesetzten Elemente
- Die Einzigartigkeit der Proben-Barcodes
- Die korrekte Position der manuell auf den Heizschüttlerträger eingesetzten Platte
- Die korrekte Position des Spitzenabwurfblechs

Kommt es bei einer dieser Überprüfungen zu einem Fehler, wird dem Benutzer ein Meldungsdialogfeld mit einer genauen Problembeschreibung und entsprechenden Abhilfemaßnahmen angezeigt. Weitere Informationen zur Fehlerbehandlung finden Sie in [Kapitel](#page-81-0) 4 [Problembehandlung und Fehlermeldungen](#page-81-0).

Wenn alle Überprüfungen abgeschlossen sind, wird das Dialogfeld **Loading Complete** (Beladen abgeschlossen) angezeigt. Bestätigen Sie die Meldung **Loading Complete** (Beladen abgeschlossen), indem Sie auf **OK** klicken oder warten Sie 10 Sekunden.

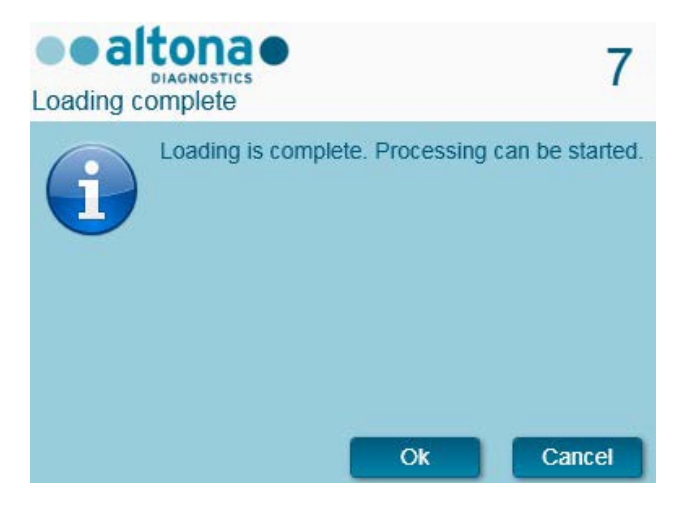

**Abb. 51: Dialogfeld Loading Complete (Beladen abgeschlossen)**

Das System führt den Probentransfer nun automatisch aus. Bis zum Abschluss des Laufs ist keine weitere Benutzerinteraktion erforderlich. Wenn Sie auf **Cancel** (Abbrechen) klicken, wird der Lauf abgebrochen. Wenn Sie den Lauf zu diesem Zeitpunkt abbrechen, kann er später immer noch einmal neu gestartet werden.

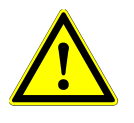

#### **ACHTUNG**

Drücken oder ziehen Sie während eines Laufs nicht an den Trägern oder der Geräteklappe, da dadurch der Lauf abgebrochen werden kann.

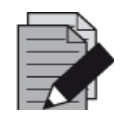

#### **HINWEIS**

*Wird der Lauf abgebrochen, nachdem das Dialogfeld Loading Complete (Beladen abgeschlossen) geschlossen wurde, wird die Laufdefinition ungültig, was einen Neustart verhindert.*

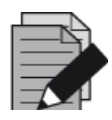

#### **HINWEIS**

*Vor dem Probentransfer wird das Probenvolumen nicht vom System überprüft. Zu geringe Probenmengen werden beim Probentransferschritt als fehlerhaft markiert und nicht weiterverarbeitet.*

# **3.9.10 Während des Probentransferlaufs**

Der Probentransferlauf wird nach dem Start ohne Benutzerinteraktion ausgeführt.

## **3.9.11 Erzwungener Abbruch**

Der Lauf kann über die Schaltfläche **Abort Run** (Lauf abbrechen) in der Symbolleiste abgebrochen werden. Im anschließend angezeigten Dialogfeld **Abort Run** (Lauf abbrechen) muss diese Eingabe bestätigt werden.

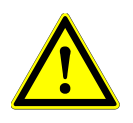

## **ACHTUNG**

*Nach einem Abbruch kann ein Lauf nicht neu gestartet werden. Jegliche Daten gehen verloren und die verwendeten Reagenzien werden unbrauchbar. Außerdem wird der Lauf als fehlerhaft markiert.*

## **3.9.12 Ende des Probentransferlaufs**

Nach Abschluss des Laufs wird das Dialogfeld **Run Finished** (Lauf beendet) angezeigt. Prüfen Sie, ob die Beladungsplattform leer ist, und bestätigen Sie das Dialogfeld **Run Finished** (Lauf beendet) per Klick auf die Schaltfläche **OK**. Die Träger werden vom Gerät entladen. Achten Sie darauf, das Gerät beim Entladen der Träger nicht zu behindern.

Nach dem Entladen wird das Dialogfeld **Maintenance** (Wartung) angezeigt [siehe Abb. 52: Dialogfeld Maintenance (Wartung) nach [beendetem Lauf\]. Befolgen Sie die Anweisungen im](#page-64-0)  [Dialogfeld](#page-64-0) **Maintenance** (Wartung).

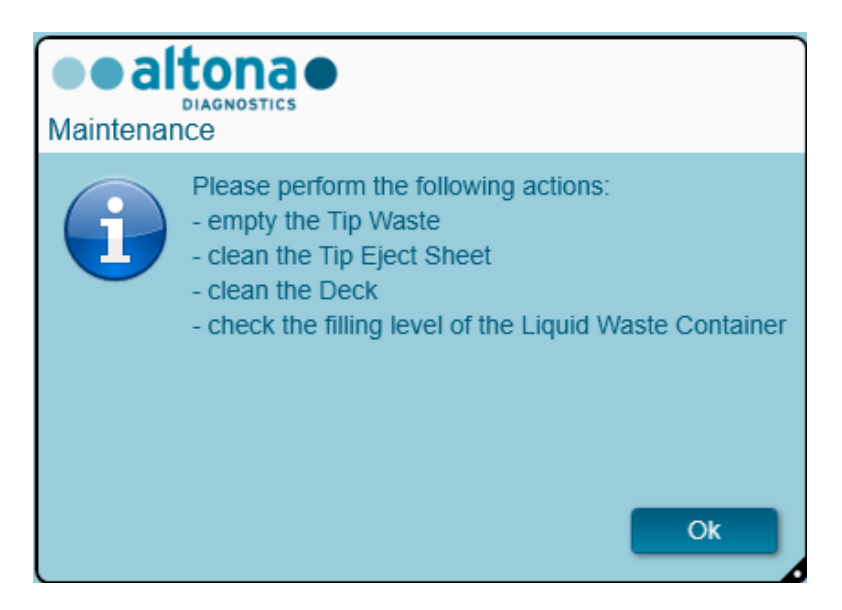

**Abb. 52: Dialogfeld Maintenance (Wartung) nach beendetem Lauf**

<span id="page-64-0"></span>Bestätigen Sie das Dialogfeld **Maintenance** (Wartung) mit einem Klick auf **OK**.

# **3.9.13 Probentransferergebnisse**

Die Ergebnisse des Probentransferlaufs werden in der AltoStar® Connect SW gespeichert. Klicken Sie zum Öffnen des Ergebnisbildschirms (siehe Abb. [53: Ergebnisbildschirm\)](#page-65-0) in der Menüleiste auf **Purification** (Aufreinigung) **→ Purification Results** (Aufreinigungsergebnisse).

| Application                         | Program Run  | Purification       | <b>PCR Setup</b>                              | Configuration                      | Help                   |  |                                                 |           | altonao <b>88</b><br><b>DIAGNOSTICS</b> |  |  |  |  |  |
|-------------------------------------|--------------|--------------------|-----------------------------------------------|------------------------------------|------------------------|--|-------------------------------------------------|-----------|-----------------------------------------|--|--|--|--|--|
| Load                                |              | Create LIMS File   | $\blacktriangleright$<br><b>Create Report</b> | ς<br><b>Repeat Run</b>             |                        |  |                                                 |           |                                         |  |  |  |  |  |
| <b>Run Name</b>                     | 20170905Run1 |                    |                                               |                                    |                        |  |                                                 |           |                                         |  |  |  |  |  |
| Run Description Sample Transfer Run |              |                    |                                               |                                    |                        |  |                                                 |           |                                         |  |  |  |  |  |
| <b>Run Status</b>                   | Processed    |                    |                                               |                                    |                        |  |                                                 |           |                                         |  |  |  |  |  |
| Samples                             |              |                    |                                               |                                    |                        |  |                                                 |           |                                         |  |  |  |  |  |
| Name                                | Barcode      | Sample Volume Well |                                               | Eluate Plate Barcode Protocol Name |                        |  | Eluate Volume [µl] Remaining Eluate [µl] Status |           |                                         |  |  |  |  |  |
| Sample1                             | 00000001     | 200 µl             | A1                                            | Barcode04                          | TransferPlasma200v1 40 |  | 30                                              | Processed |                                         |  |  |  |  |  |
| Sample <sub>2</sub>                 | 00000002     | 200 µl             | B1                                            | Barcode04                          | TransferPlasma200v1 40 |  | 30                                              | Processed |                                         |  |  |  |  |  |
| Sample3                             | 00000003     | $200$ $\mu$        | C1                                            | Barcode04                          | TransferPlasma200v1 40 |  | 30                                              | Processed |                                         |  |  |  |  |  |
| Sample4                             | 00000004     | 200 µl             | D1                                            | Barcode04                          | TransferPlasma200v1 40 |  | 30                                              | Processed |                                         |  |  |  |  |  |
| Sample5                             | 00000005     | $200$ µl           | E1                                            | Barcode04                          | TransferPlasma200v1 40 |  | 30 <sub>o</sub>                                 | Processed |                                         |  |  |  |  |  |
| Sample <sub>6</sub>                 | 00000006     | 200 µl             | F1                                            | Barcode04                          | TransferPlasma200v1 40 |  | 30                                              | Processed |                                         |  |  |  |  |  |
| Sample7                             | 00000007     | $200$ $\mu$        | G1                                            | Barcode04                          | TransferPlasma200v1 40 |  | 30 <sub>o</sub>                                 | Processed |                                         |  |  |  |  |  |
| Sample8                             | 00000008     | 200 µl             | H1                                            | Barcode04                          | TransferPlasma200v1 40 |  | 30                                              | Processed |                                         |  |  |  |  |  |
| Sample9                             | 00000009     | $200 \mu$          | A2                                            | Barcode04                          | TransferPlasma200v1 40 |  | 30 <sup>°</sup>                                 | Processed |                                         |  |  |  |  |  |
| Sample10                            | 00000010     | 200 µl             | B2                                            | Barcode04                          | TransferPlasma200v1 40 |  | 30                                              | Processed |                                         |  |  |  |  |  |
|                                     |              |                    |                                               |                                    |                        |  |                                                 |           |                                         |  |  |  |  |  |

**Abb. 53: Ergebnisbildschirm**

<span id="page-65-0"></span>Auf dem Ergebnisbildschirm werden die Ergebnisse des letzten Aufreinigungs- oder Probentransferlaufs angezeigt. Klicken Sie zum Anzeigen der Ergebnisse vorheriger Läufe in der Menüleiste auf die Schaltfläche **Load** (Laden), wählen Sie den gewünschten Lauf aus dem angezeigten Dialogfeld **Load Results** (Ergebnisse laden) aus und klicken Sie auf **OK**.

Im Dialogfeld **Load Results** (Ergebnisse laden) kann die Liste vorheriger Läufe gefiltert werden, indem Sie den Barcode der entsprechenden Eluatplatte im Feld **Filter Eluate Plate barcode** (Nach Eluatplatten-Barcode filtern) eingeben.

Nach Ablauf eines Probentransferlaufs werden von der AltoStar® Connect SW automatisch zwei Dateien generiert:

- Eine XML-Datei, um detaillierte Informationen zum Probentransferlauf an das LIMS weiterzuleiten
- Ein PDF-Bericht mit detaillierten Informationen zum Probentransferlauf zu Dokumentationszwecken

Diese Dateien werden an dem in den Systemeinstellungen festgelegten Speicherort abgelegt [siehe Kapitel 3.3.9.1 Standardpfad für Aufreinigungsbericht (PDF) und Kapitel 3.3.9.2 [Standardpfad für](#page-17-0)  [Aufreinigungs-LIMS-Datei \(XML\)\]](#page-17-0).

Falls erforderlich, können diese Dateien erneut generiert werden, indem Sie den entsprechenden Lauf laden und auf die Schaltfläche **Create LIMS File** (LIMS-Datei erstellen) klicken, um die XML-Datei zu erstellen, oder auf **Create Report** (Bericht erstellen), um den PDF-Bericht zu erstellen.

Ein Probentransferlauf, der während der Verarbeitung abgebrochen wurde, kann für eine erneute Ausführung wiederhergestellt werden. Um den aktuell geladenen Lauf auf dem Ergebnisbildschirm wiederherzustellen, klicken Sie in der Menüleiste auf die Schaltfläche **Repeat Run** (Lauf wiederholen). Der wiederhergestellte Lauf kann dann, wie im Kapitel 3.9.8 Starten eines

#### [Probentransferlaufs](#page-58-0) beschrieben, gestartet werden.

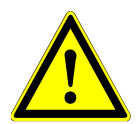

#### **ACHTUNG**

*Wenn eine Wiederholung eines Laufs ausgeführt wird, sind die Probenvolumen möglicherweise nicht ausreichend.*

# **3.10 Externer Aufreinigungs-Workflow: Aufreinigung**

Die AltoStar® Connect SW erleichtert die Verarbeitung des externen Aufreinigungs-Workflows mit dem AltoStar® AM16 Gerät. Der Workflow besteht aus den nachfolgenden Schritten:

- 1. Programmieren des vollständigen Workflows für einen festgelegten Satz aufgereinigter Proben in der AltoStar® Connect SW.
- 2. Probenaufreinigung auf einem externen Gerät.
- 3. PCR-Setup auf dem AltoStar® AM16 gemäß Programmierung in Schritt 1 (siehe Kapitel [3.11 PCR-](#page-72-0)[Setup\)](#page-72-0).
- 4. PCR in einem CFX96™ DW gemäß Programmierung in Schritt 1 (siehe hierzu das Handbuch des entsprechenden altona Diagnostics PCR-Kits).

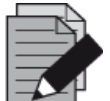

#### **HINWEIS**

*Der gesamte Workflow wird in Phase 1 programmiert. Änderungen am programmierten Workflow sind zu einem späteren Zeitpunkt nicht mehr möglich.*

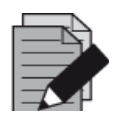

#### **HINWEIS**

*Vergewissern Sie sich vor dem Starten des Workflows, dass alle erforderlichen Materialien und Geräte vorhanden sind.*

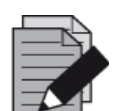

#### **HINWEIS**

*Vergewissern Sie sich vor dem Starten des Workflows, dass die tägliche und wöchentliche Wartung ausgeführt wurde und dass weder die halbjährliche Wartung noch das Verifikationsverfahren überfällig sind. Andernfalls werden vom Gerät keine Proben oder Reagenzien verarbeitet. Es wird empfohlen, die tägliche Wartung des Geräts jeweils beim ersten Start des Tages und die wöchentliche Wartung am Ende der Arbeitswoche vor dem Herunterfahren des Systems auszuführen. Bei der Wartung wird die sachgemäße Funktion des Geräts geprüft. Sämtliche fälligen Benutzeraktionen, wie beispielsweise eine Reinigung des Geräts, werden dem Benutzer anschließend angezeigt.*

## **3.10.1 Überblick über die externe Aufreinigung**

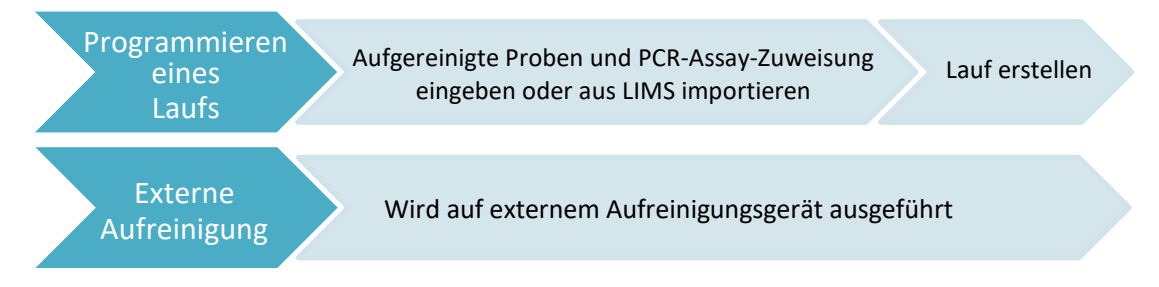

#### **Abb. 54: Überblick über die externe Aufreinigung**

# **3.10.2 Programmieren eines Laufs**

#### **3.10.2.1 Manuelles Programmieren**

- 1. Klicken Sie auf dem Startbildschirm auf die Schaltfläche **Program Run** (Lauf programmieren) für den externen Aufreinigungs-Workflow oder wählen Sie in der Menüleiste **Program Run** (Lauf programmieren) **→ Program Run (External Purification)** [Lauf programmieren (Externe Aufreinigung)].
- 2. Klicken Sie auf die Schaltfläche **Add Samples** (Proben hinzufügen), um Proben manuell hinzufügen. Das Dialogfeld **Add Samples** (Proben hinzufügen) wird angezeigt [siehe [Abb.](#page-67-0) 55: [Dialogfeld Add Samples \(Proben hinzufügen\)\]](#page-67-0).

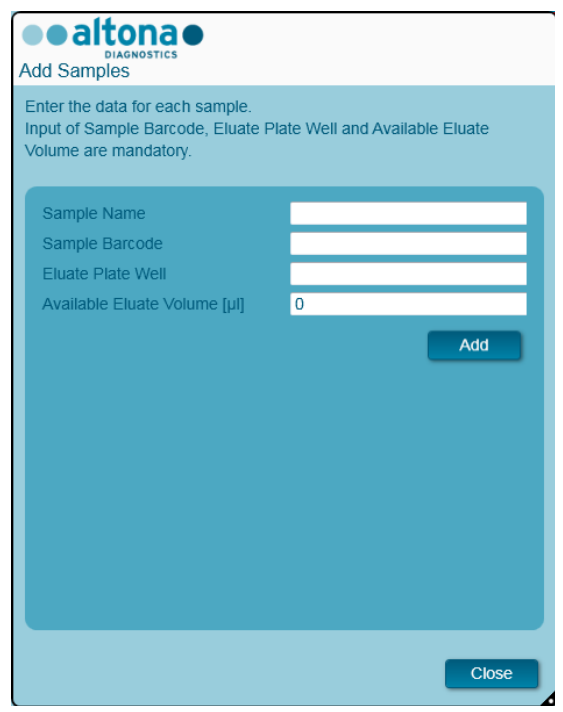

**Abb. 55: Dialogfeld Add Samples (Proben hinzufügen)**

- <span id="page-67-0"></span>3. Optional kann in das Feld **Sample Name** (Probenname) ein Probenname eingegeben werden.
- 4. Geben Sie über die Tastatur einen Barcode im Feld **Sample Barcode** (Proben-Barcode) ein oder verwenden Sie hierzu den Hand-Barcode-Scanner. Für jede Probe ist ein eindeutiger Barcode erforderlich.
- 5. Geben Sie im Feld **Eluate Plate Well** (Eluatplatten-Well) den Well für die Eluatplatte des externen Aufreinigungsgeräts an, in dem die entsprechende Probe in der Form A1-H12 enthalten ist.
- 6. Geben Sie im Feld **Available Eluate Volume [µl]** (Vorhandenes Eluatvolumen [µl]) das Eluatvolumen an, das derzeit im entsprechenden Well vorhanden ist. Das Totvolumen des Wells wird automatisch abgezogen.
- 7. Klicken Sie auf die Schaltfläche **Add** (Hinzufügen), um die Probe der Liste hinzuzufügen.
- 8. Weitere Proben können durch das wiederholte Ausführen der Schritte 3 bis 7 generiert werden. Andernfalls kann das Dialogfeld **Add Samples** (Proben hinzufügen) durch Auswählen der Schaltfläche **Close** (Schließen) geschlossen werden. Die Proben werden nun in der Probenliste der Software angezeigt.

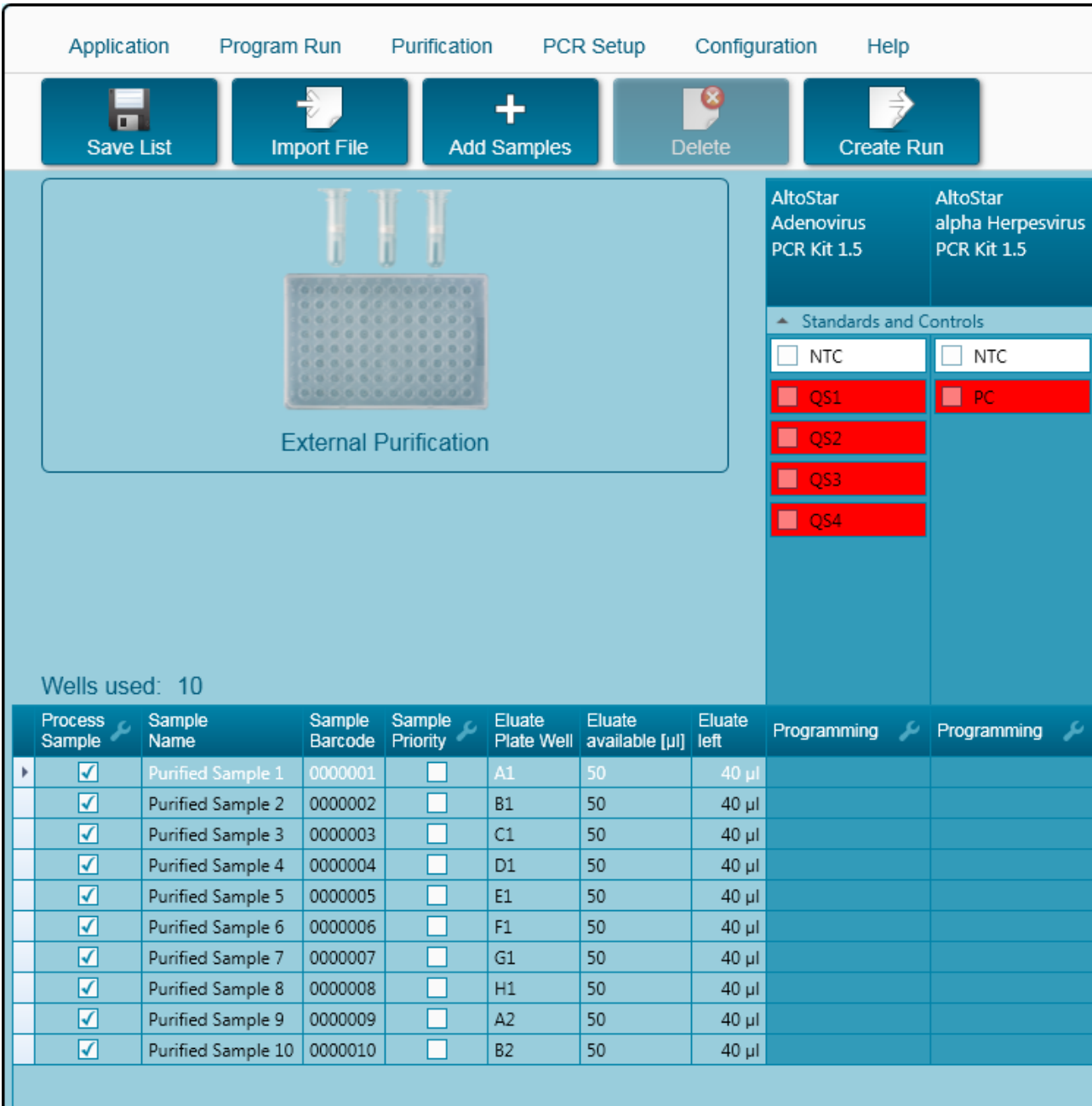

# **3.10.3 Probenliste**

**Abb. 56: Programmieransicht**

Die Proben sind im unteren linken Bereich der Programmieransicht mit ihren jeweils programmierten Eigenschaften aufgeführt.

- **Process Sample** (Probe verarbeiten): Das Häkchen weist darauf hin, dass die entsprechende Probe in der als Nächstes generierten Laufdefinition enthalten sein wird. Deaktivieren Sie das Kontrollkästchen für Proben, die nicht in der nächsten Laufdefinition enthalten sein soll. Werden mehr als 96 Proben ausgewählt, kann der Lauf nicht erstellt werden. Deaktivieren Sie die überschüssige Anzahl von Proben, um eine Laufdefinition mit höchstens 96 Proben zu erstellen. Aktivieren Sie anschließend die zuvor deaktivierten Proben für die Erstellung der nachfolgenden Laufdefinition.
- **Sample Name** (Probenname): Zeigt den Namen der Probe an.
- **Sample Barcode** (Proben-Barcode): Zeigt den Barcode der Probe an.
- **Sample Priority** (Probenpriorität): Proben können durch Aktivieren des entsprechenden Kontrollkästchens priorisiert werden. Alle priorisierten Proben werden, wenn möglich, auf eine PCR-Platte sortiert, um eine schnellstmögliche Verarbeitung zu erleichtern.
- **Eluate Plate Well** (Eluatplatten-Well): Der Well der externen Aufreinigungseluatplatte, der mit der entsprechenden Probe bestückt ist.
- **Eluate available** (Vorhandenes Eluat): Das Eluatvolumen im entsprechenden Well.
- **Eluate left** (Verbleibendes Eluat): Das Eluatvolumen, das zur Assay-Zuteilung verfügbar ist (siehe [Kapitel 3.10.4 Zuordnen von PCR-Assays zu einer Probe\)](#page-69-0). Das Volumen wird jedes Mal automatisch angepasst, wenn Assays zu dieser Probe hinzugefügt oder von dieser entfernt werden.

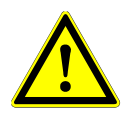

## **ACHTUNG**

*Achten Sie darauf, dass alle Probeneigenschaften korrekt sind.*

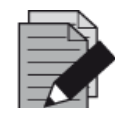

#### **HINWEIS**

*Alle Probeneigenschaften, mit Ausnahme von "Verbleibendes Eluat", können durch manuelle Eingabe nach Auswählen des entsprechenden Felds angepasst werden.*

Die Probenliste kann nach Spalten sortiert werden, indem Sie auf die entsprechende Spaltenüberschrift klicken.

Durch Gedrückthalten der **Umschalttaste** oder der **STRG-Taste** bei gleichzeitigem Anklicken der Zeilen mit den Proben können mehrere Proben zugleich ausgewählt werden.

Die ausgewählten Proben können gemeinsam angepasst werden, indem Sie auf das Schraubenschlüsselsymbol in der entsprechenden Spaltenüberschrift klicken.

Es können eine oder mehrere Proben gleichzeitig aus der Liste entfernt werden, indem Sie diese auswählen und in der Menüleiste auf **Delete** (Löschen) klicken.

An eine Workflow-Laufdefinition zur externen Aufreinigung übertragene Proben werden aus der Probenliste entfernt.

## <span id="page-69-0"></span>**3.10.4 Zuordnen von PCR-Assays zu einer Probe**

Jede Probe kann mit einer beliebigen Anzahl von PCR-Assays ausgeführt werden, sofern das vorhandene Eluatvolumen dafür ausreicht. Die verfügbaren Assays werden rechts in der Programmieransicht angezeigt.

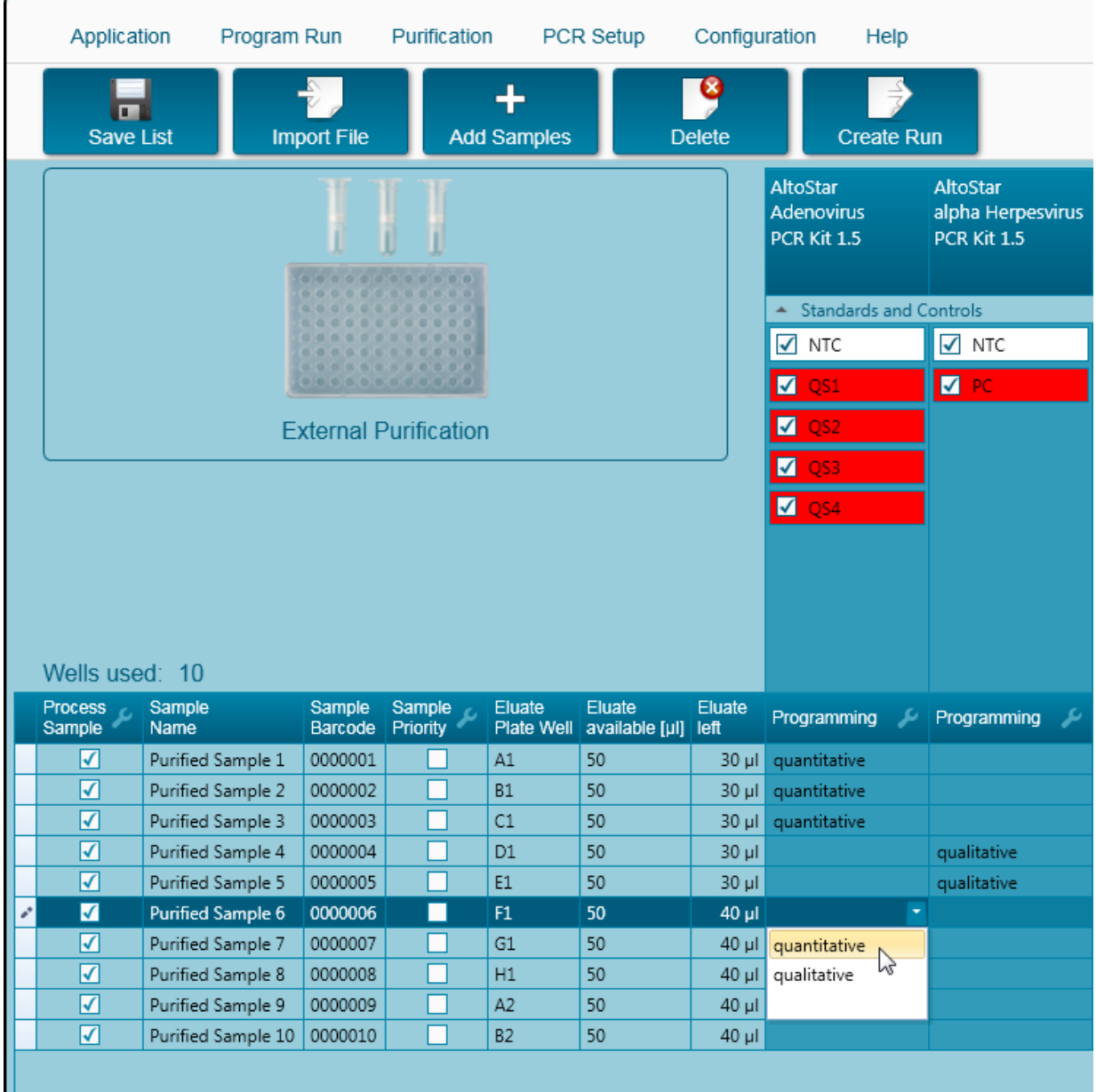

**Abb. 57: Zuordnen von PCR-Assays**

So wählen Sie einen Assay für bestimmte Proben aus:

- 1. Klicken Sie in die entsprechende Zelle der jeweiligen Probe und des jeweiligen Assays.
- 2. Wählen Sie im daraufhin angezeigten Auswahlfeld die Analyseart aus. Der korrekte Satz von **Standards and Control** (Standards und Kontrollen) wird abhängig von der Analyseart automatisch ausgewählt.

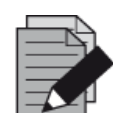

#### **HINWEIS**

*Wenn ein PCR-Assay nicht ausgewählt werden kann, prüfen Sie, ob ausreichend Eluat zur Ausführung dieses PCR-Assays verfügbar ist.*

## **3.10.5 Importieren aus LIMS**

Sowohl Probeninformationen als auch Assay-Zuweisung können aus dem LIMS importiert werden. Klicken Sie dazu in der Symbolleiste auf die Schaltfläche **Import File** (Datei importieren). Wählen Sie im daraufhin angezeigten Dialogfeld die LIMS-Datei (PSV) aus, welche die erforderlichen Informationen enthält.

Wenden Sie sich für Informationen zur LIMS-Integration an die altona Diagnostics GmbH.

## **3.10.6 Erstellen eines Laufs**

Sobald alle Proben hinzugefügt und die Assays programmiert wurden, können Sie eine Laufdefinition erstellen.

- 1. Klicken Sie auf die Schaltfläche **Create Run** (Lauf erstellen). Das Dialogfeld **Save Run Definition**  (Laufdefinition speichern) wird angezeigt.
- 2. Geben Sie einen eindeutigen **Run Name** (Laufnamen) und optional eine **Description**  (Beschreibung) ein, um den Lauf später leichter identifizieren zu können.
- 3. Geben Sie den Barcode der Eluatplatte des externen Aufreinigungsgeräts im Feld **Barcode Eluate Plate** (Barcode-Eluatplatte) ein.
- 4. Klicken Sie auf die Schaltfläche **OK**, um die Laufdefinition zu speichern.

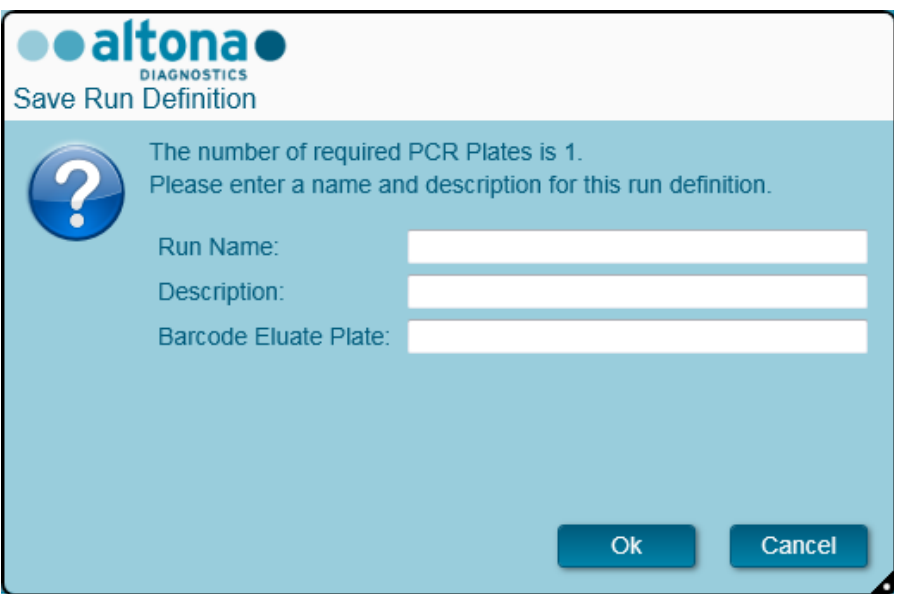

**Abb. 58: Dialogfeld Save Run Definition (Laufdefinition speichern)**

## **3.10.7 Probenvorbereitung**

Informationen zur Vorbereitung und Vorbehandlung von Proben finden Sie im Handbuch des externen Aufreinigungssystems.

## **3.10.8 Starten eines externen Aufreinigungslaufs**

Die Aufreinigung im Zuge des externen Aufreinigungs-Workflows wird außerhalb des AltoStar® Systems ausgeführt. Weitere Informationen finden Sie im Handbuch des externen Aufreinigungssystems.
# **3.11 PCR-Setup**

Der PCR-Setup-Prozess ist bei allen Aufreinigungs-Workflows für Proben derselbe (AltoStar® Workflow, Probentransfer-Workflow, Externer Aufreinigungs-Workflow).

## **3.11.1 Vorbereiten von Reagenzien für einen PCR-Setup-Lauf**

Alle Reagenzien müssen vor dem Gebrauch vollständig aufgetaut sein und dann vermengt (mittels Pipettierung oder sanftem Schütteln) sowie kurz zentrifugiert werden. Genauere Informationen finden Sie im Handbuch des entsprechenden altona Diagnostics PCR-Kits.

Alle Reagenzröhrchen werden zur automatischen Identifikation, Lokalisierung und Verifikation der Lotübereinstimmung sowie der Haltbarkeit durch das AltoStar® System mit einem Barcode versehen.

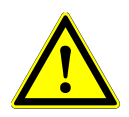

## **ACHTUNG**

*Tragen Sie beim Umgang mit den Kit-Komponenten stets pulverfreie Einweghandschuhe.*

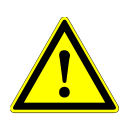

### **ACHTUNG**

*Flüssigkeiten dürfen nicht manuell transferiert werden.*

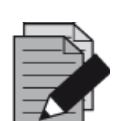

#### **HINWEIS**

*Achten Sie darauf, dass alle Komponenten des altona Diagnostics PCR-Kits aus demselben Lot stammen. Die Software verifiziert die Lotübereinstimmung beim Laden und weist den Benutzer entsprechend darauf hin.*

#### **HINWEIS**

*Achten Sie darauf, dass die Reagenzien des altona Diagnostics PCR-Kits nicht abgelaufen sind. Beim Beladen verifiziert die Software, ob sich die Reagenzien noch innerhalb der Haltbarkeitszeit befinden, und weist den Benutzer entsprechend darauf hin.*

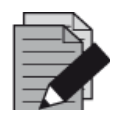

#### **HINWEIS**

*Die erforderlichen Komponenten des altona Diagnostics PCR-Kits für einen bestimmten Lauf können der AltoStar® Connect SW entnommen werden (siehe Kapitel [3.11.2 Starten eines PCR-Setup-Laufs\)](#page-73-0). Dies ermöglicht die Vorbereitung der erforderlichen Komponenten im vorhergehenden Aufreinigungslauf.*

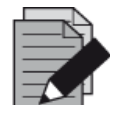

#### **HINWEIS**

*Der nachfolgende PCR-Lauf muss innerhalb von 30 Minuten nach Abschluss des PCR-Setups erfolgen.*

Vergewissern Sie sich vor dem Starten eines PCR-Setup-Laufs, dass das für den nachfolgenden PCR-Lauf erforderliche Material nach Fertigstellung des PCR-Setup-Laufs verfügbar und einsatzbereit ist, um eine längere Lagerung der fertig vorbereiteten PCR-Platte zu vermeiden:

- PCR-Plattenversiegelungsfolie
- Heat Sealer
- CFX96™ DW Cycler

## <span id="page-73-0"></span>**3.11.2 Starten eines PCR-Setup-Laufs**

Das PCR-Setup kann direkt nach Abschluss des zugehörigen Aufreinigungslaufs gestartet werden. Das Programmieren eines Laufs und das Starten eines Aufreinigungslaufs wird in [Kapitel](#page-39-0) 3.8.2 [Programmieren eines Laufs,](#page-39-0) Kapitel [3.8.9 Starten eines Aufreinigungslaufs](#page-44-0) sowie Kapitel 3.9.2 Programmieren eines Laufs und Kapitel [3.9.8 Starten eines Probentransferlaufs](#page-58-0) erläutert. Rufen Sie zum Starten des PCR-Setup-Laufs den **Start Screen** (Startbildschirm) der AltoStar® Connect SW auf und klicken Sie auf **Start PCR Setup** (PCR-Setup starten) oder wählen Sie in der Menüleiste **PCR** (PCR) **→ Start PCR Setup** (PCR-Setup starten). Die programmierten Definitionen des PCR-Setup-Laufs werden in der Tabelle **Programmed PCR Setup Runs** (Programmierte PCR-Setup-Läufe) auf der linken Seite des Bildschirms angezeigt.

| Application<br>o<br><b>Start Run</b> | Program Run<br>ч<br>Delete Run | Purification | <b>PCR Setup</b>                                        | Configuration<br>Help      |                             |                                            |                  |                                   |                                                      | altonae              | $\Box$ $\Box$ $\times$            |
|--------------------------------------|--------------------------------|--------------|---------------------------------------------------------|----------------------------|-----------------------------|--------------------------------------------|------------------|-----------------------------------|------------------------------------------------------|----------------------|-----------------------------------|
|                                      | Programmed PCR Setup Runs      |              |                                                         |                            | <b>Filter Eluate Plate:</b> |                                            |                  | Samples in selected PCR Setup Run |                                                      |                      |                                   |
| <b>PCR Plate Number Eluate Plate</b> |                                | Name         | <b>Description</b>                                      | <b>Purification</b>        | <b>Punfication Type</b>     | Date/Time created                          | <b>Name</b>      | <b>Barcode</b>                    | Assay                                                | Application          | <b>Status</b>                     |
|                                      | Barcode04                      |              | 20170824 Run1 Run programmed by Labsdmin                | <b>Status</b><br>Processed |                             | AltoStar Purification 8/24/2017 3:31:06 PM | <b>Lample 1</b>  | 0000001                           | AltriStar CMV PCR Kit 1.5                            | quantifative         | <b>Ready to start</b>             |
|                                      |                                |              | 20170824_Run2 Run programmed by                         | Ready to start             |                             | AltoStar Purification 8/24/2017 3:31:45 PM | Sample 2         | 0000002                           | AltoStar CMV PCR Kit 1.5                             | quantitative         | Ready to start                    |
|                                      |                                |              | Laboperator                                             |                            |                             |                                            | Sømple 3         | 0000003                           | AltoStar CMV PCR Kit 1.5                             | quantitative         | Ready to start                    |
|                                      |                                |              | 20170824 Run3 Run programmed by Labadmin Ready to start |                            |                             | AltoStar Purification 6/24/2017 3:35:02 PM | Sample 4         | 0000004                           | AltoStar CMV PCR Kit 1.5                             | quantitative         | Ready to start                    |
|                                      |                                |              |                                                         |                            |                             |                                            | <b>Ample 5</b>   | 0000005                           | AlfuStar CMV PCR Kit 1.5                             | quantitative         | Ready to start                    |
|                                      |                                |              |                                                         |                            |                             |                                            | Sample 6         | 0000006                           | AltoStar CMV PCR Kit 1.5                             | quantitative         | Ready to start                    |
|                                      |                                |              |                                                         |                            |                             |                                            | Sample 7         | 0000007                           | AltoStar CMV PCR Kit 1.5                             | goantifative         | Ready to start                    |
|                                      |                                |              |                                                         |                            |                             |                                            | Sample 8         | 0000008                           | AltoStar CMV PCR Kit 1.5                             | quantitative         | Ready to start                    |
|                                      |                                |              |                                                         |                            |                             |                                            | sample 9         | 0000009                           | AltuStar CMV PCR Kit 1.5                             | quantitative         | Ready to start                    |
|                                      |                                |              |                                                         |                            |                             |                                            | Sample 10        | 0000010                           | AltoStar CMV PCR Kit 1.5                             | quantitative         | Ready to start                    |
|                                      |                                |              |                                                         |                            |                             |                                            | Name<br>αċ       | Assay<br>Are Star CMV PCR Kit 1.5 |                                                      |                      |                                   |
|                                      |                                |              |                                                         |                            |                             |                                            | $\overline{CS1}$ | AltuStar CMV PCR Kit 1.5          |                                                      |                      |                                   |
|                                      |                                |              |                                                         |                            |                             |                                            | OS1              | AltoStar CMV PCR Kit 1/2          |                                                      |                      |                                   |
|                                      |                                |              |                                                         |                            |                             |                                            | OS3              | AltoStar CMV PCR Kit 1.5          |                                                      |                      |                                   |
|                                      |                                |              |                                                         |                            |                             |                                            | 594              | AltoStar CMV PCR Kit 1.5          |                                                      |                      |                                   |
|                                      |                                |              |                                                         |                            |                             |                                            |                  |                                   |                                                      |                      |                                   |
|                                      |                                |              |                                                         |                            |                             |                                            |                  |                                   | Required master tubes for the selected PCR Setup Run |                      |                                   |
|                                      |                                |              |                                                         |                            |                             |                                            | <b>Name</b>      |                                   | Assay                                                | Needed tubes<br>tube |                                   |
|                                      |                                |              |                                                         |                            |                             |                                            | CMV Master A     |                                   | AltoStar CMV PCR Kit 1.5 2                           |                      | Needed volume in each<br>New tube |

**Abb. 59: Startbildschirm für PCR-Setup**

- Wählen Sie die zu startende Definition des PCR-Setup-Laufs in der Tabelle **Programmed PCR Setup Runs** (Programmierte PCR-Setup-Läufe) aus.
- Die in der ausgewählten Laufdefinition enthaltenen Proben werden in der Tabelle **Samples in selected PCR Setup Run** (Proben in ausgewähltem PCR-Setup-Lauf) rechts oben auf dem Bildschirm angezeigt.
- Die in der ausgewählten Laufdefinition enthaltenen Kontrollen werden in der Tabelle **Controls in selected PCR Setup Run** (Kontrollen in ausgewähltem PCR-Setup-Lauf) rechts mittig auf dem Bildschirm angezeigt.
- Die Anzahl der für die ausgewählte Laufdefinition erforderlichen Master-Reagenzröhrchen wird in der Tabelle **Required master tubes for the selected PCR Setup Run**  (Erforderliche Master-Röhrchen für ausgewählten PCR-Setup-Lauf) rechts unten auf dem Bildschirm angezeigt.
- Klicken Sie in der Symbolleiste auf die Schaltfläche **Start Run** (Lauf starten), um die ausgewählte Definition des PCR-Setup-Laufs zu starten.
- Klicken Sie auf **Delete Run** (Lauf löschen), um den ausgewählten programmierten PCR-Setup-Lauf vollständig zu löschen.

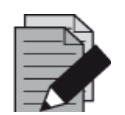

#### **HINWEIS**

*Die Definitionen des PCR-Setup-Laufs können jederzeit nach der Programmierung aufgerufen werden, auch während eines Aufreinigungs- oder PCR-Setup-Laufs. Auf diese Weise können die erforderlichen Reagenzien für einen nachfolgenden* 

*PCR-Setup-Lauf vorgesehen und vorab vorbereitet werden, damit ein PCR-Setup-Lauf direkt nach Abschluss des gerade ausgeführten Laufs gestartet werden kann.*

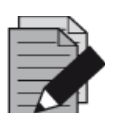

#### **HINWEIS**

*Ist die Schaltfläche Start Run (Lauf starten) inaktiv, wurde die Aufreinigung für die derzeit ausgewählte Definition des PCR-Setup-Laufs noch nicht abgeschlossen. Weitere Informationen finden Sie in der Tabelle Programmed PCR Setup Runs (Programmierte PCR-Setup-Läufe) in der Spalte Purification Status (Aufreinigungsstatus).*

## **3.11.3 Gerätebeladung für den PCR-Setup-Lauf**

Zu Beginn eines Laufs wird das Dialogfeld **Loading** (Beladen) angezeigt [siehe Abb. 60: Dialogfeld Loading (Beladen) für [PCR-Setup-Lauf\]. Material, Reagenzien und Proben müssen](#page-76-0) in geeignete Träger gesetzt werden, bevor diese Träger dann auf die entsprechenden Spuren der Beladungsplattform des Geräts gesetzt werden können:

|                | Träger-<br>nr. | <b>Spur</b> | <b>Material</b>                                                             | Träger-<br>name                       | <b>Abbildung</b> | <b>Hinweise</b>                                                                                                    |
|----------------|----------------|-------------|-----------------------------------------------------------------------------|---------------------------------------|------------------|----------------------------------------------------------------------------------------------------|
|                | 1              | $1 - 6$     | 5 Racks mit<br>1000-µl-<br>Spitzen                                          | Spitzen-<br>träger                    |                  | Tauschen Sie nur vollständig leere<br>Spitzen-Racks gegen vollständig<br>volle aus. Tauschen Sie unter keinen<br>Umständen nur einzelne Spitzen<br>aus. |
|                |                | $7 - 12$    | 3 Racks<br>mit 300-µl-<br>Spitzen<br>1 Eluat-<br>platte<br>1 PCR-<br>Platte | Spitzen-<br>und<br>Platten-<br>träger |                  | Tauschen Sie nur vollständig leere<br>Spitzen-Racks gegen vollständig<br>volle aus. Tauschen Sie unter keinen<br>Umständen nur einzelne Spitzen<br>aus. |
| $\overline{2}$ |                |             |                                                                             |                                       |                  | Platzieren Sie Well A1-Platten<br>stets auf der linken Seite der<br>entsprechenden Plattenposition.                                                     |
|                |                |             |                                                                             |                                       |                  | Die PCR-Platte wird an der<br>vordersten Position und die<br>Eluatplatte an der zweitvordersten<br>Position dieses Trägers platziert.                   |
|                |                | 13          | Ein<br>Misch-<br>röhrchen<br>je Assay                                       | Röhrchen-<br>träger 24                |                  | Es kann ein Träger eingesetzt<br>werden.                                                                                                    |
|                | 3              |             |                                                                             |                                       |                  | Die Reihenfolge der einzelnen<br>Röhrchen im Träger ist<br>unerheblich.                                                                                 |
|                |                |             |                                                                             |                                       |                  | Drücken Sie die Röhrchen auf<br>dem Träger vorsichtig bis ganz auf<br>den Trägerboden.                                                                  |
|                | $4 - 7$        | $14 - 17$   | Master-<br>Röhrchen<br>und                                                  | Reagenz-<br>röhrchen                  |                  | Die Reihenfolge der einzelnen<br>Röhrchen im Träger ist unerheblich.                                                                                    |
| 69             |                |             |                                                                             |                                       |                  | 627109 02-DE                                                                                                    |

**Tabelle 4: Beschreibung der Träger für den PCR-Setup-Lauf**

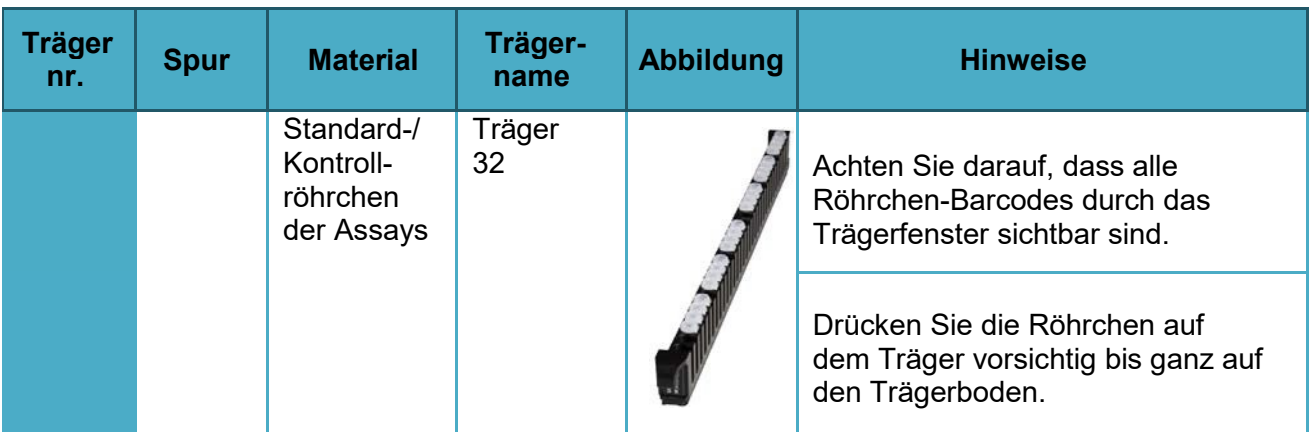

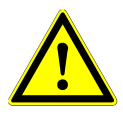

## **ACHTUNG**

*Entfernen Sie die Deckel von allen Röhrchen, bevor Sie die Träger auf die Beladungsplattform setzen. Entsorgen Sie alle Deckel. Verschließen Sie die Röhrchen nach dem Lauf mit neuen Deckeln.*

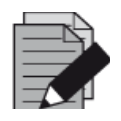

### **HINWEIS**

*Vor dem Einsetzen von Trägern auf die Beladungsplattform:*

- *Vergewissern Sie sich, dass keine Träger auf dem Deck im Gerät eingesetzt sind.*
- *Vergewissern Sie sich, dass sich der Barcode jedes Trägers auf der Rückseite rechts befindet (in Richtung Barcode-Lesegerät für Autoload).*

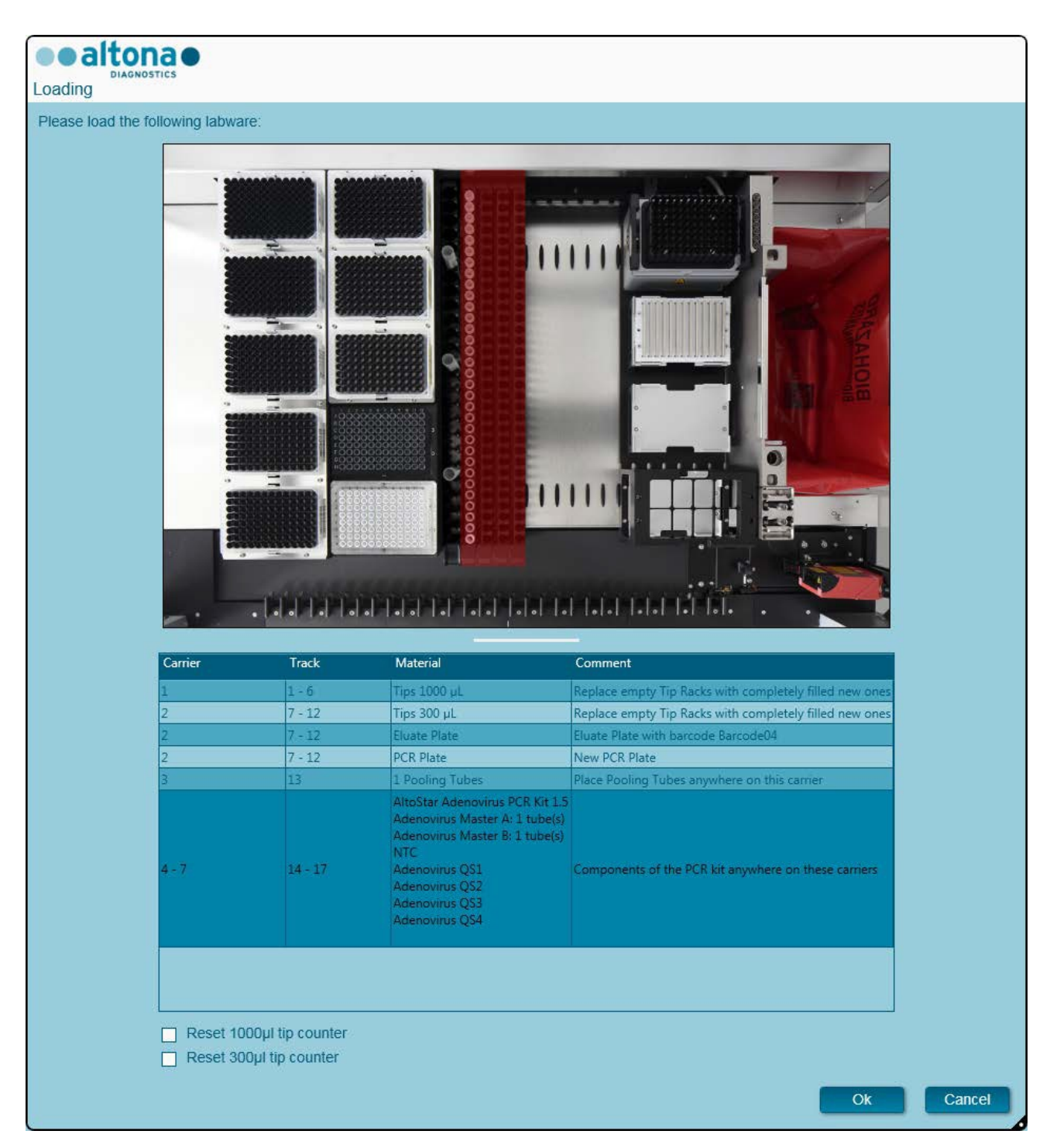

**Abb. 60: Dialogfeld Loading (Beladen) für PCR-Setup-Lauf**

<span id="page-76-0"></span>Im Dialogfeld **Loading** (Beladen) wird in der oberen Hälfte eine Visualisierung des Gerätedecks dargestellt. In der unteren Hälfte wird eine Tabelle mit allen einzusetzenden Elementen angezeigt.

Beginnen Sie mit dem Auswählen der Zeilen der Tabelle, indem Sie Zeile für Zeile von oben nach unten anklicken.

Die Position des derzeit in der Tabelle im Dialogfeld **Loading** (Beladen) angezeigten Materials wird weiter visualisiert:

- In Rot in der Abbildung in der oberen Hälfte.
- Durch blinkende Beladungslichter am Gerät oberhalb der Spuren, in denen der Träger mit den entsprechenden Elementen zu platzieren ist.

Befolgen Sie die Anweisungen in der Spalte **Comment** (Anmerkung) sorgfältig.

Setzen Sie die Träger ein, indem Sie diese in die Spuren zwischen dem vorderen und dem hinteren Gleitblock der Beladungsplattform setzen, bis sie die Stopphaken an der anderen Seite der Beladungsplattform berühren. Schieben Sie die Träger nicht über die Stopphaken.

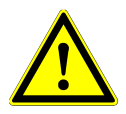

### **ACHTUNG**

*Tragen Sie beim Umgang mit den Kit-Komponenten stets pulverfreie Einweghandschuhe.*

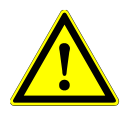

#### **ACHTUNG**

*Um Schäden an den Trägern zu vermeiden und das Risiko einer Kontamination zu senken, ziehen Sie die Sicherheitsriegel heraus, sobald Sie die Träger auf die Beladungsplattform setzen.*

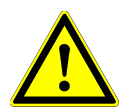

#### **ACHTUNG**

*Versetzen oder entfernen Sie unter keinen Umständen einzelne Spitzen eines Spitzen-Racks, da dies zu einem Problem bei der Spitzenverwaltung der Software führt. Falls die Spitzenpositionen vom Benutzer verändert werden, kann die Spitzenverwaltung für die 1000-µl-Spitzen und die 300-µl-Spitzen zurückgesetzt werden. Aktivieren Sie hierfür die entsprechenden Kontrollkästchen im unteren Bereich des Dialogfelds Loading (Beladen). In diesem Fall müssen alle Spitzenpositionen der Träger 1 und 2 vollständig aufgefüllt sein. Der Benutzer muss im anschließend angezeigten Dialogfeld Reset Tip Counters (Zurücksetzen der Spitzenverwaltung) bestätigen, dass alle Spitzen-Racks vollständig befüllt sind.*

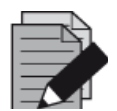

#### **HINWEIS**

*Tauschen Sie die Positionen von eingesetztem Material unter keinen Umständen, nachdem der Träger mit dem Autoload-Prozess in das Gerät eingezogen wurde. Andernfalls kann es zu falschen Testergebnissen, einem Laufabbruch und Schäden am Gerät kommen.*

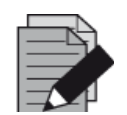

#### **HINWEIS**

*Prüfen Sie, ob sich Spitzenabwurfblech und Spitzenabfallbehälter an der richtigen Position befinden und ob der Behälter mit einem neuen Abfallbeutel versehen ist.*

Sobald alle Träger in die korrekten Spuren der Beladungsplattform eingesetzt wurden, klicken Sie im Dialogfeld **Loading** (Beladen) auf **OK**. Durch Auswählen von **Cancel** (Abbrechen) wird der Lauf abgebrochen, kann jedoch noch einmal gestartet werden.

Das Gerät zieht die Träger mittels Autoload automatisch ein und verifiziert:

- Die korrekte Identität und Position der eingesetzten Träger
- Die korrekte Identität der auf den Trägern eingesetzten Elemente
- Die Positionen der auf den Trägern eingesetzten Elemente
- Die Lotübereinstimmung der Reagenzien aus den einzelnen Kits
- Die Haltbarkeit aller eingesetzten Reagenzien
- Die korrekte Position des Spitzenabwurfblechs

Kommt es bei einer dieser Überprüfungen zu einem Fehler, wird dem Benutzer ein Problembeschreibung Abhilfemaßnahmen angezeigt. Weitere Informationen zur Fehlerbehandlung finden Sie in [Kapitel](#page-81-0) 4 [Problembehandlung und Fehlermeldungen.](#page-81-0)

Wenn alle Überprüfungen abgeschlossen sind, wird das Dialogfeld **Loading Complete** (Beladen abgeschlossen) angezeigt. Bestätigen Sie die Meldung **Loading Complete** (Beladen abgeschlossen), indem Sie auf **OK** klicken oder warten Sie 10 Sekunden.

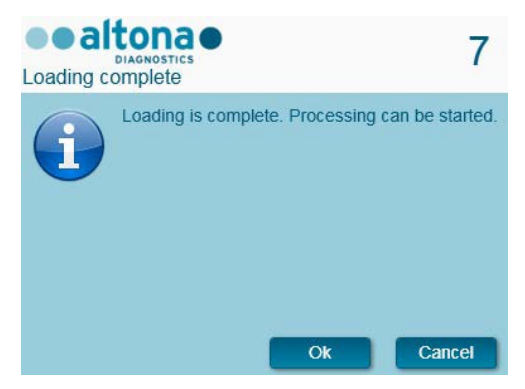

**Abb. 61: Dialogfeld Loading complete (Beladen abgeschlossen)**

Das System führt das PCR-Setup nun automatisch aus. Bis zum Abschluss des Laufs ist keine weitere Benutzerinteraktion erforderlich. Wenn Sie auf **Cancel** (Abbrechen) klicken, wird der Lauf abgebrochen. Wenn Sie den Lauf zu diesem Zeitpunkt abbrechen, kann er später immer noch einmal neu gestartet werden.

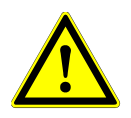

#### **ACHTUNG**

*Drücken oder ziehen Sie während eines Aufreinigungslaufs nicht an den Trägern oder der Geräteklappe, da dadurch der Lauf abgebrochen werden kann.*

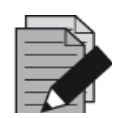

#### **HINWEIS**

*Wird der Lauf abgebrochen, nachdem das Dialogfeld Loading Complete (Beladen abgeschlossen) bestätigt wurde, wird die Laufdefinition ungültig, was einen Neustart verhindert.*

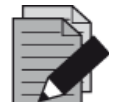

#### **HINWEIS**

*Das Volumen der eingesetzten Reagenzien wird beim Beladen nicht geprüft. Achten Sie darauf, nur unbenutzte Master-Reagenzröhrchen zu laden. Die Röhrchen mit den Kontroll- und Quantifizierungsstandards enthalten ein Volumen, das für vier Läufe ausreichend ist. Verwenden Sie die Kontroll- und Quantifizierungsstandardröhrchen unter keinen Umständen für mehr als vier Läufe.*

## **3.11.4 Während des PCR-Setup-Laufs**

Der PCR-Setup-Lauf wird nach dem Start ohne Benutzerinteraktion ausgeführt.

## **3.11.5 Erzwungener Abbruch**

Der Lauf kann über die Schaltfläche **Abort Run** (Lauf abbrechen) in der Symbolleiste abgebrochen werden. Im anschließend angezeigten Dialogfeld **Abort Run** (Lauf abbrechen) muss diese Eingabe bestätigt werden.

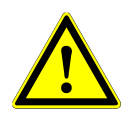

#### **ACHTUNG**

*Nach einem Abbruch kann ein Lauf nicht neu gestartet werden. Jegliche Daten gehen verloren und die verwendeten Reagenzien werden unbrauchbar. Außerdem wird der Lauf als fehlerhaft markiert.*

### **3.11.6 Ende des PCR-Setup-Laufs**

Nach Abschluss des Laufs wird das Dialogfeld **Run Finished** (Lauf beendet) angezeigt. Prüfen Sie, ob die Beladungsplattform leer ist, und bestätigen Sie das Dialogfeld **Run Finished** (Lauf beendet) per Klick auf die Schaltfläche **OK**. Die Träger werden vom Gerät entladen. Achten Sie darauf, das Gerät beim Entladen der Träger nicht zu behindern. Nach dem Entladen wird das Dialogfeld **Maintenance** (Wartung) angezeigt [siehe Abb. [62: Dialogfeld Maintenance After Run \(Wartung nach](#page-79-0)  [Lauf\)\]](#page-79-0).

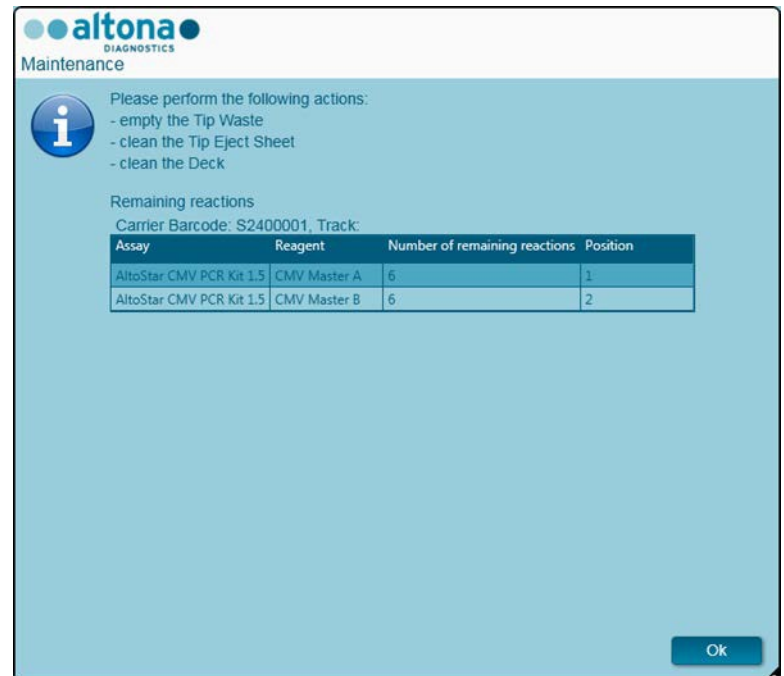

**Abb. 62: Dialogfeld Maintenance After Run (Wartung nach Lauf)**

<span id="page-79-0"></span>Befolgen Sie die Anweisungen im Dialogfeld **Maintenance** (Wartung) und bestätigen Sie es per Klick auf **OK**.

## **3.11.7 PCR-Setup-Ergebnisse**

Die Ergebnisse des PCR-Setup-Laufs werden in der AltoStar® Connect SW gespeichert. Klicken Sie zum Öffnen des Ergebnisbildschirms (siehe Abb. [63: Bildschirm PCR-Setup-Ergebnisse\)](#page-80-0) in der Menüleiste auf **PCR Setup** (PCR-Setup) **→ PCR Setup Results** (PCR-Setup-Ergebnisse).

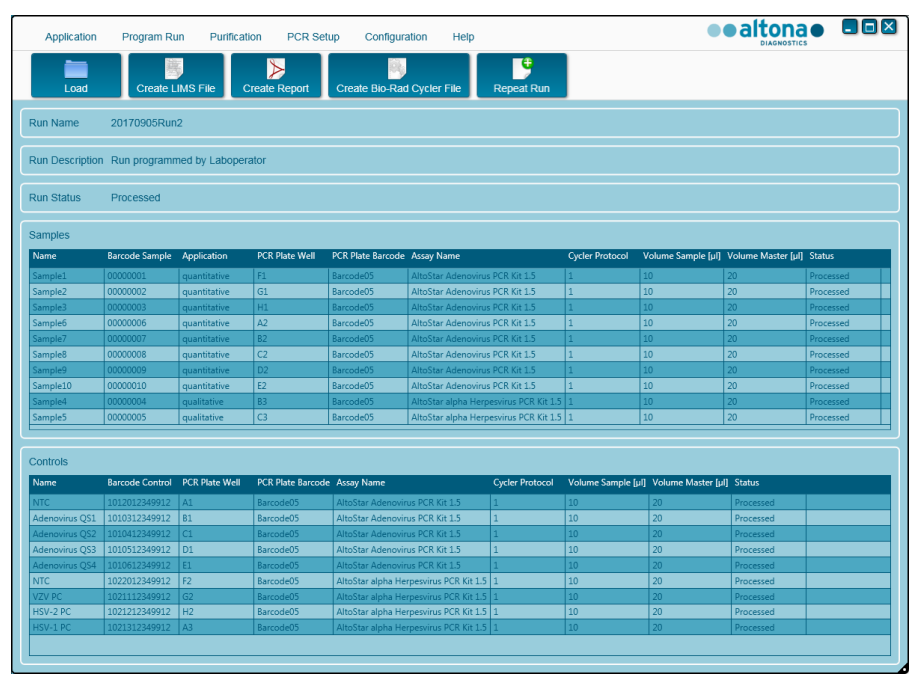

**Abb. 63: Bildschirm PCR-Setup-Ergebnisse**

<span id="page-80-0"></span>Auf dem Ergebnisbildschirm werden die Ergebnisse des letzten PCR-Setup-Laufs angezeigt. Klicken Sie zum Anzeigen der Ergebnisse vorheriger Läufe in der Menüleiste auf die Schaltfläche **Load**  (Laden), wählen Sie den gewünschten Lauf aus dem angezeigten Dialogfeld **Load Results**  (Ergebnisse laden) aus und klicken Sie auf **OK**.

Im Dialogfeld **Load Results** (Ergebnisse laden) kann die Liste vorheriger Läufe gefiltert werden, indem Sie den Barcode der entsprechenden Eluatplatte im Feld **Filter Eluate Plate barcode** (Nach Eluatplatten-Barcode filtern) eingeben.

Nach Ablauf eines PCR-Setup-Laufs werden von der AltoStar® Connect SW automatisch drei Dateien generiert:

- Eine XML-Datei, um detaillierte Informationen zum Aufreinigungslauf an das LIMS weiterzuleiten
- Ein PDF-Bericht mit detaillierten Informationen zum PCR-Setup-Lauf zu Dokumentationszwecken
- Eine Cycler-Datei zum Programmieren des CFX96™ Deep Well IVD Real-Time PCR Detection System

Diese Dateien werden an dem in den Systemeinstellungen festgelegten Speicherort abgelegt [siehe Kapitel 3.3.9.3 [Standardpfad für PCR-Setup-Bericht \(PDF\),](#page-17-0) Kapitel 3.3.9.4 [Standardpfad für PCR-](#page-17-1)[Setup-LIMS-Datei \(XML\)](#page-17-1) und Kapitel 3.3.9.6 [Standardpfad für Cycler-Datei\)](#page-17-2).

Falls erforderlich, können diese Dateien erneut generiert werden, indem Sie den entsprechenden Lauf laden und auf die Schaltfläche **Create LIMS File** (LIMS-Datei erstellen) klicken, um die XML-Datei zu erstellen, auf **Create Report** (Bericht erstellen), um den PDF-Bericht zu erstellen, oder auf **Create Bio-Rad Cycler File** (Bio-Rad Cyclerdatei erstellen), um die Cycler-Datei zu erstellen.

Ein PCR-Setup-Lauf, der während der Verarbeitung abgebrochen wurde, kann für eine erneute Ausführung wiederhergestellt werden. Um den aktuell geladenen Lauf auf dem Bildschirm "PCR-Setup-Ergebnisse" wiederherzustellen, klicken Sie in der Menüleiste auf die Schaltfläche **Repeat Run** (Lauf wiederholen). Der wiederhergestellte Lauf kann dann, wie im [Kapitel 3.11.2 Starten eines](#page-73-0)  [PCR-Setup-Laufs](#page-73-0) beschrieben, gestartet werden.

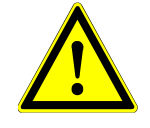

#### **ACHTUNG**

*Wenn eine Wiederholung eines Laufs ausgeführt wird, sind die Eluat- und Reagenzvolumen möglicherweise nicht ausreichend.*

# <span id="page-81-0"></span>**4 Problembehandlung und Fehlermeldungen**

## **4.1 Fehlerkennzeichen**

Während eines Aufreinigungs- oder PCR-Setup-Laufs wird der Status jeder Probe links auf dem Bildschirm in der Spalte **Status** (Status) der Tabelle **Samples** (Proben) angezeigt.

- Wenn eine Probe aufgrund physikalischer oder technischer Ursachen nicht verarbeitet werden kann, wird der Status der Probe in den Spalten unter Status (Status) der Tabelle **Samples** (Proben) sowie in den Laufberichten auf **Error** (Fehler) umgestellt.
- Wird eine Probe während eines Aufreinigungslaufs auf den Status **Error** (Fehler) umgestellt, wird diese Probe in den folgenden PCR-Setup- und PCR-Schritten nicht verarbeitet.
- Wird eine Probe während eines PCR-Setup-Laufs auf den Status **Error** (Fehler) umgestellt, wird diese Probe im folgenden PCR-Schritt nicht programmiert.

## **4.2 Barcode-Lesefehler**

Wenn beim Laden mindestens ein Barcode-Etikett nicht gelesen werden kann, wird das Dialogfeld **Error** (Fehler) [siehe Abb. [64: Dialogfeld Load Carrier –](#page-81-1) Error (Träger laden – Fehler)] angezeigt. Die Ursache für diesen Fehler können minderwertige, beschädigte oder fehlende Barcode-Etiketten sein.

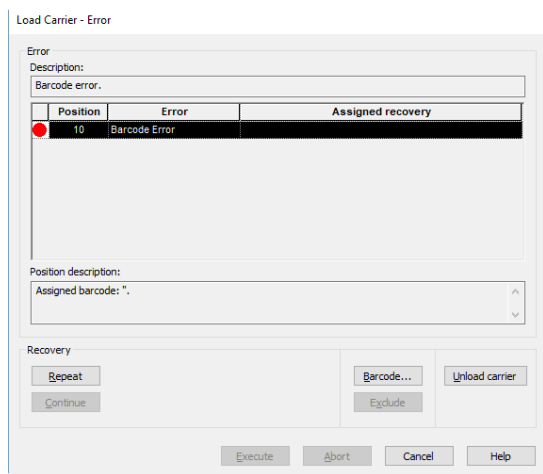

**Abb. 64: Dialogfeld Load Carrier – Error (Träger laden – Fehler)**

<span id="page-81-1"></span>Zum Umgang mit Barcode-Fehlern gibt es mehrere Möglichkeiten:

- Fehlt das zu scannende Element oder ist der Barcode nicht in Richtung des Barcode-Lesegeräts ausgerichtet, klicken Sie auf **Unload carrier** (Träger entladen) und setzen Sie das fehlende Element ein bzw. richten Sie den Barcode korrekt aus. Klicken Sie auf **Repeat**  (Wiederholen) und anschließend auf **Execute** (Ausführen).
- Wird der Barcode nicht gelesen, obwohl er vorhanden und korrekt positioniert ist, klicken Sie auf **Repeat** (Wiederholen) und anschließend auf **Execute** (Ausführen). Der Träger wird entladen und anschließend in geringerer Geschwindigkeit neu eingezogen, um die Barcode-Lesung zu vereinfachen.
- Besteht der Barcode-Fehler weiterhin, klicken sie auf **Unload carrier** (Träger entladen), woraufhin der Träger entladen wird. Klicken Sie auf **Barcode...** (Barcode…) und geben Sie zweimal den Barcode ein [siehe Abb. [65: Dialogfeld Enter Barcode \(Barcode\) eingeben\)\]](#page-82-0) oder verwenden Sie den Hand-Barcode-Scanner. Achten Sie darauf, dass sich das Element auf dem Träger in der korrekten Position befindet.

Bestätigen Sie dies per Klick auf **OK**. Wiederholen Sie diesen Vorgang, bis alle Fehler behoben wurden und die Einträge nicht mehr angezeigt werden. Klicken Sie auf **Execute** (Ausführen), woraufhin der Träger mit dem eingegebenen Barcode an die entsprechenden Positionen positioniert wird.

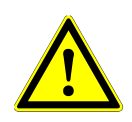

### **ACHTUNG**

*Verändern Sie während dieses Prozesses keinesfalls die Position eines Elements auf dem jeweiligen Träger, da dies zu falschen Ergebnissen oder abgebrochenen Läufen führen kann.*

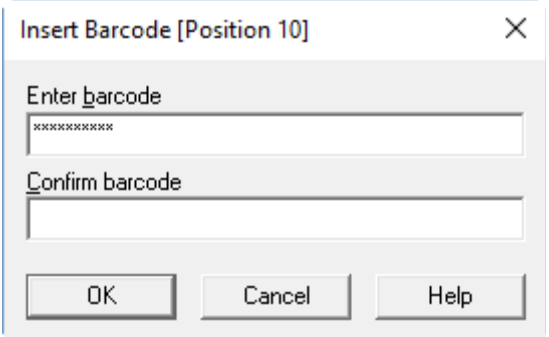

#### **Abb. 65: Dialogfeld Enter Barcode (Barcode eingeben)**

## <span id="page-82-0"></span>**4.3 Fehlermeldungen**

Die meisten Probleme, die bei der Verwendung des Systems auftreten, können vom Benutzer gelöst werden, indem er den Anweisungen in den Fehlermeldungen der Software Folge leistet. Bei Fehlern, die nicht nachfolgend aufgeführt sind, wenden Sie sich an den Technischen Support der altona Diagnostics GmbH.

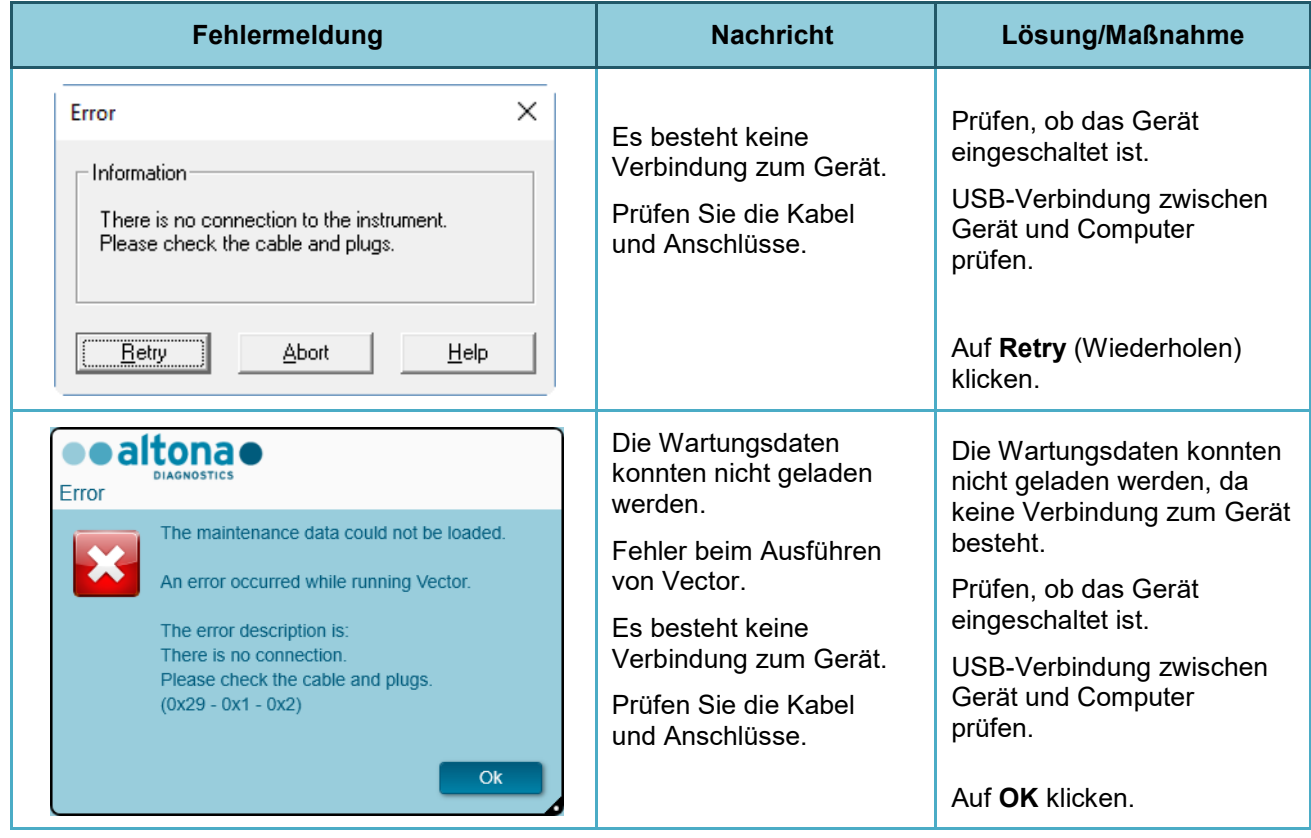

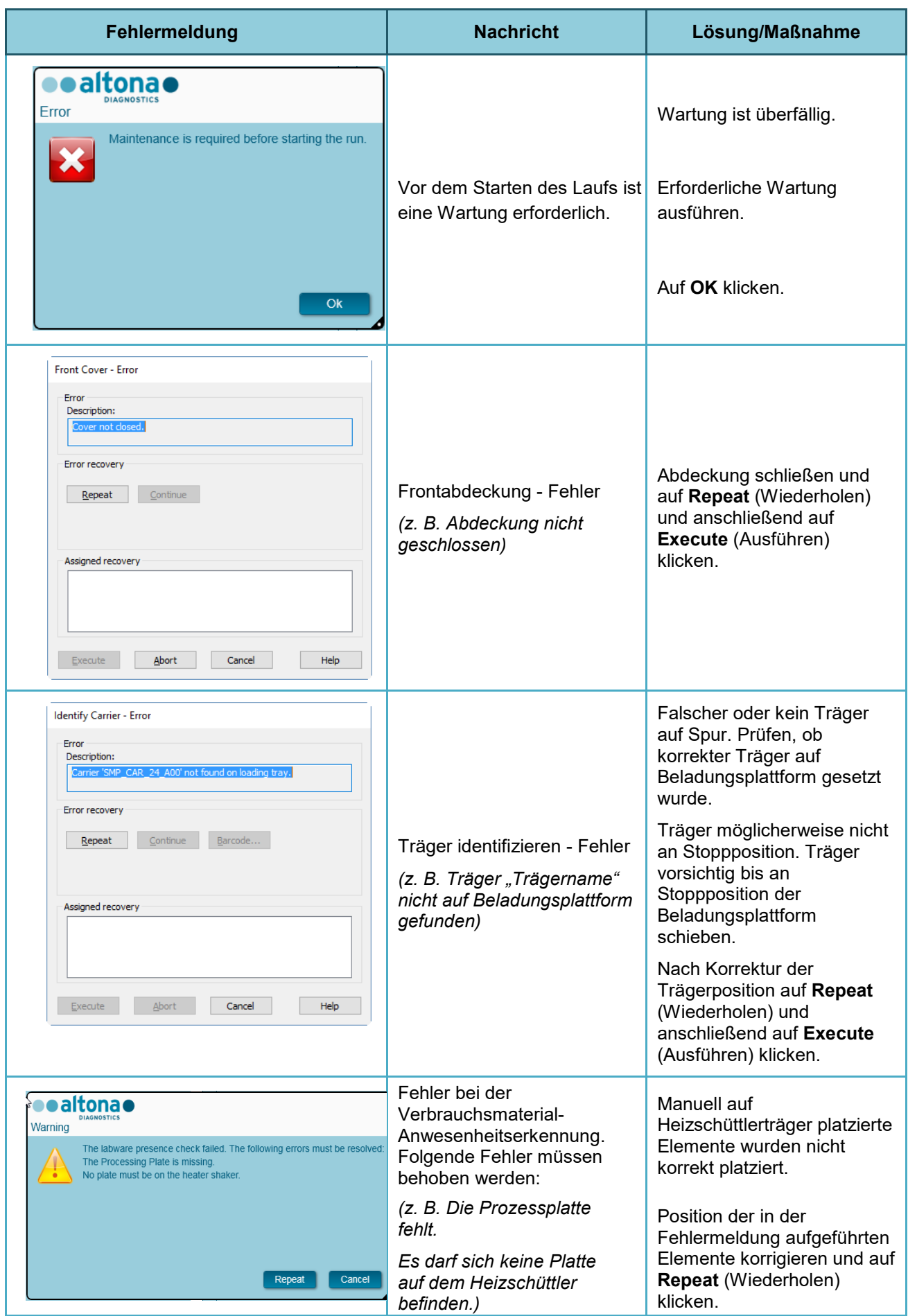

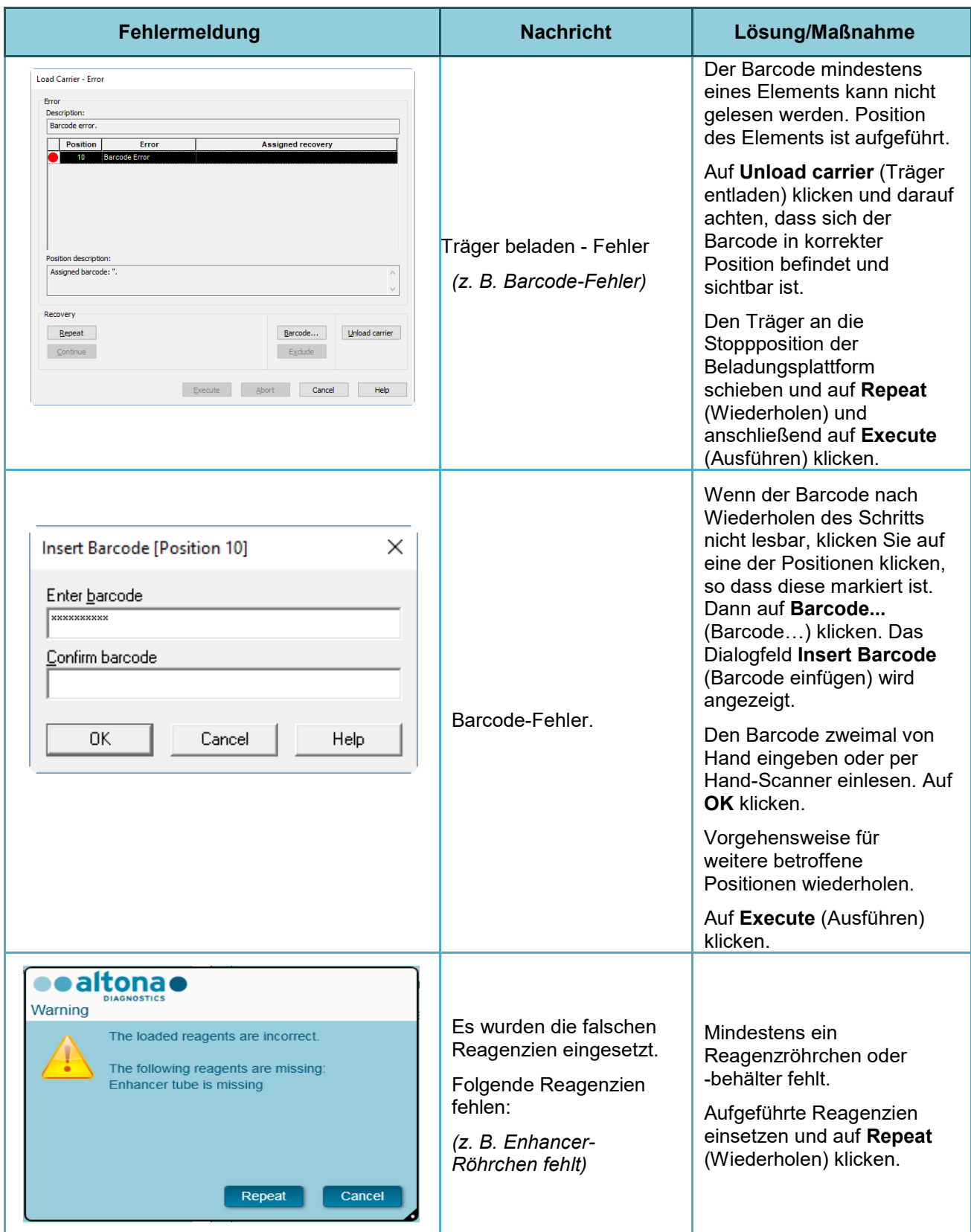

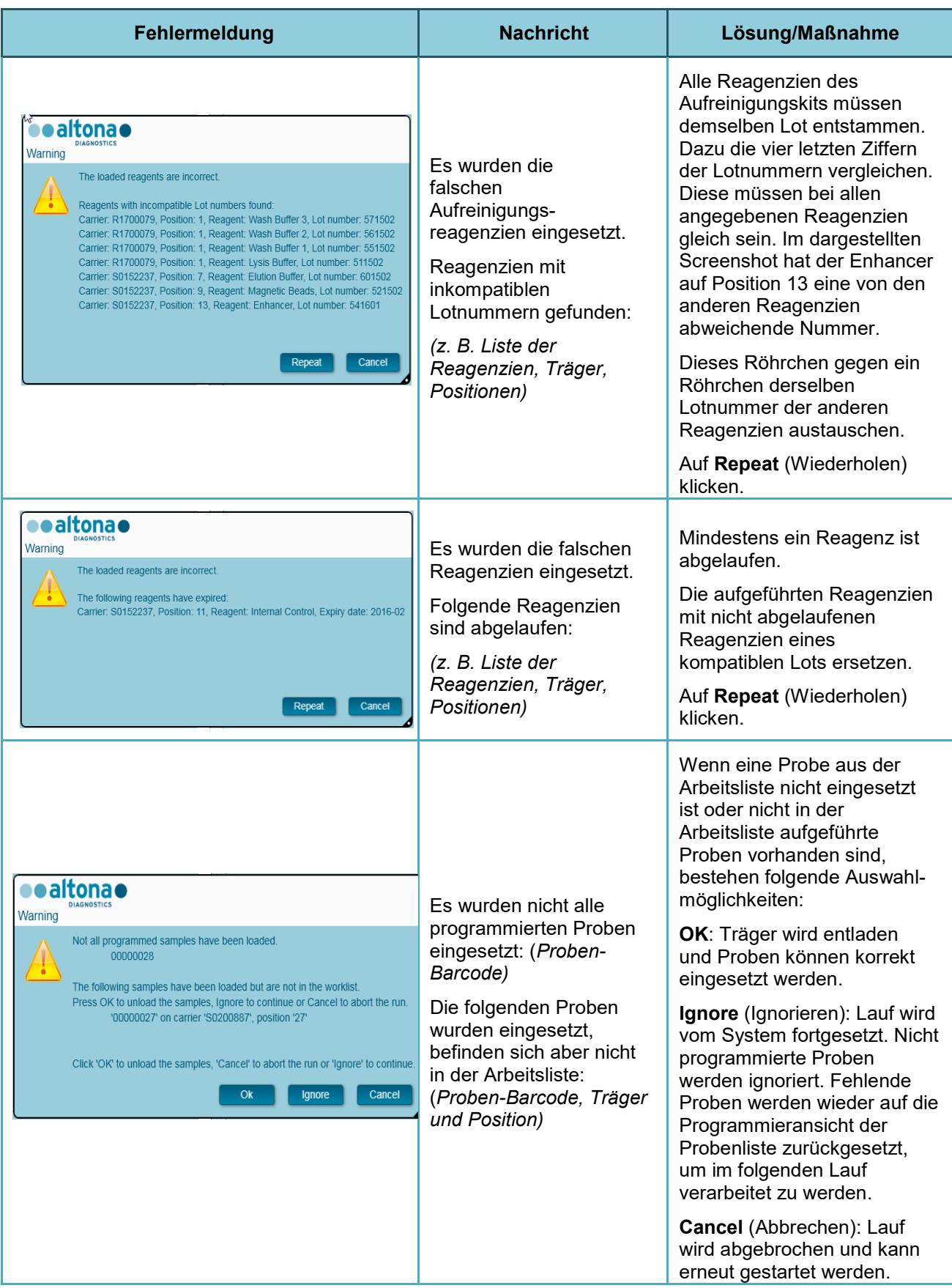

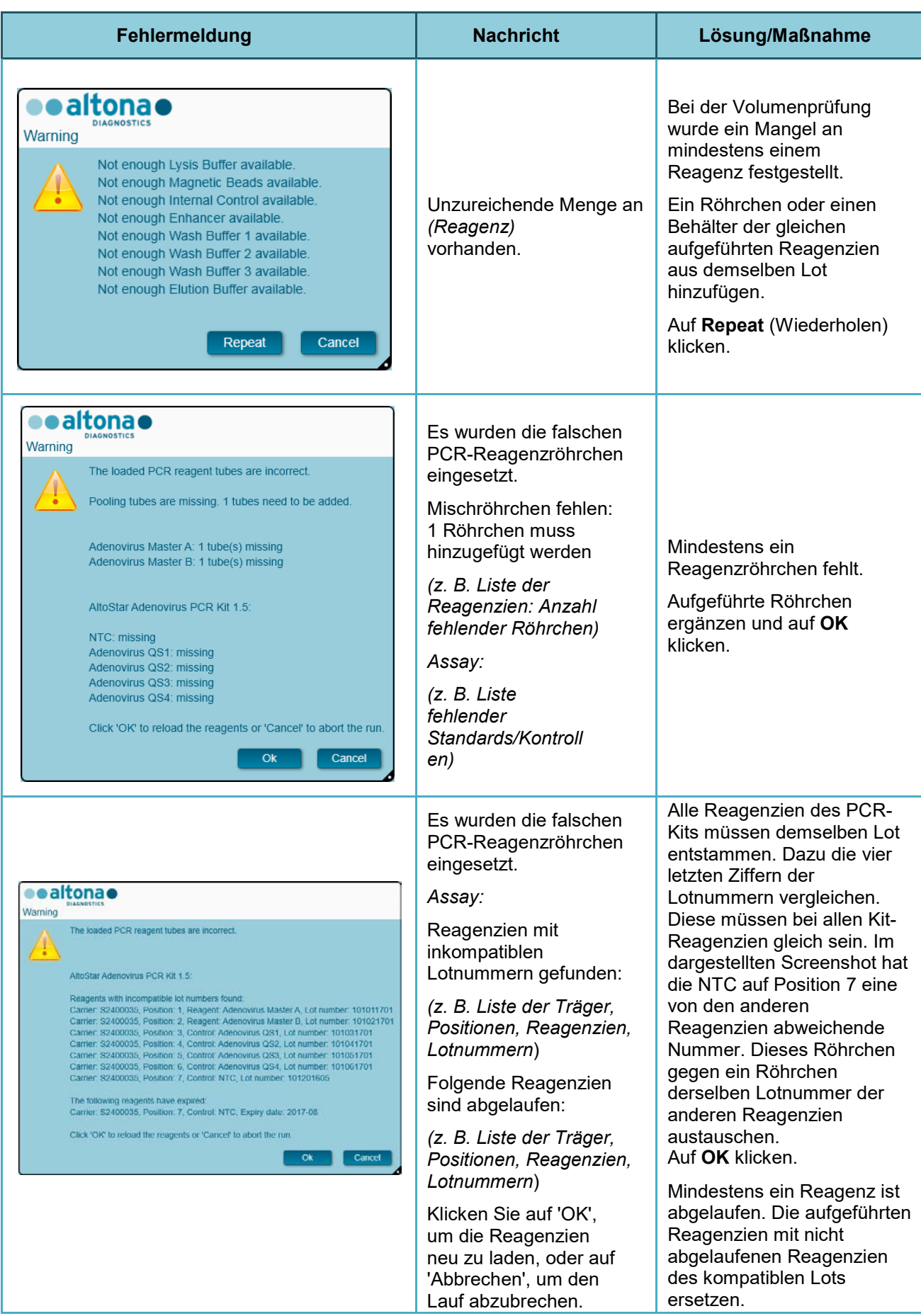

# **5 Anhänge**

# **5.1 Anhang A**

## **5.1.1 Regulatorische Hinweise**

Der AltoStar® Connect SW wird dauerhafte CE-Konformität bescheinigt. Weitere Informationen finden Sie in der der Software beigelegten Konformitätserklärung.

## **5.1.2 In-vitro-Diagnostik**

Im Rahmen der Konformitätsbewertung der AltoStar® Connect SW gemäß IEC 62304 entspricht die Entwicklung der Software der In-vitro-Diagnostikrichtlinie 98/79/EG des Europäischen Parlaments und des Rates vom 27. Oktober 1998 über In-vitro-Diagnostika für den medizinischen Bereich.

## **5.1.3 Im Unternehmen angewandte Qualitätsmanagementsysteme**

Im Unternehmen angewandte Qualitätsmanagementsysteme sind: EN ISO 9001 und EN ISO 13485. Zertifizierungsstelle ist die TÜV Rheinland LGA Products GmbH, Am Grauen Stein 29, D-51105 Köln-Poll, Deutschland.

## **5.1.4 Konformitätserklärung**

Die Konformitätserklärung ist im Lieferumfang der AltoStar® Connect SW enthalten.

# **5.2 Anhang B: Glossar**

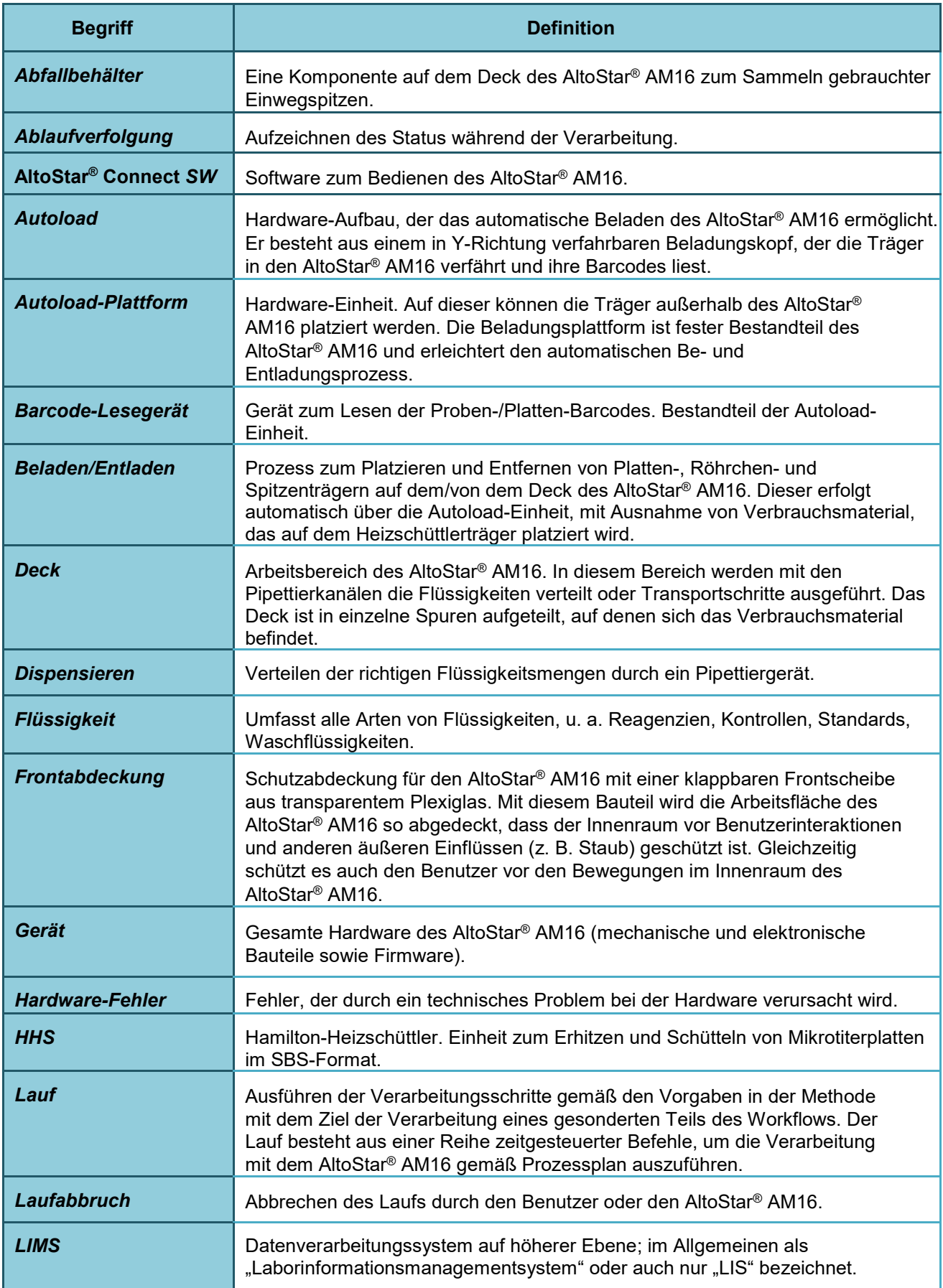

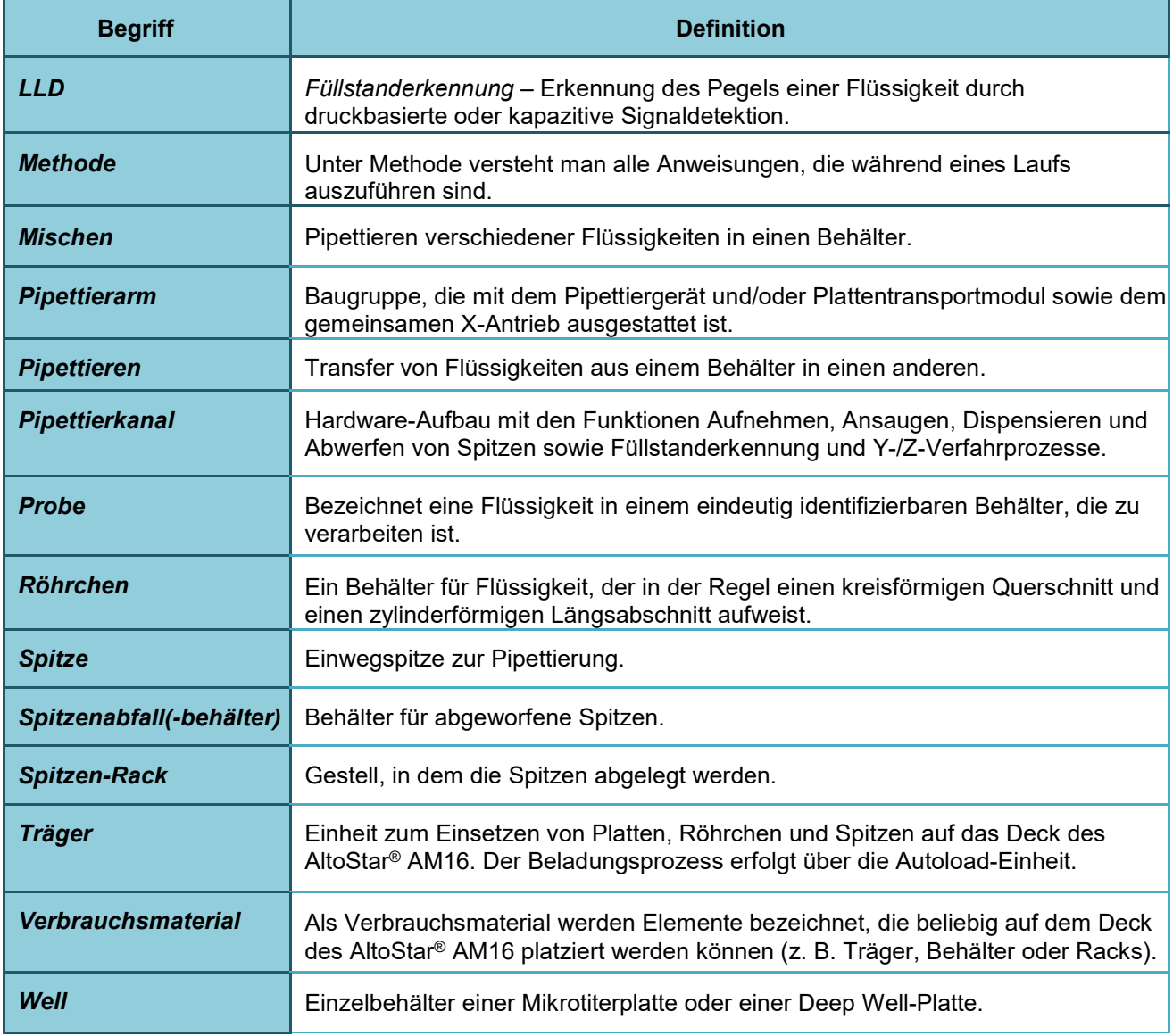

# **5.3 Anhang C: Angaben zur Handbuchaktualisierung**

Änderungen am Handbuch AltoStar® Connect Software IVD werden hier aufgeführt.

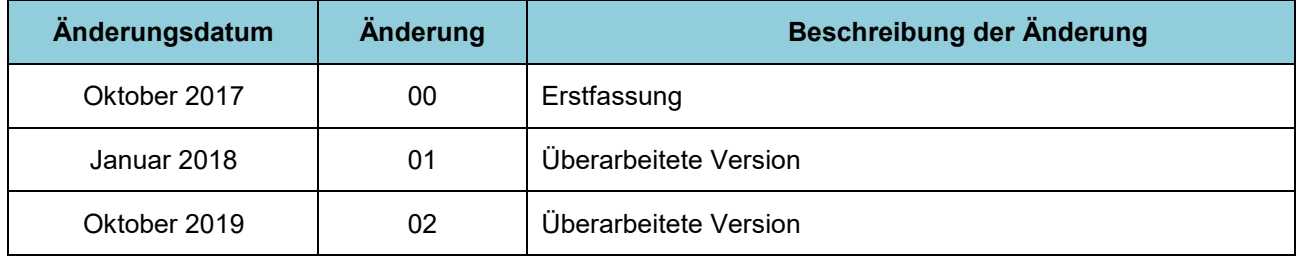

Das Handbuch AltoStar® Connect Software IVD gilt für die AltoStar® Connect SW bei Verwendung mit dem AltoStar® AM16 Gerät.

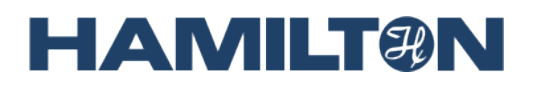

**HAMILTON Bonaduz AG Via Crusch 8 CH-7402 Bonaduz Switzerland Tel. +41 58 610 10 10 Fax +41 58 610 00 10 [contact@hamilton.ch](mailto:marketing@hamilton.ch) [http://www.hamiltoncompany.com](http://www.hamiltoncompany.com/)**